# NetBackup™ SAN クライア ントおよびファイバートランス ポートガイド

UNIX、Windows および Linux

リリース 10.1.1

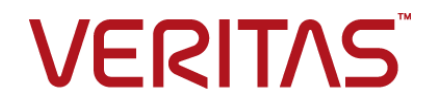

## NetBackup™ SAN クライアントおよびファイバートラン スポートガイド

最終更新日: 2023-01-17

### 法的通知と登録商標

Copyright © 2023 Veritas Technologies LLC. All rights reserved.

Veritas、Veritas ロゴ、NetBackup は、Veritas Technologies LLC または関連会社の米国および その他の国における商標または登録商標です。その他の会社名、製品名は各社の登録商標または 商標です。

この製品には、Veritas 社がサードパーティへの帰属を示す必要があるサードパーティ製ソフトウェ ア (「サードパーティ製プログラム」) が含まれる場合があります。サードパーティプログラムの一部は、 オープンソースまたはフリーソフトウェアライセンスで提供されます。本ソフトウェアに含まれる本使用 許諾契約は、オープンソースまたはフリーソフトウェアライセンスでお客様が有する権利または義務 を変更しないものとします。このVeritas製品に付属するサードパーティの法的通知文書は次の場所 で入手できます。

### <https://www.veritas.com/about/legal/license-agreements>

本書に記載されている製品は、その使用、コピー、頒布、逆コンパイルおよびリバースエンジニアリ ングを制限するライセンスに基づいて頒布されます。Veritas Technologies LLC からの書面による 許可なく本書を複製することはできません。

本書は、現状のままで提供されるものであり、その商品性、特定目的への適合性、または不侵害の 暗黙的な保証を含む、明示的あるいは暗黙的な条件、表明、および保証はすべて免責されるものと します。ただし、これらの免責が法的に無効であるとされる場合を除きます。Veritas Technologies LLC およびその関連会社は、本書の提供、パフォーマンスまたは使用に関連する付随的または間 接的損害に対して、一切責任を負わないものとします。本書に記載の情報は、予告なく変更される 場合があります。

ライセンスソフトウェアおよび文書は、FAR 12.212 に定義される商用コンピュータソフトウェアと見な され、Veritasがオンプレミスまたはホスト型サービスとして提供するかを問わず、必要に応じて FAR 52.227-19 「商用コンピュータソフトウェア - 制限される権利 (Commercial Computer Software - Restricted Rights)」、DFARS 227.7202「商用コンピュータソフトウェアおよび商用コンピュータソフ トウェア文書 (Commercial Computer Software and Commercial Computer Software Documentation)」、およびそれらの後継の規制に定める制限される権利の対象となります。米国政 府によるライセンス対象ソフトウェアおよび資料の使用、修正、複製のリリース、実演、表示または開 示は、本使用許諾契約の条項に従ってのみ行われるものとします。

Veritas Technologies LLC 2625 Augustine Drive Santa Clara, CA 95054

<http://www.veritas.com>

### テクニカルサポート

テクニカルサポートはグローバルにサポートセンターを管理しています。すべてのサポートサービス は、サポート契約と現在のエンタープライズテクニカルサポートポリシーに応じて提供されます。サ ポート内容およびテクニカルサポートの利用方法に関する情報については、次のWebサイトにアク セスしてください。

### <https://www.veritas.com/support>

次の URL で Veritas Account の情報を管理できます。

### <https://my.veritas.com>

現在のサポート契約についてご不明な点がある場合は、次に示すお住まいの地域のサポート契約 管理チームに電子メールでお問い合わせください。

世界共通 (日本を除く) **[CustomerCare@veritas.com](mailto:CustomerCare@veritas.com)** 

日本 **[CustomerCare\\_Japan@veritas.com](mailto:CustomerCare_Japan@veritas.com)** 

### マニュアル

マニュアルの最新バージョンがあることを確認してください。各マニュアルには、2 ページ目に最終 更新日が記載されています。最新のマニュアルは、Veritasの Web サイトで入手できます。

<https://sort.veritas.com/documents>

### マニュアルに対するご意見

お客様のご意見は弊社の財産です。改善点のご指摘やマニュアルの誤謬脱漏などの報告をお願 いします。その際には、マニュアルのタイトル、バージョン、章タイトル、セクションタイトルも合わせて ご報告ください。ご意見は次のアドレスに送信してください。

### [NB.docs@veritas.com](mailto:NB.docs@veritas.com)

次の Veritas コミュニティサイトでマニュアルの情報を参照したり、質問したりすることもできます。

<http://www.veritas.com/community/>

### Veritas Services and Operations Readiness Tools (SORT)

Veritas SORT (Service and Operations Readiness Tools) は、特定の時間がかかる管理タスク を自動化および簡素化するための情報とツールを提供するWebサイトです。製品によって異なりま すが、SORT はインストールとアップグレードの準備、データセンターにおけるリスクの識別、および 運用効率の向上を支援します。SORTがお客様の製品に提供できるサービスとツールについては、 次のデータシートを参照してください。

[https://sort.veritas.com/data/support/SORT\\_Data\\_Sheet.pdf](https://sort.veritas.com/data/support/SORT_Data_Sheet.pdf)

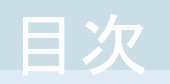

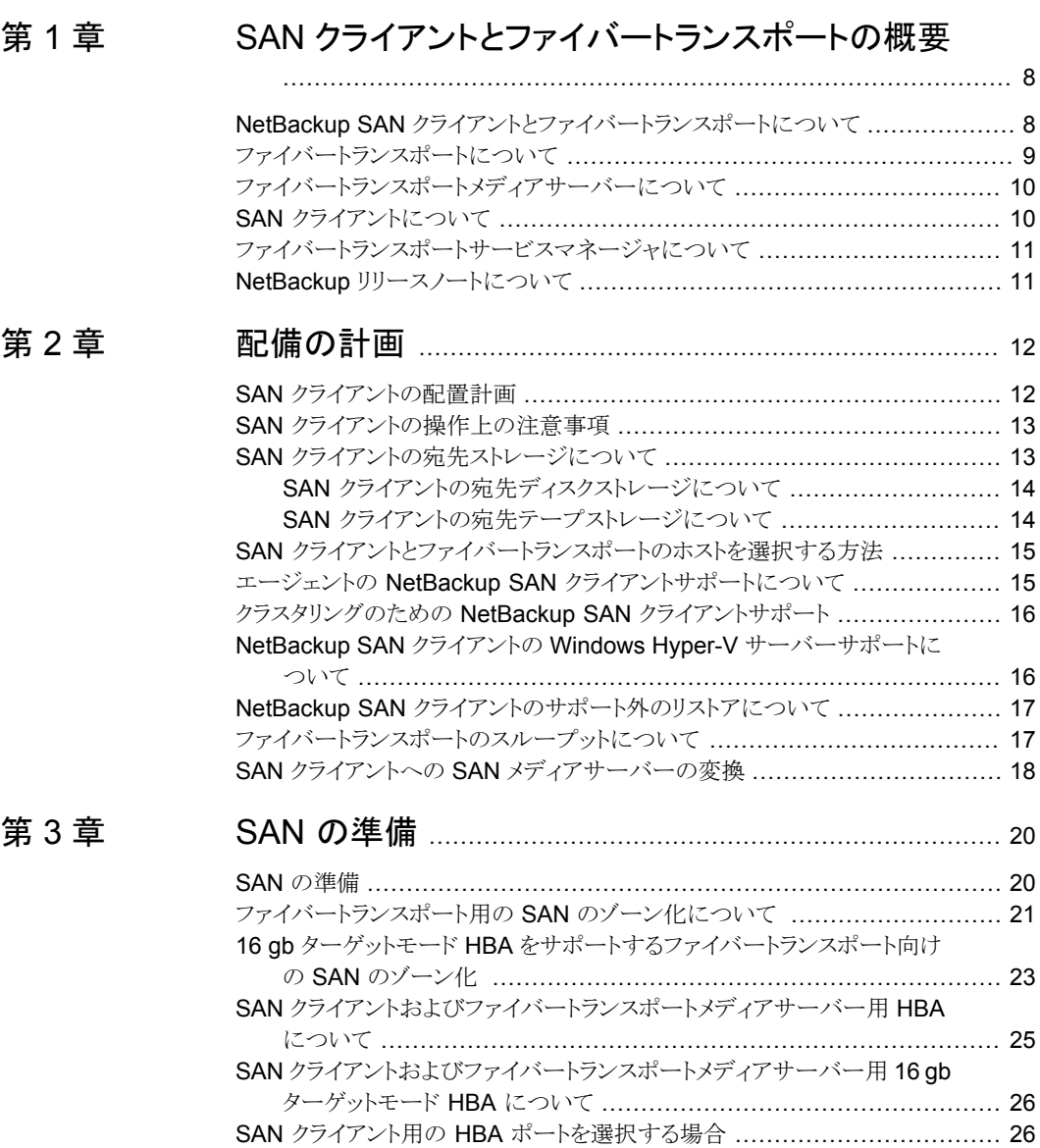

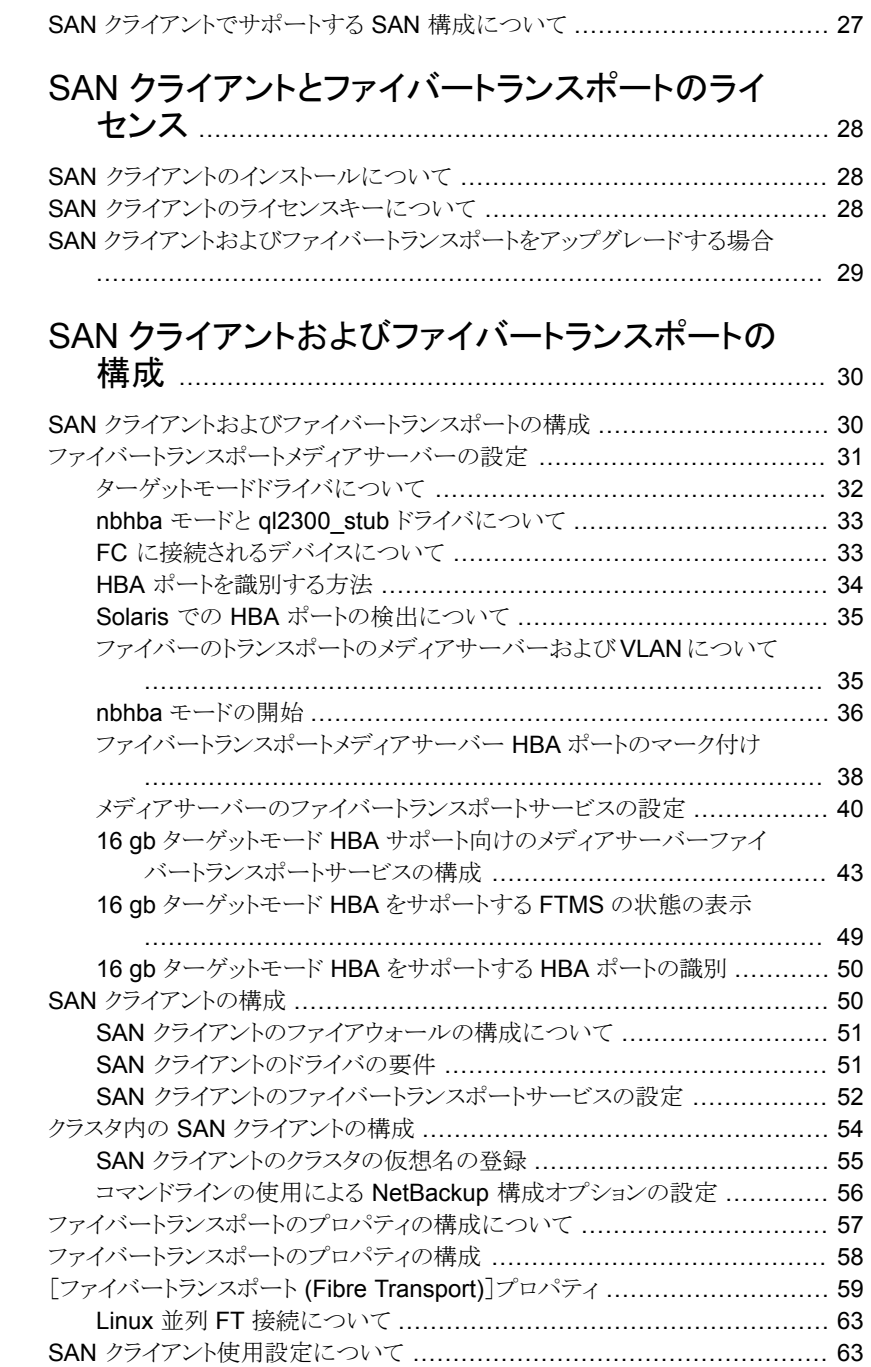

[第](#page-29-0)5章

[第](#page-27-0)4章

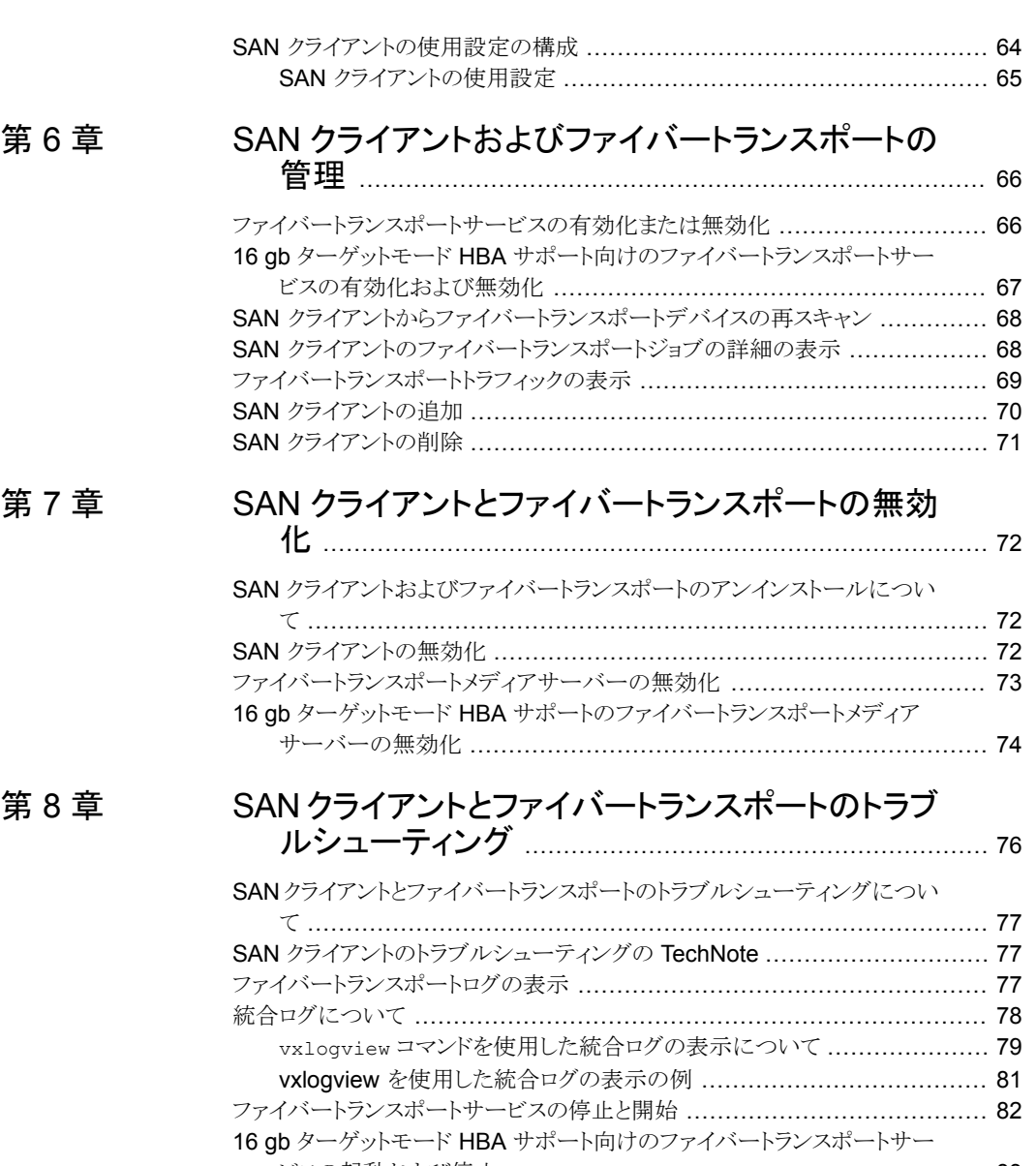

[ビスの起動および停止](#page-82-0) .............................................................. [83](#page-82-0) [バックアップはファイバートランスポートデバイスが使用可能であっても](#page-83-0)LAN [にフェールオーバーする](#page-83-0) ........................................................... [84](#page-83-0) Veritas [モジュールのロード時のカーネルの警告メッセージ](#page-84-0) ........................ [85](#page-84-0) SAN [クライアントのサービスが起動しない](#page-84-1) ............................................. [85](#page-84-1) SAN [クライアントファイバートランスポートサービスの検証](#page-85-0) .......................... [86](#page-85-0) SAN [クライアントがファイバートランスポートを選択しない](#page-86-0) ........................... [87](#page-86-0)

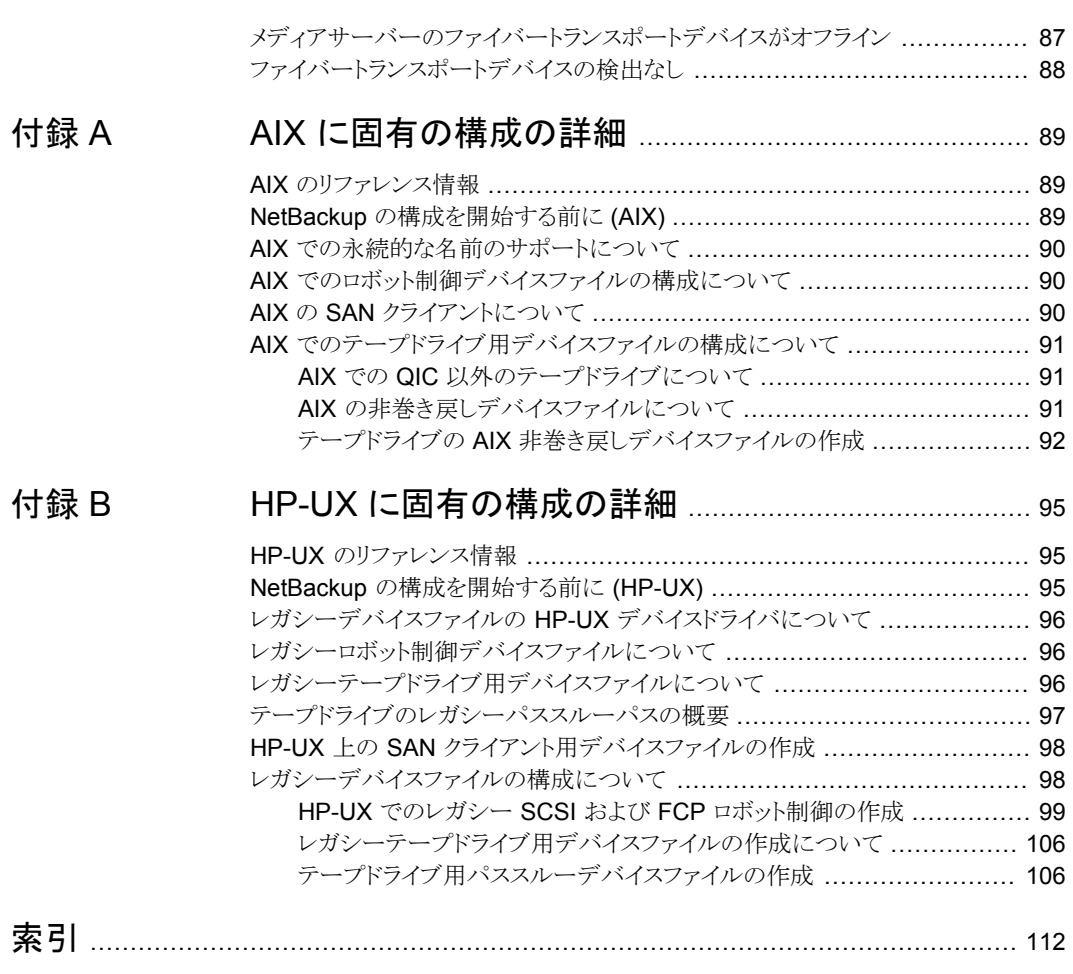

# <span id="page-7-0"></span>SAN クライアントとファイ バートランスポートの概要

この章では以下の項目について説明しています。

■ NetBackup SAN [クライアントとファイバートランスポートについて](#page-7-1)

**1**

- [ファイバートランスポートについて](#page-8-0)
- [ファイバートランスポートメディアサーバーについて](#page-9-0)
- SAN [クライアントについて](#page-9-1)
- <span id="page-7-1"></span>■ [ファイバートランスポートサービスマネージャについて](#page-10-0)
- NetBackup [リリースノートについて](#page-10-1)

# **NetBackup SAN** クライアントとファイバートランスポー トについて

SAN クライアントは NetBackup クライアントの高速バックアップとリストアを可能にする NetBackup オプション機能です。

SAN クライアントは特別な NetBackup クライアントです。LAN ではなく SAN 接続で大 量のデータのバックアップを迅速に作成できます。たとえば、高速なバックアップとリストア はデータベースホストの役に立ちます。ファイバートランスポートはSAN クライアント機能 の一部である NetBackup 高速データトランスポート方式の名前です。

バックアップとリストアのトラフィックはファイバーチャネル(FC) で転送し、NetBackup サー バーとクライアントの管理トラフィックは LAN で転送します。

NetBackup 52xx/53xx Appliance の場合には、ファイバートランスポートはファイバート ランスポートをサポートする NetBackup 5000 シリーズのアプライアンスに高速なトラフィッ クを提供します。5000 シリーズアプライアンスは、SAN クライアントバックアップのストレー ジホストとして機能します。

<span id="page-8-1"></span>図 [1-1](#page-8-1)に SAN クライアントの構成を示します。

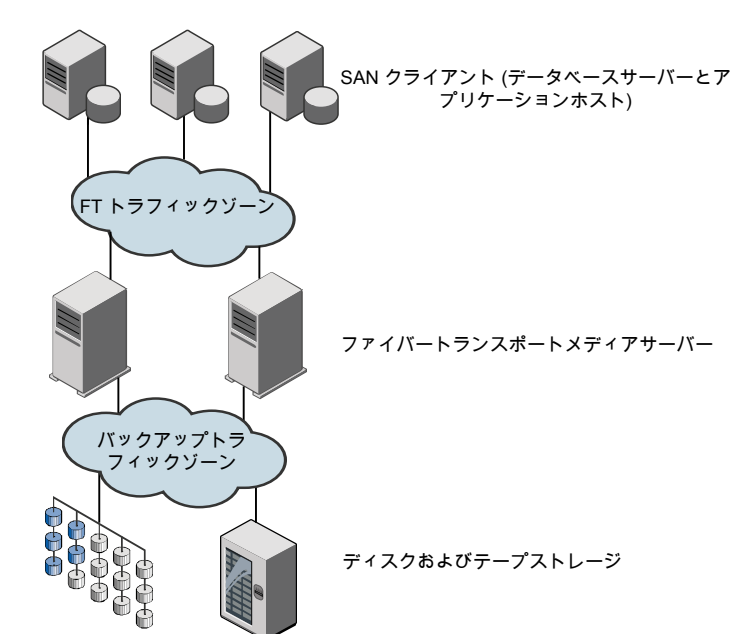

図 **1-1** SAN クライアントの構成

### ファイバートランスポートについて

<span id="page-8-0"></span>NetBackup ファイバートランスポートはデータ転送の方式です。これはファイバーチャネ ルを使用し、LAN を介した TCP/IP ではなく SAN を介したデータ移動用の SCSI コマ ンドプロトコルの一部を使用します。NetBackup クライアントと NetBackup メディアサー バー間に高性能なトランスポート機構を提供します。

ファイバートランスポートでは複数の並列論理接続がサポートされます。ファイバートラン スポートをサポートする NetBackup システムには、FT 通信専用のファイバーチャネル HBA が含まれます。

NetBackup ファイバートランスポートサービスはストレージに接続する NetBackup メディ アサーバーと SAN クライアントの両方で有効になっています。

このマニュアルでは、NetBackup クライアントと NetBackup サーバー間におけるファイ バートランスポート接続を、FT パイプと呼びます。

# ファイバートランスポートメディアサーバーについて

<span id="page-9-0"></span>NetBackup FT メディアサーバーは、ファイバートランスポートサービスが有効になって いる NetBackup メディアサーバーです。NetBackup FT メディアサーバーは、SAN クラ イアントからの接続を受け入れ、ディスクストレージにデータを送信します。

SANクライアントからの接続を受け入れるホストバスアダプタ(HBA)は、特別な NetBackup ターゲットモードドライバを使用して FT 通信を処理します。

メディアサーバーの FT サービスは、データフローの制御、SCSI コマンドの処理、および FT 接続におけるサーバー側のデータバッファの管理を行います。また、ホストバスアダ プタのターゲットモードドライバの管理も行います。

SAN クライアント機能をアクティブ化するライセンスが必要です。

p.31 の [「ファイバートランスポートメディアサーバーの設定」](#page-30-0) を参照してください。

p.59の[「\[ファイバートランスポート](#page-58-0)(Fibre Transport)]プロパティ」を参照してください。

<span id="page-9-1"></span>p.8 の「NetBackup SAN [クライアントとファイバートランスポートについて」](#page-7-1)を参照して ください。

### **SAN** クライアントについて

NetBackup SAN クライアントは、ファイバートランスポートサービスが有効になっている NetBackup クライアントです。SAN クライアントは、Shared Storage Option に使用され る NetBackup SAN メディアサーバーと類似しており、自身のデータをバックアップしま す。ただし、SAN クライアントは小さい クライアントのインストールパッケージに基づいて いるため、管理の要件および使用されるシステムリソースはより小規模になります。 **NetBackup** 

通常、 SAN クライアントにはバックアップのために高帯域幅が必要な重要なデータが含 まれています。それはファイバーチャネルを介して NetBackup メディアサーバーに接続 します。

NetBackup SAN クライアントのファイバートランスポートサービスは、SAN クライアントの FT パイプの接続性とデータ転送を管理します。また、SAN クライアントの FT サービス は、NetBackupメディアサーバー上のFTターゲットモードデバイスを検出し、それを FT Service Manager に通知します。

<http://www.veritas.com/docs/DOC5332>

p.50 の 「SAN [クライアントの構成」](#page-49-1) を参照してください。

p.51 の 「SAN [クライアントのファイアウォールの構成について」](#page-50-0) を参照してください。

p.51 の 「SAN [クライアントのドライバの要件」](#page-50-1) を参照してください。

p.52 の 「SAN [クライアントのファイバートランスポートサービスの設定」](#page-51-0) を参照してくださ い。

# ファイバートランスポートサービスマネージャについて

<span id="page-10-1"></span><span id="page-10-0"></span>FT Service Manager (FSM) は、NetBackup Enterprise Media Manager サービスを ホスティングする NetBackup サーバーに存在します。FSMは、SANクライアントおよび FT メディアサーバーで実行される FT サービスと相互作用します。FSM は、FT のリソー スおよびイベントを検出、構成および監視します。FSM の実行は、EMM と同じプロセス で行われます。

# **NetBackup** リリースノートについて

サポートされているシステムと周辺機器、制限事項、操作上の注意事項については、 『NetBackup リリースノート』を参照してください。

<http://www.veritas.com/docs/DOC5332>

# <span id="page-11-0"></span>配備の計画

この章では以下の項目について説明しています。

- SAN [クライアントの配置計画](#page-11-1)
- SAN [クライアントの操作上の注意事項](#page-12-0)
- SAN [クライアントの宛先ストレージについて](#page-12-1)
- SAN [クライアントとファイバートランスポートのホストを選択する方法](#page-14-0)
- エージェントの NetBackup SAN [クライアントサポートについて](#page-14-1)
- [クラスタリングのための](#page-15-0) NetBackup SAN クライアントサポート
- NetBackup SAN クライアントの Windows Hyper-V [サーバーサポートについて](#page-15-1)

**2**

- <span id="page-11-1"></span>■ NetBackup SAN [クライアントのサポート外のリストアについて](#page-16-0)
- [ファイバートランスポートのスループットについて](#page-16-1)
- <span id="page-11-2"></span>SAN クライアントへの SAN [メディアサーバーの変換](#page-17-0)

### **SAN** クライアントの配置計画

表 [2-1](#page-11-2) に、SAN クライアントとファイバートランスポートの配置計画の概要を示します。

| 18 L-I |                               |                                            |
|--------|-------------------------------|--------------------------------------------|
| 手順     | 配置タスク                         | セクション                                      |
| 手順 1   | ベストプラクティスと操作上の注<br>意事項についての確認 | p.13の「SANクライアントの操作上の注意事項」を<br>参照してください。    |
| 手順 2   | 宛先ストレージの決定                    | p.13の「SANクライアントの宛先ストレージについて」<br>を参照してください。 |

表 **2-1** SAN クライアントの配置の概要

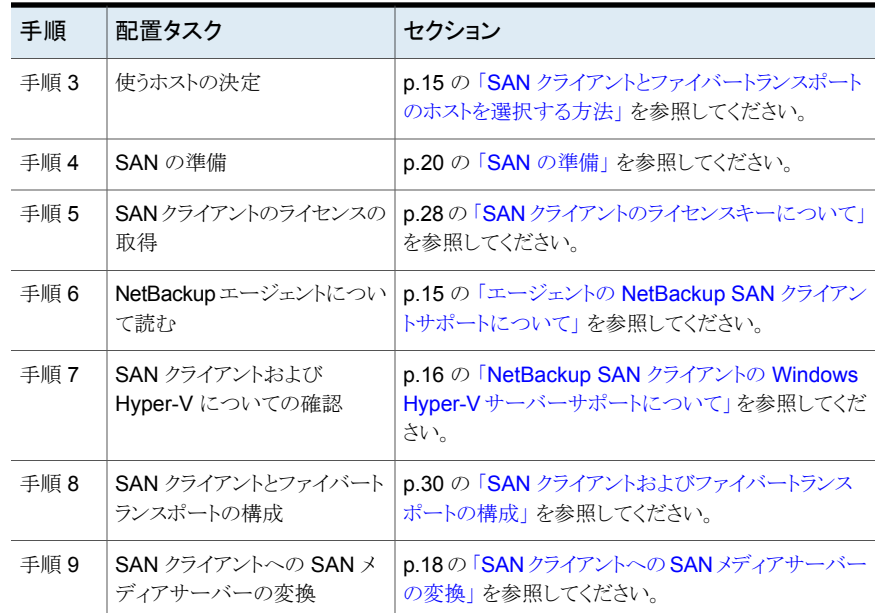

### **SAN** クライアントの操作上の注意事項

<span id="page-12-0"></span>次に、留意すべき操作上の注意事項のいくつかについて説明します。

- NetBackup クライアントの暗号化オプションは、UNIX と Linux の SAN クライアント ではサポートされません。
- <span id="page-12-1"></span>■ データ圧縮または暗号化により、バックアップとリストアのためのファイバートランスポー トのパフォーマンスが低下する場合があります。 バックアップでデータの圧縮または暗号化を使うと、バックアップとリストアの両方で、 ファイバートランスポートパイプのパフォーマンスが大幅に低下する場合があります。 構成によっては、圧縮を使用すると、圧縮を使用しなかった場合に比べてパフォーマ ンスが最大 95 % 低下する場合があります。

# **SAN** クライアントの宛先ストレージについて

SAN クライアントとファイバートランスポート機能のための宛先ストレージとしてディスクか テープを使うことができます。

NetBackup はあらゆる手段を用いてストレージデバイスによる FTメディアサーバーへの 接続を可能にします。

### SAN クライアントの宛先ディスクストレージについて

<span id="page-13-0"></span>ディスクストレージの場合、NetBackup OpenStorage の実装は高パフォーマンスのバッ クアップとリストアに対する絶好の機会を提供します。それらのソリューションは、NetBackup ファイバートランスポート機構が提供する大量のデータを受け入れるのに十分な帯域幅 と読み込みおよび書き込み速度を提供することができます。

<span id="page-13-1"></span>NetBackup メディアサーバーの重複排除は OpenStorage の実装です。NetBackup ク ライアント側の重複排除けサポートされません。

### SAN クライアントの宛先テープストレージについて

SAN クライアントは宛先ストレージユニットとしてテープを使うことができます。一部のテー プドライブは、NetBackup ファイバートランスポート機構が提供する大量のデータの読み 込み、書き込みを行うのに十分な速度を備えています。

宛先としてテープを使用する場合は、複数ストリームを使用できます。複数ストリームは、 クライアントの自動バックアップを複数のジョブに分割します。ジョブは個別のデータスト リームにあるので、並列実行できます。データストリームは FT メディアサーバーに 1つ以 上の FT パイプを介して送信できます。メディアサーバーはそれらを一緒に 1つ以上の テープメディアボリューム上に多重化します。たとえば、複数のデータストリームを提供す るデータベースサーバーがあれば、FTメディアサーバーへのそれらのデータベースバッ クアップを複数ストリームで実行できます。FTメディアサーバーはデータストリームをメディ ア上に多重化し、パフォーマンス全体を向上させます。

NetBackup の SAN メディアサーバーを SAN クライアントに置き換えて、テープにバッ クアップし続けることができます。SAN クライアントでは、ディスク領域と CPU 両方のシス テムリソースの使用量は SAN メディアサーバーよりも少なくなります。

マルチストリームを構成するには、『NetBackup 管理者ガイド Vol.I』を参照してください。

<http://www.veritas.com/docs/DOC5332>

### **SAN** クライアントのテープストレージの制限事項

次の制限事項は SAN クライアントの宛先ストレージとしてのテープのためのものです。

- 同じクライアントからのFTのバックアップのみが特定のMPXグループで多重化され ます。
- 異なるクライアントからの FT のバックアップは同じ MPX グループで一緒に多重化さ れません。
- 同じテープに異なる SAN クライアントを多重化できません。異なるクライアントは同じ FT メディアサーバーに引き続きバックアップされますが、異なる MPX グループの異 なるテープドライブに書き込まれます。
- (同じクライアントまたは異なるクライアントからの)FT と LAN のバックアップは同じ MPX グループで一緒に多重化されません。

<span id="page-14-0"></span>■ SAN クライアントはファイバートランスポート上のインラインテープコピーをサポートし ません。インラインテープコピージョブは LAN を介して行われます。SAN クライアント 機能は非常に高速なバックアップとリストア操作のために設計されています。したがっ て、SAN クライアントは、処理および管理するのにさらに多くのリソースが必要な (イ ンラインテープコピーのような) バックアップオプションを除外します。

### **SAN** クライアントとファイバートランスポートのホストを選 択する方法

NetBackup ファイバートランスポートに使用するシステムを選択する場合は、次の点に注 意してください。

- NetBackup SAN クライアントを、NetBackup サーバーとして使用することはできませ ん。したがって、NetBackup クライアントソフトウェアのみがインストールされているシ ステムにのみ、NetBackup クライアントを SAN クライアントとして構成します。
- <span id="page-14-1"></span>■ NetBackup プライマリサーバーを FTメディアサーバーとして使用しないでください。 データ転送によってシステムリソースが消費されるため、NetBackupの管理パフォー マンスが著しく低下します。

## エージェントの **NetBackup SAN** クライアントサポート について

SAN クライアント機能はデータ転送に共有メモリを使います。SAN クライアントで NetBackup エージェントを使う場合、エージェントはその共有メモリから読み書きする権 限が必要です。

次のように、エージェントに適切な権限があることを確認します。

- UNIXシステムでは、NetBackupがインストールされた同じユーザーアカウントを使っ て、NetBackup エージェントをインストールします。
- Windows SAN クライアントで、NetBackup エージェントと SAN Client Fibre Transport Service が同じアカウント (つまり、[ログオン (Log On As)]) を使います。アカウントに は有効状態の[オペレーティング システムの一部として機能 (Act as a part of the operating system)権限が必要です。デフォルトでは、[ローカルシステム (Local System)]アカウントだけが[オペレーティング システムの一部として機能 (Act as a part of the operating system)権限が有効になっています。

SAN クライアントは次の種類のエージェントバックアップをサポートしません。

- Microsoft SharePoint
- Enterprise Vault

<span id="page-15-0"></span>■ sthrough a passive node of an Exchange クラスタのパッシブノードによる Microsoft Exchange データベース可用性グループ (DAG) またはクラスタ連続レプリケーショ ン (CCR) のバックアップ

## クラスタリングのための **NetBackup SAN** クライアント サポート

NetBackup は、アプリケーションクラスタで SAN クライアントをサポートします。アプリケー ションクラスタ内の SAN クライアントの要件は以下のとおりです。

- SAN クライアントはクラスタのすべてのフェールオーバーノードにインストールする必 要があります。
- FTクライアントサービスおよび Veritas PBX サービスは、すべてのフェールオーバー ノードで実行する必要があります。
- 各ノード上の各 SAN クライアントのホストコンピュータオペレーティングシステムが FT メディアサーバーのターゲットモードドライバを検出する必要があります。
- NetBackup LOCAL CACHE 値は各 SAN クライアントで NOでなければなりません。デ フォルトでは値は指定されていないため、値を設定する必要があります。

警告:FTメディアサーバーまたはプライマリサーバーの LOCAL CACHE 値は変更しな いでください。

p.54 の 「クラスタ内の SAN [クライアントの構成」](#page-53-0) を参照してください。

<span id="page-15-1"></span>バックアップポリシーで、SAN クライアントコンピュータへの参照のエイリアスまたは動的 アプリケーションクラスタ名を使用できます。NetBackup は、5 分ごとに SAN クライアント クラスタ情報を更新します。

## **NetBackup SAN** クライアントの **Windows Hyper-V** サーバーサポートについて

NetBackup SAN クライアントは Windows Hyper-V サーバーのためのファイバートラン スポート上のバックアップをサポートします。Hyper-V サーバーの NetBackup クライアン トソフトウェアをインストールし、Hyper-V Server のSAN クライアントを構成します。Hyper-V 仮想マシン内のオペレーティングシステムに NetBackup クライアントソフトウェアをインス トールすることや SAN クライアントを構成することは行わないでください。

p.50 の 「SAN [クライアントの構成」](#page-49-1) を参照してください。

バックアップを実行する場合、『NetBackup™ for Hyper-V 管理者ガイド』に従って、 Hyper-V ポリシーを作成して、Hyper-V サーバーとその仮想マシンをバックアップしま す。

### <http://www.veritas.com/docs/DOC5332>

SAN クライアントおよびファイバートランスポートが正しく構成されると、ファイバーのトラン スポート上でバックアップが行われます。

NetBackup は Windows Hyper-V サーバーへのファイバートランスポートのリストアをサ ポートしません。リストアは LAN を介して行います。

<span id="page-16-0"></span>p.17 の「NetBackup SAN [クライアントのサポート外のリストアについて」](#page-16-0)を参照してくだ さい。

### **NetBackup SAN** クライアントのサポート外のリストアに ついて

ほとんどの場合、バックアップが NetBackup ファイバートランスポートのデータ転送方式 を使う場合は、リストアもファイバートランスポートの方式によって実行されます。

ただし、NetBackup は一部の NetBackup のオプションや他の製品のファイバートランス ポートリストアをサポートしないことがあります。

NetBackup では、次のオプションについてファイバートランスポートリストアをサポートし ません。

FlashBackup リストア SAN クライアントは FlashBackup バックアップをサポートしますが、リ ストアは LAN 経由で行われます。

<span id="page-16-1"></span>Windows Hyper-V のリス SAN クライアントは Fibre Transport 経由のバックアップをサポートし ますが、リストアは LAN 経由で行われます。 トア

> バックアップポリシーの設定のタイミングを選択するオプションによって は、仮想マシンと仮想マシン内の個々のファイルをリストアすることもで きます。

p.16 の 「NetBackup SAN [クライアントの](#page-15-1) Windows Hyper-V サー [バーサポートについて」](#page-15-1)を参照してください。

# ファイバートランスポートのスループットについて

次のコンポーネントの最低速度はファイバートランスポートのスループット率を制限するこ とがあります。

■ SAN クライアントの速度性能。

クライアントがファイルシステムかデータベースに読み込み、書き込みを行う速度はパ フォーマンスに影響します。

- ストレージユニットの読み込みおよび書き込み速度。
- コンピュータ PCI の I/O メモリの帯域幅。 SAN クライアントで、HBA の PCI-X バスの非 PCI X カードは制御バスの速度を下 げます。NetBackup FT メディアサーバーほどは影響されませんが、パフォーマンス は許容できないレベルにまで低下することがあります。
- データを転送するファイバーチャネルパイプの速度。
- <span id="page-17-0"></span>■ ファイバーチャネルのトポロジー。 ボトルネックは、複数のデータストリームがトランクまたはスイッチ間のリンクのような共 有要素を通して送信されるときに起きることがあります。

### **SAN** クライアントへの **SAN** メディアサーバーの変換

<span id="page-17-1"></span>表 [2-2](#page-17-1) に、SAN メディアサーバーを SAN クライアントに変換する方法の概要を示しま す。コンピュータのホスト名は変わりません。この手順はすべての NetBackup サーバー が SAN クライアント機能をサポートするリリースを実行していることを想定しています。

| 手順   | 作業                             | 手順の詳細                                                                                                    |
|------|--------------------------------|----------------------------------------------------------------------------------------------------|
| 手順 1 | SAN メディアサーバーの削除                | 次の手順を実行します。<br>NetBackup管理コンソールの左ペインで、レメディ<br>アおよびデバイスの管理 (Media and Device<br>Management)]、「デバイス (Devices)]、「メディ<br>アサーバー (Media Servers)]の順に選択します。<br>ホストを選択します。<br>[処理 (Actions)]、[Enterprise Media Manager<br>$\blacksquare$<br>データベース (Enterprise Media Manager<br>Database)]、「デバイスホストの削除 (Remove<br>Device Host) の順に選択します。 |
| 手順 2 | SANメディアサーバーソフトウェ<br>アのアンインストール | 『NetBackup インストールガイド UNIX および<br>Windows』を参照してください。<br>http://www.veritas.com/docs/DOC5332                                                                                                    |
| 手順 3 | ファイバートランスポートに対す<br>る準備         | ファイバートランスポート用に SAN を準備し、ファイ<br>バートランスポートのホストと SAN クライアントのホスト<br>に HBA をインストールします。<br>p.20 の 「SAN の準備」 を参照してください。                                                                                                    |

表 **2-2** SAN メディアサーバーから SAN クライアントに変換する方法

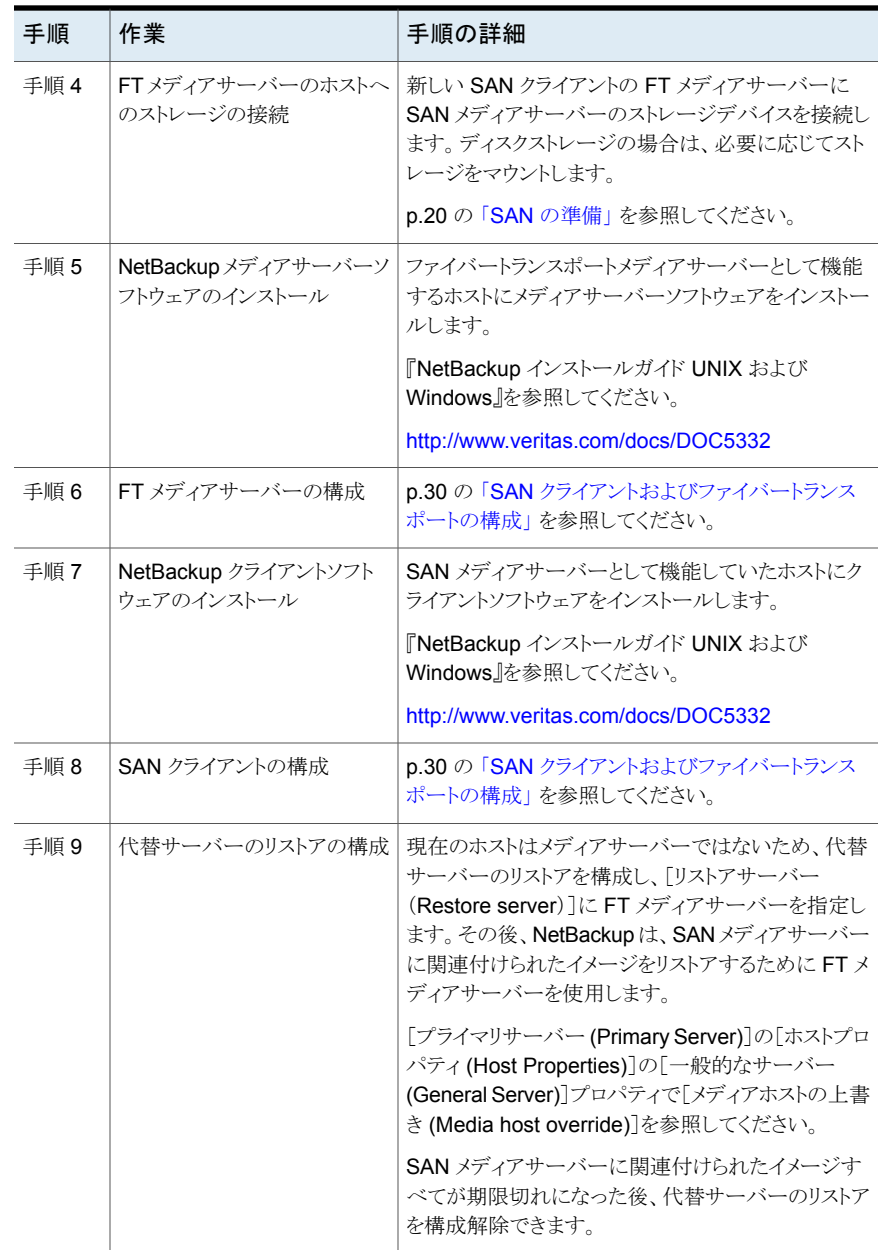

# **3**

# <span id="page-19-0"></span>SAN の準備

この章では以下の項目について説明しています。

- SAN [の準備](#page-19-1)
- [ファイバートランスポート用の](#page-20-0) SAN のゾーン化について
- 16 gb ターゲットモード HBA [をサポートするファイバートランスポート向けの](#page-22-0) SAN の [ゾーン化](#page-22-0)
- SAN [クライアントおよびファイバートランスポートメディアサーバー用](#page-24-0) HBA について
- SAN [クライアントおよびファイバートランスポートメディアサーバー用](#page-25-0) 16 ab ターゲッ トモード HBA [について](#page-25-0)
- <span id="page-19-1"></span>■ SAN クライアント用の HBA [ポートを選択する場合](#page-25-1)
- SAN [クライアントでサポートする](#page-26-0) SAN 構成について

### **SAN** の準備

<span id="page-19-2"></span>表 [3-1](#page-19-2) に準備の手順とそれらを実行する順序を示します。

| 手順   | 手順          | 項                                                                   |
|------|-------------|---------------------------------------------------------------------|
| 手順 1 | SAN のゾーン化   | p.21 の 「 ファイバートランスポート用の SAN の<br>ゾーン化について」を参照してください。                |
| 手順 2 | HBA のインストール | p.25の「SANクライアントおよびファイバートラン<br>スポートメディアサーバー用 HBA について」を<br>参照してください。 |
| 手順 3 | HBA ポートの選択  | p.26 の「SAN クライアント用の HBA ポートを選<br>択する場合」を参照してください。                   |

表 **3-1** SAN の準備の概要

<span id="page-20-0"></span>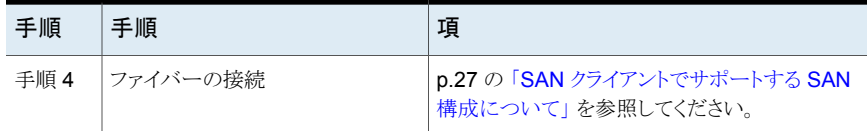

## ファイバートランスポート用の**SAN**のゾーン化について

NetBackup ファイバートランスポート (FT) メカニズムを設定して使うには、まず SAN を 設定して動作可能な状態にする必要があります。

p.27 の 「SAN [クライアントでサポートする](#page-26-0) SAN 構成について」 を参照してください。

SAN スイッチ構成の場合、適切なゾーン化を行うことで、他の SAN アクティビティで必 要になる可能性がある帯域幅がファイバートランスポート通信によって使われることがなく なります。また、適切なゾーン化によりホストバスアダプタ (HBA) ポートが検出するデバイ スが限定されます。ポートは他のポートのゾーン内でのみそれらのポートを検出します。 ゾーン化しない場合、各 HBA ポートは SAN のすべてのホストからすべての HBA ポー トを検出します。デバイス数が多いと、オペレーティングシステムがサポートするデバイス 数を超える場合があります。

SAN の設定と管理方法については、NetBackup マニュアルでは説明していません。た だし、次の推奨事項は SAN の通信を最適化するのに役立つことがあります。

<span id="page-20-1"></span>表 [3-2](#page-20-1)では、NetBackup Appliance の SAN をゾーン化するためのベストプラクティスに ついて説明します。

### 表 **3-2** NetBackup Appliance の SAN をゾーン化するためのベストプラク ティス

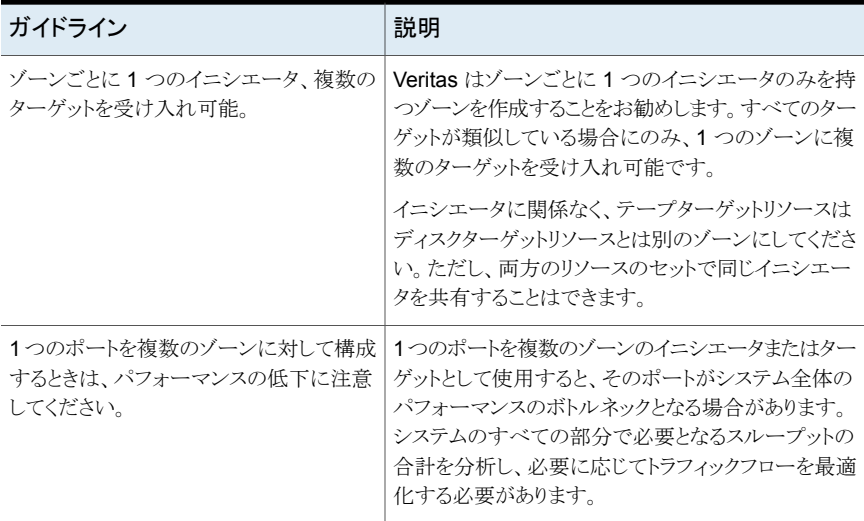

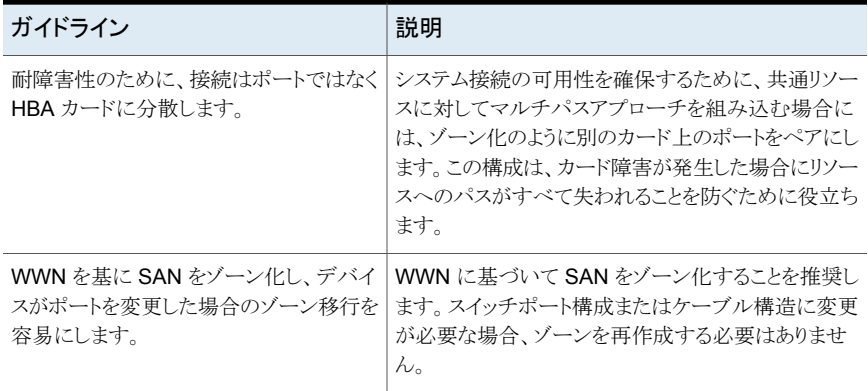

表 [3-3](#page-21-0) は、SAN トラフィックに使用する必要があるゾーンを説明します。

メモ**:** NetBackup ファイバートランスポートメディアサーバーで HBA ポートを指定する場 合は、物理ポート ID またはワールドワイドポート名 (WWPN) を使う必要があります。

p.34 の「HBA [ポートを識別する方法」](#page-33-0) を参照してください。

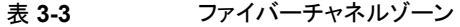

<span id="page-21-0"></span>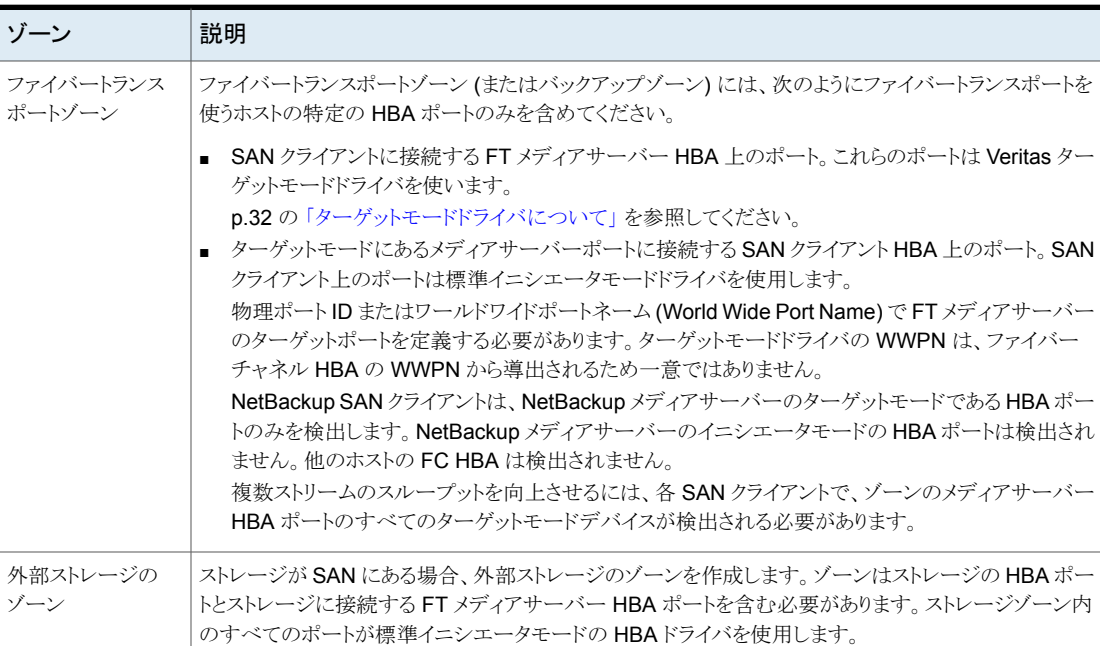

# **16 gb** ターゲットモード **HBA** をサポートするファイバー トランスポート向けの **SAN** のゾーン化

<span id="page-22-0"></span>NetBackup ファイバートランスポート (FT) メカニズムを設定して使うには、まず SAN を 設定して動作可能な状態にする必要があります。

p.27 の 「SAN [クライアントでサポートする](#page-26-0) SAN 構成について」 を参照してください。

SAN スイッチ構成の場合、適切なゾーン化を行うことで、他の SAN アクティビティで必 要になる可能性がある帯域幅がファイバートランスポート通信によって使われることがなく なります。また、適切なゾーン化によりホストバスアダプタ (HBA) ポートが検出するデバイ スが限定されます。ポートは他のポートのゾーン内でのみそれらのポートを検出します。 ゾーン化しない場合、各 HBA ポートは SAN のすべてのホストからすべての HBA ポー トを検出します。デバイス数が多いと、オペレーティングシステムがサポートするデバイス 数を超える場合があります。

SAN の設定と管理方法については、NetBackup マニュアルでは説明していません。た だし、次の推奨事項は SAN の通信を最適化するのに役立つことがあります。

<span id="page-22-1"></span>表 [3-4](#page-22-1)では、16Gb HBA 対応の NetBackup Appliance と NBU FTMS の SAN をゾー ン化するためのベストプラクティスについて説明します。

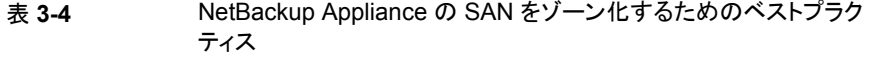

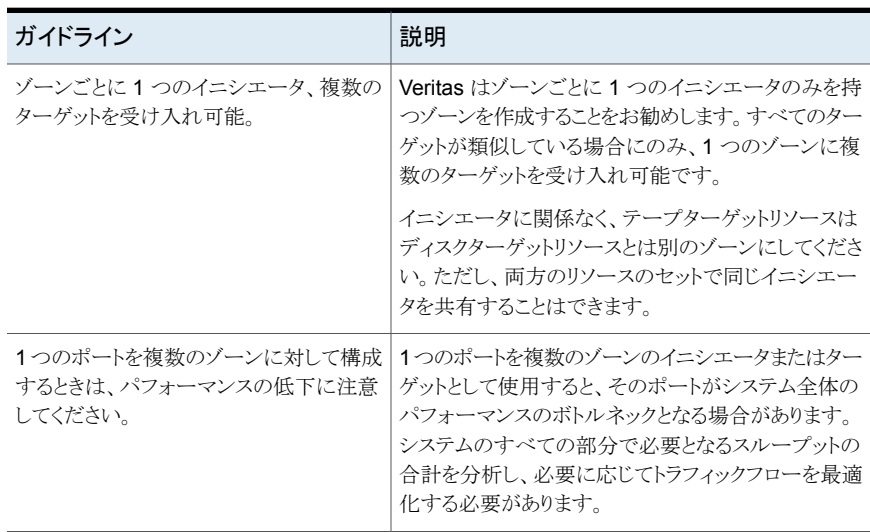

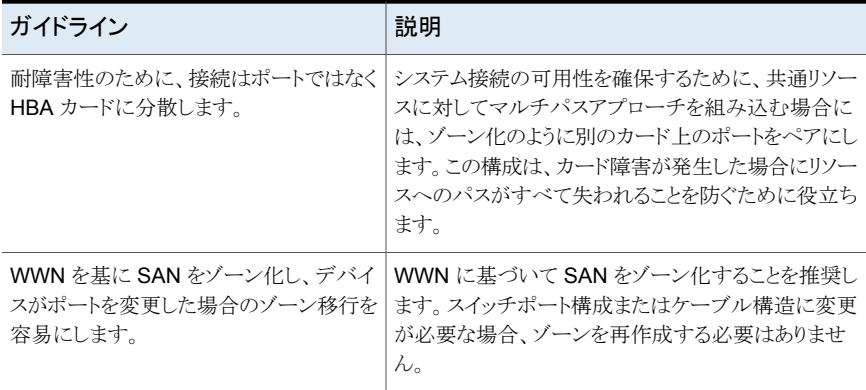

表 [3-5](#page-23-0) は、SAN トラフィックに使用する必要があるゾーンを説明します。

メモ**:** NetBackup ファイバートランスポートメディアサーバーで HBA ポートを指定する場 合は、物理ポート ID またはワールドワイドポート名 (WWPN) を使う必要があります。

p.34 の「HBA [ポートを識別する方法」](#page-33-0)を参照してください。

表 **3-5** ファイバーチャネルゾーン

<span id="page-23-0"></span>

| ゾーン                 | 説明                                                                                                    |
|---------------------|----------------------------------------------------------------------------------------------------|
| ファイバートランス<br>ポートゾーン | ファイバートランスポートゾーン (またはバックアップゾーン) には、次のようにファイバートランスポートを<br>使うホストの特定の HBA ポートのみを含めてください。                                                                                                    |
|                     | ■ SAN クライアントに接続する FT メディアサーバー HBA 上のポート。これらのポートは Veritas ター<br>ゲットモードドライバを使います。<br>p.32 の 「ターゲットモードドライバについて」 を参照してください。<br>■ ターゲットモードにあるメディアサーバーポートに接続する SAN クライアント HBA 上のポート。 SAN<br>クライアント上のポートは標準イニシエータモードドライバを使います。<br>物理ポートID またはワールドワイドポートネーム (World Wide Port Name) で FT メディアサーバー<br>のターゲットポートを定義する必要があります。ターゲットモードドライバの WWPN は、ファイバー<br>チャネル HBAの WWPN から導出されるため一意ではありません。<br>NetBackup SAN クライアントは、NetBackup メディアサーバーのターゲットモードである HBA ポー<br>トのみを検出します。NetBackupメディアサーバーのイニシエータモードの HBA ポートは検出され<br>ません。他のホストの FC HBA は検出されません。<br>複数ストリームのスループットを向上させるには、各 SAN クライアントで、ゾーンのメディアサーバー<br>HBA ポートのすべてのターゲットモードデバイスが検出される必要があります。 |
| 外部ストレージの<br>ゾーン     | ストレージが SAN にある場合、外部ストレージのゾーンを作成します。ゾーンはストレージの HBA ポー<br>トとストレージに接続する FT メディアサーバー HBA ポートを含む必要があります。 ストレージゾーン内<br>のすべてのポートが標準イニシエータモードの HBAドライバを使用します。                                                                                                    |

# **SAN** クライアントおよびファイバートランスポートメディア サーバー用 **HBA** について

<span id="page-24-0"></span>次のように、ファイバーチャネルのホストバスアダプタ (HBA) およびドライバの要件は、 SAN クライアントと NetBackup FT メディアサーバーとで異なります。

SAN クライアントの HBA には、サポートされているすべてのファ イバーチャネル HBA を使用することができます。HBA ポートは デフォルトのイニシエータモードで動作する必要があります。 SAN クライアントシステムの HBA の場合、次の作業を行います。 ■ HBA のドライバをインストールします。 ■ HBA のユーティリティをインストールします。NetBackup の操 作には必要ありませんが、ユーティリティは接続の問題のトラ ブルシューティングに役立つ場合があります。 SAN クライアントの HBA

ファイバートランスポートをホストする NetBackup メディアサー バーには、次のものが必要です。 NetBackup FT メディアサー バーの HBA

> ■ SAN クライアントに接続する場合は、NetBackup がファイ バートランスポートのためにサポートする QLogic HBA また はEmulex HBA を使用します。これらの HBAは、NetBackup ターゲットモードドライバを使用するように構成する必要があ ります。

n.33 の 「nbhba モードと ql2300\_stub [ドライバについて」](#page-32-0)を 参照してください。

- SAN 接続されたストレージを使用する場合、サポートされて いるファイバーチャネル HBA を使用して、ストレージに接続 することができます。この HBA の場合、QLogic ドライバおよ びユーティリティをインストールします。ストレージに接続する HBA ポートは、デフォルトのイニシエータモードのままにして おく必要があります。
- HBA とドライバはデータ転送に 256K サイズのバッファをサ ポートする必要があります。

サポートされている HBA については、次の URL のハードウェア互換性リストを参照して ください。

<http://www.netbackup.com/compatibility>

p.20 の 「SAN [の準備」](#page-19-1) を参照してください。

# **SAN** クライアントおよびファイバートランスポートメディア サーバー用 **16 gb** ターゲットモード **HBA** について

<span id="page-25-0"></span>次のように、ファイバーチャネルのホストバスアダプタ (HBA) およびドライバの要件は、 SAN クライアントと NetBackup FT メディアサーバーとで異なります。

SAN クライアントの HBA には、サポートされているすべてのファ イバーチャネル HBA を使用することができます。HBA ポートは デフォルトのイニシエータモードで動作する必要があります。 SAN クライアントシステムの HBA の場合、次の作業を行います。 SAN クライアントの HBA

- HBA のドライバをインストールします。
- HBA のユーティリティをインストールします。NetBackup の操 作には必要ありませんが、ユーティリティは接続の問題のトラ ブルシューティングに役立つ場合があります。

ファイバートランスポートをホストする NetBackup メディアサー バーには、次のものが必要です。 NetBackup FT メディアサー バーの HBA

- SAN クライアントに接続する場合は、NetBackup がファイ バートランスポートのためにサポートする QLogic HBA また は Emulex HBA を使用します。これらの HBA は、NetBackup ターゲットモードドライバを使用するように構成する必要があ ります。
- QLogic HBA と Emulex HBA をターゲットモードとして同時 に使用することはできません。ターゲットモードとしてそれらの いずれかを選択する必要があります。
- QLogic HBA をターゲットとして使用し、イニシエータ HBA が必要な場合は、Emulex HBA を使用してイニシエータとし て機能させることができます。

<span id="page-25-1"></span>サポートされている HBA については、次の URL のハードウェア互換性リストを参照して ください。

<http://www.netbackup.com/compatibility>

p.20の「SAN [の準備」](#page-19-1)を参照してください。

# **SAN** クライアント用の **HBA** ポートを選択する場合

SAN クライアントで FT パイプをサポートするには、FT メディアサーバーに十分な HBA ポートが必要です。SAN接続されたストレージも使用する場合、メディアサーバーには、 共有ストレージに接続するのに十分な HBA ポートが必要です。

NetBackup メディアサーバーと SAN クライアント間の FT 接続に使用するポートを次の ように決定する必要があります。

- NetBackupメディアサーバーがインストールされているシステムの FT接続に使用す るファイバーチャネル HBA を決定します。
- 各 SAN クライアントの FT 接続に使用するファイバーチャネルポートを決定します。

<span id="page-26-0"></span>QLogic HBA のすべてのポートを、ターゲットモードまたはイニシエータモードのいずれ かにする必要があります。HBA 上の 1 つのポートを SAN クライアントに接続して、別の ポートをストレージに接続することはできません。

# **SAN** クライアントでサポートする **SAN** 構成について

NetBackup によるファイバートランスポートには、次の SAN 構成がサポートされていま す。

ノードポート (N\_Port) スイッチ 次の通り、SAN スイッチに NetBackup メディアサーバーと SAN クライアントを接続します。 構成

- NetBackup FT メディアサーバーの HBA ポートをファイバー チャネルスイッチポートに接続します。
- 各 SAN クライアントの HBA ポートを同じファイバーチャネル スイッチのポートに接続します。
- クライアントおよびサーバーが同じゾーンになるようにスイッチ のゾーンを定義します。次の点に注意します。
	- 物理ポート ID またはワールドワイドポートネーム (World Wide Port Name) で NetBackup FT メディアサーバー のターゲットポートを定義する必要があります。ターゲット モードドライバの WWPN は、ファイバーチャネル HBA の WWPN に基づくため一意ではありません。
	- ポート ID または WWPN のいずれかで SAN クライアン トポートを定義できます。ただし、1 つの方法のみを使用 した場合、ゾーンの定義および管理がより容易になりま す。

ファイバーチャネルアービトレー ファイバーチャネルアービトレーテッドループ (FC-AL)を使用し て、NetBackup FTメディアサーバーの HBA ポートを NetBackup SAN クライアントの HBA ポートに直接接続します。 テッドループ (FC-AL) 構成

メモ**:** FC-AL ハブはサポートされません。

# <span id="page-27-0"></span>SAN クライアントとファイ バートランスポートのライセ ンス

この章では以下の項目について説明しています。

- SAN [クライアントのインストールについて](#page-27-1)
- <span id="page-27-1"></span>■ SAN [クライアントのライセンスキーについて](#page-27-2)
- SAN [クライアントおよびファイバートランスポートをアップグレードする場合](#page-28-0)

### **SAN** クライアントのインストールについて

<span id="page-27-2"></span>NetBackup のファイバートランスポートのコアコンポーネントには、特別なインストールは 必要ありません。ただし、機能のライセンスを入力して、機能をアクティブ化する必要があ ります。

**4**

p.28 の 「SAN [クライアントのライセンスキーについて」](#page-27-2) を参照してください。

### **SAN** クライアントのライセンスキーについて

NetBackup プライマリサーバーで、SAN クライアント機能をアクティブ化するライセンス を入力します。

ライセンスキーが期限切れの場合や利用できない場合 (ディザスタリカバリ状態など)、 バックアップとリストアは LAN を介して行われます。

## **SAN** クライアントおよびファイバートランスポートをアッ プグレードする場合

<span id="page-28-0"></span>NetBackup をアップグレードすると、SAN クライアントとファイバートランスポートコンポー ネントを含む、すべてのコンポーネントがアップグレードされます。

NetBackup アップグレードのインストール手順については、『NetBackup インストールガ イド UNIX および Windows』を参照してください。

<http://www.veritas.com/docs/DOC5332>

# <span id="page-29-0"></span>SAN クライアントおよびファ イバートランスポートの構成

この章では以下の項目について説明しています。

- **SAN** [クライアントおよびファイバートランスポートの構成](#page-29-1)
- [ファイバートランスポートメディアサーバーの設定](#page-30-0)
- SAN [クライアントの構成](#page-49-1)
- クラスタ内の SAN [クライアントの構成](#page-53-0)
- [ファイバートランスポートのプロパティの構成について](#page-56-0)
- [ファイバートランスポートのプロパティの構成](#page-57-0)
- <span id="page-29-1"></span>■ [\[ファイバートランスポート](#page-58-0) (Fibre Transport)]プロパティ
- SAN [クライアント使用設定について](#page-62-1)
- SAN [クライアントの使用設定の構成](#page-63-0)

# **SAN** クライアントおよびファイバートランスポートの構成

SAN クライアントとファイバートランスポートを構成するには、複数のコンピュータで複数 の手順を完了する必要があります。

**5**

SAN クライアントおよびファイバートランスポートに使用するすべての NetBackup ホスト を、ホスト ID ベースのセキュリティ証明書を使用してプロビジョニングする必要がありま す。ホストは互いに通信できる必要があります。

表 [5-1](#page-30-1) は、構成手順とその実行順序を示します。

<span id="page-30-1"></span>

| 手順   | 作業                 | 項                                                                           |
|------|--------------------|-----------------------------------------------------------------------------|
| 手順 1 | FT メディアサーバーの構成     | p.31 の 「ファイバートランスポートメディアサーバーの設<br>定」を参照してください。                              |
| 手順 2 | SAN クライアントの構成      | p.50の「SANクライアントの構成」を参照してください。<br>p.54 の「クラスタ内の SAN クライアントの構成」を参照<br>してください。 |
| 手順 3 | FT プロパティの構成        | p.57 の 「ファイバートランスポートのプロパティの構成に<br>ついて」を参照してください。                            |
| 手順 4 | SAN クライアントの使用設定の構成 | p.65 の「SAN クライアントの使用設定」を参照してくだ<br>さい。                                       |

表 **5-1** SAN クライアントおよびファイバートランスポートの構成処理

# <span id="page-30-2"></span>ファイバートランスポートメディアサーバーの設定

<span id="page-30-0"></span>表 [5-2](#page-30-2) に FT メディアサーバーを構成するための処理を説明します。

### 表 **5-2** FT メディアサーバーを構成するための処理

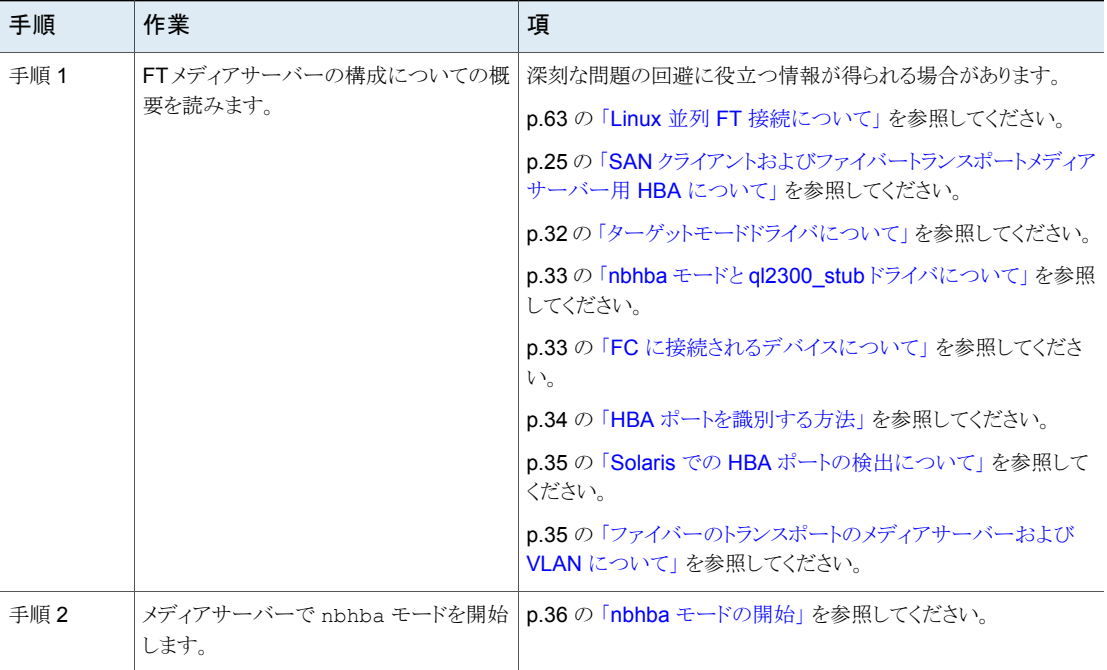

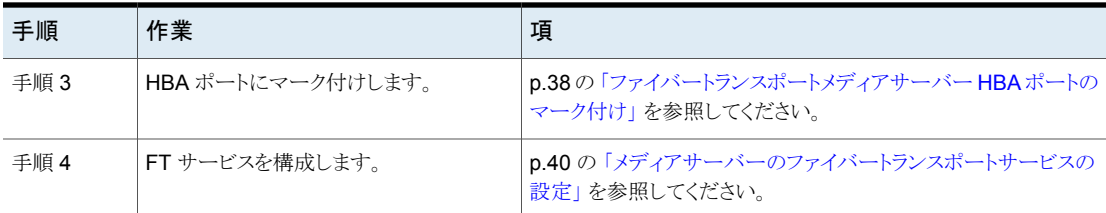

### **16gb**ターゲットモード **HBA** をサポートするファイバートランスポー トメディアサーバーの構成

表 **5-3** 16 gb ターゲットモード HBA をサポートする FT メディアサーバーを 構成するための処理

| 作業                                                       | 項                                                                                                |
|----------------------------------------------------------|--------------------------------------------------------------------------------------------------|
| FTメディアサーバーの構成についての概<br>要を読みます。                           | 深刻な問題の回避に役立つ情報が得られる場合があります。                                                                      |
|                                                          | p.63 の 「Linux 並列 FT 接続について」 を参照してください。                                                           |
|                                                          | p.32 の 「ターゲットモードドライバについて」を参照してください。                                                              |
|                                                          | p.35 の 「ファイバーのトランスポートのメディアサーバーおよび<br>VLAN について」 を参照してください。                                       |
| FT サービスを構成します。                                           | <b>p.43</b> の 「16 gbターゲットモード HBA サポート向けのメディアサー<br>バーファイバートランスポートサービスの構成」を参照してくださ<br>$V_{\alpha}$ |
| 16 gb ターゲットモード HBA をサポートす<br>る FTMS の状態を表示します<br>(省略可能)。 | $p.49$ の「16 gb ターゲットモード HBA をサポートする FTMS の<br>状態の表示」を参照してください。                                   |
| 16 gb ターゲットモード HBA をサポートす<br>る HBA ポートを識別します             | p.50 の 「16 gb ターゲットモード HBA をサポートする HBA ポー<br>トの識別」を参照してください。                                     |
|                                                          | (省略可能)。                                                                                          |

### ターゲットモードドライバについて

<span id="page-31-0"></span>NetBackup FT メディアサーバーでは、QLogic または Emulex Fibre Channel の Host Bus Adapter (HBA) ポートが NetBackup SAN クライアントに接続されます。Veritasは それらの HBA 上のポート用の特別なターゲットモードドライバを提供します。それらの ポートはターゲットモードで動作する必要があります。ターゲットモードドライバがデフォル トのイニシエータモードドライバに代わって使用されます。ターゲットモードは、QLogic HBAまたは Emulex HBA にのみ適用されます。ターゲットモードの構成処理は QLogic HBA ポートまたは Emulex HBA ポートにのみ影響します。

### 第5章 SAN クライアントおよびファイバートランスポートの構成 | 33 ファイバートランスポートメディアサーバーの設定

HBA ポートへのターゲットモードドライバのバインド後、それらのポートは SCSI 照会で 2 つの ARCHIVE Python テープデバイスとして表示されます。ただし、それらはテープ デバイスではないため、NetBackup のデバイス検出ではテープデバイスとして表示され ません。各ポートが 2 つのテープデバイスとして表示されるのは、オペレーティングシス テムがポートごとに 1 つのデータストリームのみを許可するためです。各ポートの 2 つの 擬似テープデバイスはスループットを高めます。

<span id="page-32-0"></span>p.63 の 「Linux 並列 FT [接続について」](#page-62-0) を参照してください。

### nbhba モードと ql2300\_stub ドライバについて

メディアサーバーの HBA ドライバを構成する処理の最初の手順は、nbhba モードを開 始することです。nbhba モードでは、ホストのすべての QLogic ISP2312 と ISP24*xx* HBA ポートにVeritas提供の q12300\_stub ドライバをバインドします。

q12300\_stubドライバは、標準イニシエータモードのドライバがポートにバインドされるの を防ぎます。QLogic ドライバが HBA ポートにバインドされると、NetBackup nbhba コマ ンドはターゲットモードで動作させるポートにマーク付けすることができません。ターゲット モードのドライバも HBA ポートにバインドできません。

q12300\_stub ドライバを使うと NetBackup で QLogic ポートの NVRAM のデバイス ID を読み込み、変更することもできます。nbhba モードを開始し、SAN クライアントに接続 する QLogic HBA のポートにマーク付けした後、ポートはターゲットモードで動作します。

FT サーバーが起動すると、コンピュータは nbhba モードを終了します。

メモ**:** Linux オペレーティングシステムでは、ql2300\_stub ドライバをカーネルにロードす るときに警告メッセージがコンソールまたはシステムログに表示される場合があります。

<span id="page-32-1"></span>p.85 の 「Veritas [モジュールのロード時のカーネルの警告メッセージ」](#page-84-0) を参照してくださ い。

### FC に接続されるデバイスについて

nbhba モードでは、QLogic ISP2312 と ISP24*xx* HBA ポートに接続されているすべて のデバイスが利用できません。ディスクまたはテープデバイスを QLogic HBA に接続す ると、それらのデバイスは利用不能になります。そのコンピュータで nbhba モードを終了 するまでデバイスは利用できません。

警告**:** HBA は、起動デバイスが QLogic ISP2312 または ISP24*xx* ポートに接続されて いるコンピュータ上には構成しないでください。構成すると、コンピュータを起動できなく なる場合があります。QLogic HBA に接続されているデバイスに重要なファイルシステム をマウントした場合も、コンピュータを起動できなくなることがあります。HBA の構成を始 める前に、QLogic HBA に接続されているファイルシステムをマウント解除してください。

デバイスが QLogic HBA に接続されているかどうかを判断するには、デバイスとマウント 済みファイルシステムを調べてください。

QLogic HBA は、QLogic HBA によって接続されている起動デバイスが含まれていない 別の NetBackup メディアサーバーに構成することができます。その後、QLogic HBA を NetBackup FTメディアサーバーにインストールして、FT サービスを構成できます。構成 が終了したら、HBA を構成したメディアサーバーから nbhba ドライバを削除してください。

<span id="page-33-0"></span>p.73 の[「ファイバートランスポートメディアサーバーの無効化」](#page-72-0)を参照してください。

この処理により、コンピュータ上の nbhba モードも終了します。

### HBA ポートを識別する方法

ポートにマーク付けするコンピュータに複数の HBA がある場合は、HBA と ワールドワイ ドネーム (WWN) の関連を判断しにくいことがあります。HBA ポートにマーク付けする NetBackup nbhba コマンドにはポートの WWN が必須です。ポートの WWN はワール ドワイドポートネーム (WWPN) とも呼ばれます。

問題を回避するには、他にファイバーチャネル HBA がインストールされていない NetBackup メディアサーバーに、すべての QLogic HBA をインストールします。すべて の HBA ポートにマーク付けしてから、HBA を適切な NetBackup メディアサーバーにイ ンストールします。

警告**:** QLogic HBA は、マザーボード上にチップセットとして存在する場合があります。 問題を回避するために、組み込みの QLogic ポートがコンピュータに含まれているかどう かを判断する必要があります。

マーク付けする QLogic HBA だけを含むコンピュータでポートにマーク付けできない場 合は、次の情報が役に立つ場合があります。

- HBA のカード上でポートの WWN を確認できる場合があります。 HBA の WWN を 調べてください。
- ファイバーチャネルスイッチに、接続されて動作している HBA ポートの WWN が表 示される場合があります。
- SAN ユーティリティソフトウェアによっては、HBA ポートの WWN を表示する機能が 備わっている場合があります。
- Solaris 10 で、fcinfo hba-port コマンドの使用によって固有のドライバの WWN を表示できます。
- NetBackup の nbhba コマンドの -1 オプションを使うとポート WWN のアドレスを簡 単に比較できます。(コンピュータは nbhba モードである必要があります。)QLA-234x シリーズでは、同じカード上のポートの WWN は、2番目と6番目のバイトが異なりま

す。次の例は、2つの2ポートHBAを示しています。1行目と2行目が1つのHBA を示し、3 行目と 4 行目が別の HBA を示しています。

/usr/openv/netbackup/bin/admincmd/nbhba -l 2312 21:00:00:E0:8B:83:9D:A1 "QLA2342 " 0 0 101 2312 21:01:00:E0:8B:A3:9D:A1 "QLA2342 " 1 0 101 2312 21:00:00:E0:8B:8F:28:7B "QLA2342 " 0 0 101 2312 21:01:00:E0:8B:AF:28:7B "QLA2342 " 1 0 101

この出力はポートがイニシエータモードであることも示します。右端から 2番目の列に 0 が表示され、右端の列が 8 で始まっていません。

<span id="page-34-0"></span>■ HBA の金属の取り付け金具に LED がある場合は、ポートにマーク付けすると LED が緑色に変わります (黄色はイニシエータモード)。(コンピュータは nbhba モードであ る必要があります。)これにより、正しいカードのポートにマーク付けしたかどうかを確 認できます。正しいカードでない場合は、それらのポートをイニシエータモードに戻 し、正しいポートにマーク付けするまで、他のポートにマーク付けすることができます。

### Solaris での HBA ポートの検出について

Solaris 10 Update 7 より前のシステムでは、NetBackup は PCI バスを検出し、1 つの バスのポートのみをターゲットモードで使用可能にします。

次に示すのは Solaris 10 Update 7 より前のシステム上でのポート検出動作です。

- 最初に選択するのは、最も多くの2312ターゲットモードポートが存在するバスです。
- 2312 ターゲットモードポートがない場合は、最も多くの 24xx ターゲットモードポート が存在するバスが使用されます。
- <span id="page-34-1"></span>■ 他のバス上のターゲットモードポートは使用されません。

Solaris 10 Update 7 からは、Solaris 10 で複数のバス上でのターゲットポートがサポー トされます。

### ファイバーのトランスポートのメディアサーバーおよび VLAN について

VLAN 用の複数のネットワークインターフェースを備えている FT メディアサーバーにつ いては、NetBackup がホスト用の他のネットワークインターフェースの前に、ホストのプラ イマリネットワークインターフェースを認識する必要があります。各 NetBackup ホストは、 他の NetBackup ホストを[追加のサーバー (Additional Servers)]リストを使用して認識 します。「追加サーバー (Additional Servers)]リストはそのホストの「NetBackup 管理コ ンソール (NetBackup Administration Console)]ホストのプロパティの[サーバー (Servers)]ページに表示されます。

FT サーバーのプライマリホスト名は、FT メディアサーバーホストの他のインターフェース 名の前に表示されていることを確認してください。次の NetBackup ホストの[追加サー バー (Additional Servers)]リストでこの確認を行ってください。

- プライマリサーバー
- FT メディアサーバー
- FT メディアサーバーがバックアップするすべての SAN クライアント

プライマリインターフェースを決定するオペレーティングシステムコマンドを使用できる場 合もあります。Unix タイプのオペレーティングシステムにはhostnameコマンドがあり、プ ライマリインターフェースの短い名前を表示します。また、domainnameコマンドでは、プラ イマリインターフェースのドメイン名を表示します。Windows で pconfig -allコマンドを 使用すると、ホストとドメインの情報を表示できます。

<span id="page-35-0"></span>p.84 の [「バックアップはファイバートランスポートデバイスが使用可能であっても](#page-83-0) LAN に [フェールオーバーする](#page-83-0) | を参照してください。

### nbhba モードの開始

HBA ポートにマーク付けする前に、QLoqic HBA ポートに q12300\_stub ドライバをバイ ンドする nbhba モードを開始する必要があります。

nbhba モードを開始する方法については、次の項を参照してください。

- 「Linux で nbhba [モードを開始する方法」](#page-35-1)
- <span id="page-35-1"></span>■ 「Solaris で nbhba [モードを開始する方法」](#page-36-0)

root ユーザーである必要があります。

### **Linux** で nbhba モードを開始する方法

- **1** HBA が SAN に接続されていないこと確認します。
- 2 nbftsrv\_config -nbhba コマンドとオプションを起動します。コンピュータが nbhba モードになります。次に例を示します。ご使用のシステムでの出力は異なる場合があ ります。

```
/usr/openv/netbackup/bin/admincmd/nbftsrv_config -nbhba
Installing nbhba driver.
Are you sure you want to unload QLogic driver: qla2300? [y,n]
(y)
```
**3** y と入力して、QLogic ドライバをアンロードします。処理が次のように続行されます。

Removing qla2300

メモ**:** Linux オペレーティングシステムでは、ql2300\_stub ドライバをカーネルにロー ドするときに警告メッセージがコンソールまたはシステムログに表示される場合があ ります。

p.85の「Veritas [モジュールのロード時のカーネルの警告メッセージ」](#page-84-0)を参照して ください。

**4** HBA ポートにマーク付けして続行してください。

**p.38**の[「ファイバートランスポートメディアサーバー](#page-37-0) HBA ポートのマーク付け」を参 照してください。

**Solaris** で nbhba モードを開始する方法

- **1** HBA が SAN に接続されていないこと確認します。
- **2** nbftsrv\_config -nbhba コマンドとオプションを起動します。コンピュータが nbhba モードになります。次に例を示します。ご使用のシステムでの出力は異なる場合があ ります。

/usr/openv/netbackup/bin/admincmd/nbftsrv\_config -nbhba Installing nbhba driver. Waiting for driver references to q12300 stub to free up (this may take some time). The following driver aliases need to be removed: qlc "pci1077,2312.1077.10a" Would you like to run update drv to remove these now? [y,n] (y)

**3** y と入力して、ドライバエイリアスを削除します。処理が次のように続行されます。

```
/usr/sbin/update_drv -v -d -i "pci1077,2312.1077.10a" qlc
Done copying driver into system directories.
Done adding driver.
MUST REBOOT TO COMPLETE INSTALLATION.
```
- **4** ホストを再ブートします。
- **5** HBA ポートにマーク付けして続行してください。

```
D.38「ファイバートランスポートメディアサーバー HBA ポートのマーク付け」を参
照してください。
```
### ファイバートランスポートメディアサーバー HBA ポートのマーク付け

<span id="page-37-0"></span>ターゲットモードで動作させる QLogic HBA 上のポートにマーク付けする必要がありま す。この処理では、NVRAM のポートデバイス ID が変更されます。FT サーバーが起動 すると、NetBackup のターゲットモードドライバは、マークされている QLogic HBA ポー トに自動的にバインドされます。

ポートにマーク付けする前に、nbhba モードを開始する必要があります。

p.36 の「nbhba [モードの開始」](#page-35-0)を参照してください。

次の手順は、HBA ポートにマーク付けする方法、および必要に応じてこの処理を逆順で 実行し、イニシエータモードのドライバにポートを戻す方法を説明します。

- 「HRA [ポートにマーク付けする方法」](#page-37-1)
- <span id="page-37-1"></span>■ [「イニシエータモードドライバに戻す方法」](#page-39-0)

<span id="page-37-2"></span>これらの変更を行うには root ユーザーである必要があります。

#### **HBA** ポートにマーク付けする方法

**1** nbhba コマンドと -l オプションを使用してメディアサーバーの QLogic HBA のポー トを表示してください。次に例を示します。ご使用のシステムでの出力は異なる場合 があります。

/usr/openv/netbackup/bin/admincmd/nbhba -l 2312 21:00:00:E0:8B:83:9D:A1 "QLA2342 " 0 0 101 2312 21:01:00:E0:8B:A3:9D:A1 "QLA2342 " 1 0 101 2312 21:00:00:E0:8B:8F:28:7B "QLA2342 " 0 0 101 2312 21:01:00:E0:8B:AF:28:7B "QLA2342 " 1 0 101

QLA-234x シリーズでは、同じカード上のポートの WWN は、2 番目と 6 番目のバ イトが異なります。この出力は、2つの2ポートHBAを示しています。1行目と2行 目が 1 つの HBA を示し、3 行目と 4 行目が別の HBA を示しています。HBA はイ ニシエータモードです。右端から 2 番目の列に 0 が表示され、右端の列が 8 で始 まっていません。

代わりに、nbhba-Lオプションを使用して冗長な出力を生成します。これにより、モー ドをより簡単に識別できます。

**2** nbhba コマンドを実行してポートにマーク付けします。構文は次のとおりです。

/usr/openv/netbackup/bin/admincmd/nbhba -modify -wwn *string* -mode target

たとえば、次の 2 つのコマンドを実行すると、手順 [1](#page-37-2) での出力例にある一方の HBA の 2 つのポートが変更されます。

nbhba -modify -wwn 21:00:00:E0:8B:8F:28:7B -mode target nbhba -modify -wwn 21:01:00:E0:8B:AF:28:7B -mode target **3** nbhba コマンドと -L オプションを使用してサーバー上の HBA カードのポートを表 示し、変更を確認します。次に例を示します。ご使用のシステムでの出力は異なる場 合があります。

```
/usr/openv/netbackup/bin/admincmd/nbhba -L
HBA Port #1
Device ID = 2312
World Wide Name = 21:00:00:E0:8B:83:9D:A1
Model Name = "QLA2342 "
Port = 0Mode = initiator (designated for other use)(101)
HBA Port #2
Device ID = 2312
World Wide Name = 21:01:00:E0:8B:A3:9D:A1 "QLA2342
Model Name = "QLA2342 "
Port = 1Mode = initiator (designated for other use)(101)
HBA Port #3
World Wide Name = 21:00:00:E0:8B:8F:28:7B
Slot = "Port = 0Fibre Not Attached
Mode = target (designated for FT Server)(8101)
HBA Port #4
World Wide Name = 21:01:00:E0:8B:AF:28:7B
Slot = "Port = 1Fibre Not Attached
Mode = target (designated for FT Server)(8101)
nbhba -l オプションを使用すると、生成される出力でモードを識別することもできま
す。
/usr/openv/netbackup/bin/admincmd/nbhba -l
1 2312 21:00:00:E0:8B:83:9D:A1 "QLA2342 " 0 0 101
2 2312 21:01:00:E0:8B:A3:9D:A1 "QLA2342 " 1 0 101
3 2312 21:00:00:E0:8B:8F:28:7B "QLA2342 " 0 1 8101
4 2312 21:01:00:E0:8B:AF:28:7B "QLA2342 " 1 1 8101
右端の 2 つの列はターゲットモードとしてマーク付けされているポートを示します。
```
右端から 2 番目の列に 1 が表示され、右端の列は 8 で始まっています。右端の列 の他の数字は重要ではありません。

**4** 必要に応じて、HBA を適切なメディアサーバーに転送します。

- **5** 必要に応じて、HBA を SAN に接続します。
- **6** FT サービスを構成して続行してください。

p.40 の [「メディアサーバーのファイバートランスポートサービスの設定」](#page-39-1) を参照して ください。

### <span id="page-39-0"></span>イニシエータモードドライバに戻す方法

● HBA がインストールされている nbhba FT サーバーで NetBackup コマンドを起動 します。コマンドの構文は次のとおりです。

<span id="page-39-1"></span>/usr/openv/netbackup/bin/admincmd/nbhba -modify -wwn *world\_wide\_port\_name* -mode initiator

### メディアサーバーのファイバートランスポートサービスの設定

SAN クライアントを構成する前に、メディアサーバー FT サービスを構成する必要があり ます。FT サーバーは、クライアントのオペレーティングシステムがターゲットモードドライ バ (FT デバイス) を検出できるように、メディアサーバー上で実行する必要があります。メ ディアサーバーで動作する NetBackup FT サーバーは、2 つのサービス (nbftsrvr およ び nbfdrv64) で構成されます。

nbftsrv\_config スクリプトはファイバートランスポート用にメディアサーバーを構成しま す。この処理では、スクリプトによって次のことが実行されます。

- 必須ドライバがインストールされる
- FT サーバー起動スクリプトがインストールされる
- FT サーバーが起動する FT サーバーが起動すると、NetBackup のターゲットモードドライバは、マークされて いる QLogic HBA ポートに自動的にバインドされます。(デフォルトの QLogic ドライ バは、マークされていないポートにすでにバインドされています。)HBA ポートは、標 準イニシエータモードを再度使用するように構成するまで、ターゲットモードで動作し ます。
- コンピュータ上の nbhba モードが終了する (nbhba モードである場合)

SAN クライアントに接続しているすべての NetBackup メディアサーバーの FT サービス を構成します。

手順については、次の項を参照してください。

- 「Linux [でファイバートランスポートサービスを設定するには」](#page-40-0)
- 「Solaris [でファイバーのトランスポートサービスを設定する方法」](#page-42-0)

ルートユーザーである必要があります。

#### <span id="page-40-0"></span>**Linux** でファイバートランスポートサービスを設定するには

**1** nbftsrv\_config スクリプトを実行します。次に例を示します。ご使用のシステムで の出力は異なる場合があります。

/usr/openv/netbackup/bin/admincmd/nbftsrv\_config Installing the Jungo driver and Fibre Transport Server. The following automatic startup and shutdown scripts (respectively) have been installed. They will cause the NetBackup Fibre Transport Server daemon to be automatically shut

down and restarted each time the system boots. /etc/rc.d/rc2.d/S21nbftserver /etc/rc.d/rc3.d/S21nbftserver /etc/rc.d/rc5.d/S21nbftserver /etc/rc.d/rc0.d/K03nbftserver /etc/rc.d/rc1.d/K03nbftserver /etc/rc.d/rc6.d/K03nbftserver It may be necessary to temporarily unload your QLogic drivers to free up the ports for the nbhba drivers. This is an optional step. If you choose not to do this, you may

not have access to all of the HBA ports until a subsequent reboot. Would you like to uninstall and reinstall your native QLogic drivers now? [y,n] (y) y

**2** このセッション中にスタブドライバ (ql2300\_stub) がマークされている HBA ポートに バインドされるように、Qlogic ドライバを一時的にアンロードする必要があります。

yと入力した場合は、この構成処理でコンピュータを再ブートする必要はありません。 ただし、このセッションの間、コンピュータの QLogic HBA に接続されている重要な デバイスを利用できない場合があります。重要なデバイスを引き続き利用できるよう にするには、n を入力します。プロンプトが表示されたら、再ブートする必要がありま す。ブート処理で、マークされたポートにスタブドライバがバインドされ、デフォルトの QLogic ドライバがマークされていないポートにバインドされます。

n を入力した場合は手順[5](#page-41-0) に進みます。

yを入力した場合は、次のように、各 QLogicドライバをアンロードするためのプロン プトが再度表示されます。

Are you sure you want to unload QLogic driver: qla2300? [y,n] (y) y

**3** QLogic ドライバをアンロードするには、y と入力します。処理が次のように続行され ます。

```
Removing qla2300
Adding qla2300.
Adding qla2xxx.
Would you like to start the SANsurfer agent (qlremote)? [y,n](y) y
```
**4** QLogic SANsurfer エージェントがロードされると、構成処理によって、エージェント を起動するかどうかを尋ねられます。QLogic SANsurfer エージェントを起動するに は、y を入力します。処理が次のように続行されます。

```
Starting qlremote agent service
Started SANsurfer agent.
/etc/udev/permissions.d/50-udev.permissions updated with Jungo
WinDriver permissions.
NetBackup Fibre Transport Server started.
Would you like to make these changes persist after a reboot?
[y,n] (y) y
```
<span id="page-41-0"></span>**5** コンピュータの再ブート後に FT サーバーが常に起動するようにするには、y を入力 します。処理が次のように続行されます。

Running mkinitrd. Previous initrd image is saved at /boot/initrd-2.6.9-11.ELsmp.img.05-21-07.11:24:03.

手順 v で[2](#page-45-0) を入力した場合は、FT サービスが起動し、ターゲットモードドライバが マークされた HBA ポートにバインドされます。

**6** 手順 n で[2](#page-45-0) を入力した場合は、プロンプトが表示されたときにコンピュータを再ブー トします。

FT サービスが起動され、ターゲットモードドライバがマークされた HBA ポートにバ インドされます。

#### <span id="page-42-0"></span>**Solaris** でファイバーのトランスポートサービスを設定する方法

**1** nbftsrv\_config スクリプトを実行します。次に例を示します。ご使用のシステムで の出力は異なる場合があります。

/usr/openv/netbackup/bin/admincmd/nbftsrv\_config Installing the Jungo driver and Fibre Transport Server. Waiting for driver references to g12300 stub to free up (this may take some time). The following automatic startup and shutdown scripts (respectively) have been installed. They will cause the NetBackup Fibre Transport Server daemon to be automatically shut

down and restarted each time the system boots. /etc/rc2.d/S21nbftserver /etc/rc0.d/K03nbftserver Adding "pci1077,2312.1077.101" to qlc. No third party drivers found with conflicting driver aliases. Done copying driver into system directories. Done adding driver.MUST REBOOT TO COMPLETE INSTALLATION.

**2** ホストを再ブートします。

FT サービスが起動され、ターゲットモードドライバがマークされた HBA ポートにバ インドされます。

### 16 gb ターゲットモード HBA サポート向けのメディアサーバーファイバー トランスポートサービスの構成

SAN クライアントを構成する前に、メディアサーバー FT サービスを構成する必要があり ます。FT サーバーは、クライアントのオペレーティングシステムがターゲットモードドライ バ (FT デバイス) を検出できるように、メディアサーバー上で実行する必要があります。メ ディアサーバーで動作する NetBackup FT サーバーは、1 つのサービス (nbftsrvr) で 構成されます。

nbftsrv\_config スクリプトはファイバートランスポート用にメディアサーバーを構成しま す。この処理では、スクリプトによって次のことが実行されます。

- 必須ドライバがインストールされる
- FT サーバー起動スクリプトがインストールされる
- FT サーバーが起動する

FT サーバーが起動すると、NetBackup のターゲットモードドライバのバインドが、 QLogic または Emulex HBA ポートに自動的に実行されます。FTMS を無効にする まで、HBA ポートはターゲットモードで動作します。

SAN クライアントに接続しているすべての NetBackup メディアサーバーの FT サービス を構成します。

手順については、次の項を参照してください。

■ 「Linux [でファイバートランスポートサービスを設定するには」](#page-44-0)

ルートユーザーである必要があります。

Emulex LPe31000/LPe35000 シリーズをターゲットモード HBA として使用する場合は、 ファームウェアのバージョンがサポートされていることを確認します。ファームウェアがサ ポートされていない場合は、SAN クライアントとファイバートランスポートを構成する前に、 ファームウェアを特定のバージョンにアップグレードします。サポートされているファーム ウェアバージョンについては、次の場所のハードウェア互換性リストを参照してください。

<http://www.netbackup.com/compatibility>

#### <span id="page-44-0"></span>**Linux** でファイバートランスポートサービスを設定するには

**1** nbftsrv\_config スクリプトを実行します。次に例を示します。ご使用のシステムで の出力は異なる場合があります。

/usr/openv/netbackup/bin/admincmd/nbftsrv\_config -scst -install Checking for SCST drivers and firmwares in the package. [yes] Checking if the server is not NetBackup Appliance. [yes] Checking for kernel version 3.10.0-1160. [yes] Checking for QLE2692 QLogic 16/32Gb HBA cards on the server. [yes] Checking for LPe31002 Emulex 16/32Gb HBA cards on the server. [yes]

DISCLAIMER:

-----------

#### NOTE:

1. When you install the SAN client with 16Gb HBA, the script stops the original qla2xxx and lpfc driver and updates the firmware ql2500\_fw.bin. Only QLE2562/QLE2692 and emulex 16Gb HBA models are supported by this NetBackup version.

2. Ensure that there is no other process that uses the HBAs. If there is an active process that uses qla2xxx or lpfc, manually restart the process after the installation completes.

3. If you use the SANsurfer agent during the deployment of the environment, the script stops and restarts the SANsurfer agent daemon (qlremote).

4. Stop all the backup jobs that use the FT user interface.

Do you acknowledge this disclaimer? [y,n] (n) y

<span id="page-45-0"></span>**2** このセッションで HBA ポートが検出されるように、QLogic ドライバが再ロードされま す。

Proceeding to deploy SCST environment [ok]

Reload driver qla2xxx Removing qla2xxx. Successfully unloaded driver qla2xxx Load driver qla2xxx

HBA-Type Port WWN Status Supported Speeds Current Speed QLE2562 21:00:00:24:ff:3e:f2:e9 Online 1 Gbit, 2 Gbit, 4 Gbit, 8 Gbit 8 Gbit QLE2692 21:00:f4:e9:d4:53:fc:14 Online 4 Gbit, 8 Gbit, 16 Gbit 8 Gbit QLE2692 21:00:f4:e9:d4:53:fc:15 Linkdown 4 Gbit, 8 Gbit, 16 Gbit unknown LPe31002 10:00:00:10:9b:1d:4c:6a Online 4 Gbit, 8 Gbit, 16 Gbit 16 Gbit LPe31002 10:00:00:10:9b:1d:4c:6b Online 4 Gbit, 8 Gbit, 16 Gbit 16 Gbit QLE2562 21:00:00:24:ff:3e:f2:e8 Linkdown 1 Gbit, 2 Gbit, 4 Gbit, 8 Gbit unknown

#### NOTE:

The types of HBA cards listed are QLE2692/QLE2562 or Emulex LPE31002. Some of the WWNs may be used to connect to an external storage and other external devices.

Do you want to continue? [y,n] (n) y

**3** ポート番号を入力し、このセッション中の操作の警告を確認します。

Please input the Port WWNs you want to use as the targets (separated by commas like: wwn1,wwn2...):10:00:00:10:9b:1d:4c:6a,10:00:00:10:9b:1d:4c:6b The input is: 10:00:00:10:9b:1d:4c:6a,10:00:00:10:9b:1d:4c:6b The targets you defined are Emulex HBAs The targets you defined: 10:00:00:10:9b:1d:4c:6a 10:00:00:10:9b:1d:4c:6b Do you want to redefine the targets? [y,n] (n) n Do you want to add additional targets? [y,n] (n) n The targets you defined: 10:00:00:10:9b:1d:4c:6a 10:00:00:10:9b:1d:4c:6b The targets you have defined contain 16Gb HBA cards.

#### NOTE:

1. Make sure that you do not use a WWN that is used to connect to external storage. 2. Make sure to define the input WWNs as targets. 3. Make sure the WWNs can be zoned with WWNs of clients. Do you want to continue to setup the WWNs as targets?  $[y,n]$  (n) y

**4** FTMS 環境が配備されます。

-------------------------------------------- FTMS environment installation started. -------------------------------------------- Successfully created the dependent path: /var/lib/scst/pr. Successfully created the dependent path: /var/lib/scst/vdev\_mode\_pages. Successfully copied /usr/openv/netbackup/bin/driver/lancerg6\_A12.8.340.8.grp to /lib/firmware/LPE31004.grp. Successfully copied /usr/openv/netbackup/bin/driver/scst/ocs\_fc\_scst.ko.3.10.0-1160.el7.x86\_64 to /lib/modules/3.10.0-1160.15.2.el7.x86\_64/extra/ocs\_fc\_scst.ko. Successfully copied /usr/openv/netbackup/bin/driver/scst/scst.ko.3.10.0-1160.el7.x86\_64 to /lib/modules/3.10.0-1160.15.2.el7.x86\_64/extra/scst.ko. Successfully copied /usr/openv/netbackup/bin/driver/scst/scst\_user.ko.3.10.0-1160.el7.x86\_64 to /lib/modules/3.10.0-1160.15.2.el7.x86\_64/extra/scst\_user.ko. Successfully created /etc/modprobe.d/ocs fc scst.conf. Successfully copied /usr/openv/netbackup/bin/nbftsrvr to /usr/openv/netbackup/bin/nbftsrvr\_old. Successfully copied /usr/openv/netbackup/bin/goodies/nbftserver\_scst to /etc/rc.d/init.d/nbftserver. Successfully linked /etc/rc.d/init.d/nbftserver /etc/rc.d/rc2.d/S21nbftserver. Successfully linked /etc/rc.d/init.d/nbftserver /etc/rc.d/rc3.d/S21nbftserver. Successfully linked /etc/rc.d/init.d/nbftserver /etc/rc.d/rc5.d/S21nbftserver. Successfully linked /etc/rc.d/init.d/nbftserver /etc/rc.d/rc0.d/K03nbftserver. Successfully linked /etc/rc.d/init.d/nbftserver /etc/rc.d/rc1.d/K03nbftserver. Successfully linked /etc/rc.d/init.d/nbftserver /etc/rc.d/rc6.d/K03nbftserver. Successfully enabled nbftserver. Successfully created /etc/modules-load.d/scst.conf. Successfully find PCIID:0000:07:00.0 for target:10:00:00:10:9b:1d:4c:6a Successfully find PCIID:0000:07:00.1 for

```
target:10:00:00:10:9b:1d:4c:6b
Successfully bind target mode for pciid: 0000:07:00.0.
Successfully bind target mode for pciid: 0000:07:00.1.
Successfully rebind emulex target ports.
Successfully modify the attribute of
/sys/kernel/scst_tgt/targets/ocs_xe201/10:00:00:10:9b:1d:4c:6a/enabled
with value 1.
Successfully write /sys/class/fc_host/host13/issue_lip with value
1
Enable target: 10:00:00:10:9b:1d:4c:6a
Successfully modify the attribute of
/sys/kernel/scst_tgt/targets/ocs_xe201/10:00:00:10:9b:1d:4c:6b/enabled
with value 1.
Successfully write /sys/class/fc_host/host14/issue_lip with value
1
Enable target: 10:00:00:10:9b:1d:4c:6b
Previous initramfs image is saved at
/boot/initramfs-3.10.0-1160.15.2.el7.x86_64.img.03-19-21.19:31:51.
Running dracut, it may take several minutes to complete...
/sbin/dracut succeeded
Successfully moved
/boot/initramfs-3.10.0-1160.15.2.el7.x86_64.img.tmp to
/boot/initramfs-3.10.0-1160.15.2.el7.x86_64.img
NetBackup Fibre Transport Server started.
-------------------------------
Driver ocs_fc_scst is loaded
-------------------------------
Driver scst is loaded
-------------------------------
Driver scst user is loaded
 --------------------------------------------
FTMS environment installation completed.
--------------------------------------------
```
### 16 gb ターゲットモード HBA をサポートする FTMS の状態の表示

NetBackup の nbftsrv\_config コマンドの -scst -state オプションで、FTMS の状 態について確認できます。コンピュータで FTMS の 16 Gb ターゲットモード HBA サポー トを有効にしておく必要があります。

次に例を示します。

/usr/openv/netbackup/bin/admincmd/nbftsrv\_config -scst -list\_port

FTMS Target Ports List: 21:00:f4:e9:d4:53:bb:c4

FTMS deamon(nbftsrvr) state: FTMS deamon (nbftsrvr) is running.

このコマンドは、定義済みの FTMS ターゲットポートと FTMS デーモンの状態を表示し ます。

### 16 gb ターゲットモード HBA をサポートする HBA ポートの識別

NetBackup の nbftsrv\_config コマンドの -scst -list\_port オプションで、ターゲッ トとして定義されているポートのワールドワイド名 (WWN) またはワールドワイドポート名 (WWPN) を識別できます。コンピュータで FTMS の 16 Gb ターゲットモード HBA サ ポートを有効にしておく必要があります。

次に例を示します。

/usr/openv/netbackup/bin/admincmd/nbftsrv\_config -scst -list\_port

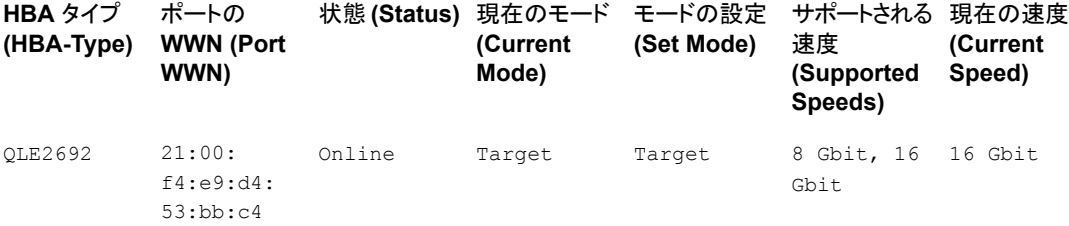

<span id="page-49-0"></span>メモ**:** 一覧表示される HBA カードの種類は QLogic HBA の QLE2692 と QLE2562、 および Emulex LPe31000/35000 シリーズ HBA です。QLogic HBA をターゲットとして 使用し、イニシエータ HBA が必要な場合は、Emulex HBA を使用してイニシエータとし て機能させることができます。

# **SAN** クライアントの構成

表 [5-4](#page-50-0) は、SAN クライアントの構成手順を示します。

<span id="page-50-0"></span>

| 手順   | 作業                      | 項                                                  |
|------|-------------------------|----------------------------------------------------|
| 手順 1 | SAN クライアントでのファイアウォールの構成 | p.51 の 「SAN クライアントのファイアウォールの構成に<br>ついて」を参照してください。  |
| 手順 2 | SAN クライアントドライバの構成       | p.51 の 「SAN クライアントのドライバの要件」を参照し<br>てください。          |
| 手順 3 | SAN クライアントの FT サービスの構成  | p.52の「SANクライアントのファイバートランスポートサー<br>ビスの設定」を参照してください。 |

表 **5-4** SAN クライアントおよびファイバートランスポートの構成処理

### SAN クライアントのファイアウォールの構成について

<span id="page-50-1"></span>NetBackup SAN クライアントには、NetBackup プライマリサーバーへの接続が必要で す。

<span id="page-50-2"></span>したがって、ファイアウォール (ソフトウェアまたはハードウェア) では、クライアントが NetBackup プライマリサーバーと通信できる必要があります。

### SAN クライアントのドライバの要件

NetBackup の SAN クライアントのオペレーティングシステムには、ファイバートランスポー ト通信のために SCSI パススルー方式を可能にするデバイスドライバが必要となる場合 があります。

SAN クライアントのオペレーティングシステムが正しく構成されれば、ターゲットモードの 各メディアサーバー HBA ポートは 2 つの ARCHIVE Python デバイスとして認識されま す。

<span id="page-50-3"></span>表 [5-5](#page-50-3)に、サポートされる SAN クライアントの各オペレーティングシステムのドライバ要件 を示します。

表 **5-5** SAN クライアントのオペレーティングシステムのドライバ要件

| オペレーティングシステ ドライバ要件<br>▵ |                                                                   |
|-------------------------|-------------------------------------------------------------------|
| AIX.                    | クライアントシステムは標準のテープドライバを必要とします。ドライバ<br>は、変更せずに使用できます。               |
|                         | ドライバを構成する方法については、次の URL で利用可能な<br>「NetBackup デバイス構成ガイド』を参照してください。 |
|                         | http://www.veritas.com/docs/DOC5332                               |

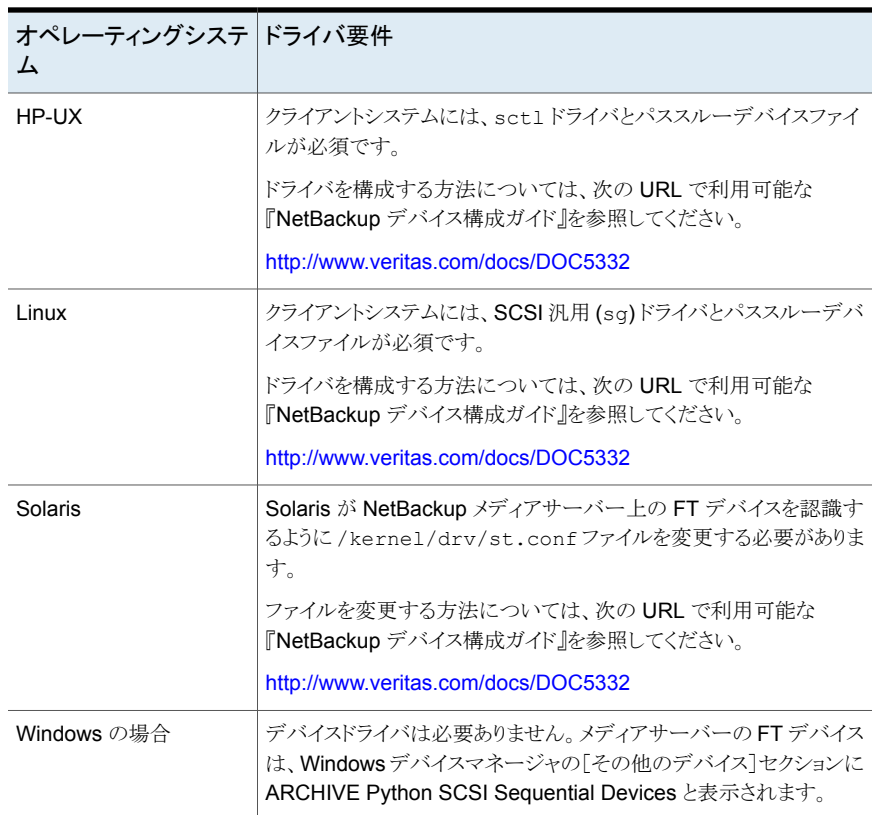

<span id="page-51-0"></span>一部のオペレーティングシステムでは、特定のパッチおよびドライバの更新が必要です。 詳しくは、『NetBackup リリースノート』を参照してください。

<http://www.veritas.com/docs/DOC5332>

### SAN クライアントのファイバートランスポートサービスの設定

SAN クライアントとして機能させる NetBackup クライアントで、SAN クライアントのファイ バートランスポートサービスを有効にする必要があります。この処理で、SAN クライアント のオペレーティングシステムは FT メディアサーバー上の FT デバイスを検出します。

警告**:** NetBackup SAN クライアントを、NetBackup サーバーとして使用することはでき ません。したがって、システムでは、NetBackup クライアントソフトウェアのみがインストー ルされるように、SAN クライアントにするクライアントを構成します。

p.54 の 「クラスタ内の SAN [クライアントの構成」](#page-53-0) を参照してください。

p.55 の 「SAN [クライアントのクラスタの仮想名の登録」](#page-54-0) を参照してください。

#### **NetBackup** クライアントを **SAN** クライアントとして構成する方法

- **1** Veritas PBX サービスがクライアントで有効になっていることを次のように確認しま す。
	- UNIX と Linux システムで、NetBackup の bpps -x コマンドを実行し、 pbx\_exchange プロセスが有効になっていることを確認します。
	- Windows システムで、コンピュータ管理コンソールを使用して、Veritas Private Branch Exchange サービスが有効になっていることを確認します。
- **2** クライアントで次のコマンドを実行して、SAN クライアントのファイバートランスポート サービス (nbftclnt) を有効にします。

UNIX および Linux の場合:

/usr/openv/netbackup/bin/bpclntcmd -sanclient 1

#### <span id="page-52-0"></span>Windows の場合:

*install\_path*¥NetBackup¥bin¥bpclntcmd.exe -sanclient 1

- **3** 次の手順を実行して、SAN クライアントの FT サービスを起動します。
	- Linux の場合: システムをブートします。これによって、オペレーティングシステム のデバイス検出も開始されます。(代わりに、NetBackupの bp.start\_all コマ ンドを実行して、クライアント FT サービスを起動することもできます。)
	- AIX、HP-UX、Solaris の場合: NetBackup の bp. start\_all コマンドを実行し ます。このコマンドは、次のディレクトリに存在します。 /usr/openv/netbackup/bin
	- Windows の場合: システムをブートします。これによって、オペレーティングシス テムのデバイス検出も開始されます。

**4** 手順 [3](#page-52-0) でブートされなかったシステムでは、SAN クライアントのオペレーティングシ ステムにデバイスの検出を強制させるための操作を実行します。

オペレーティングシステムで、ターゲットモードになっているメディアサーバーの各 HBA ポートにつき、FT デバイスは 2 つ検出される必要があります。

SAN クライアントのファイバートランスポートサービス (nbftclnt) によって、デバイ スの検出時にドライバスタック機能が検証されます。検証が失敗した場合、ファイバー トランスポートはクライアントで有効になりません。

p.86の「SAN [クライアントファイバートランスポートサービスの検証」](#page-85-0)を参照してくだ さい。

クライアントの OS が FT デバイスを検出すると、SAN クライアントが NetBackup に 登録されます。手動またはデバイス構成ウィザードを使用して SAN クライアントを追 加する必要はありません。

- **5** クライアントシステムでFTデバイスが検出されない場合は、次の項目を確認します。
	- ファイバーチャネルのドライバが SAN クライアントにインストールされている。
	- ファイバーチャネルスイッチで SAN クライアントの HBA ポートが有効になって いる。
	- ファイバーチャネルスイッチでメディアサーバーの HBAポートが有効になってい  $\mathcal{Z}_{\circ}$
	- SANクライアントがファイバーチャネルスイッチのネームサーバーにログインして いる。
	- FTメディアサーバーがファイバーチャネルスイッチのネームサーバーにログイン している。
	- SAN クライアントポートで FT メディアサーバーポートがゾーン化されている。
	- ゾーンが有効な構成に含まれている。

<span id="page-53-0"></span>また、クライアントシステムの FTデバイスに対してスキャン操作を試行することもでき ます。

p.68 の 「SAN [クライアントからファイバートランスポートデバイスの再スキャン」](#page-67-0) を参 照してください。

### クラスタ内の **SAN** クライアントの構成

SAN クライアントの FT サービスは、クラスタアプリケーションではありません。クラスタ内 にある SAN クライアントを保護するには、クラスタ内のすべての SAN クライアントを正し く設定する必要があります。

p.56 の[「コマンドラインの使用による](#page-55-0) NetBackup 構成オプションの設定」を参照してく ださい。

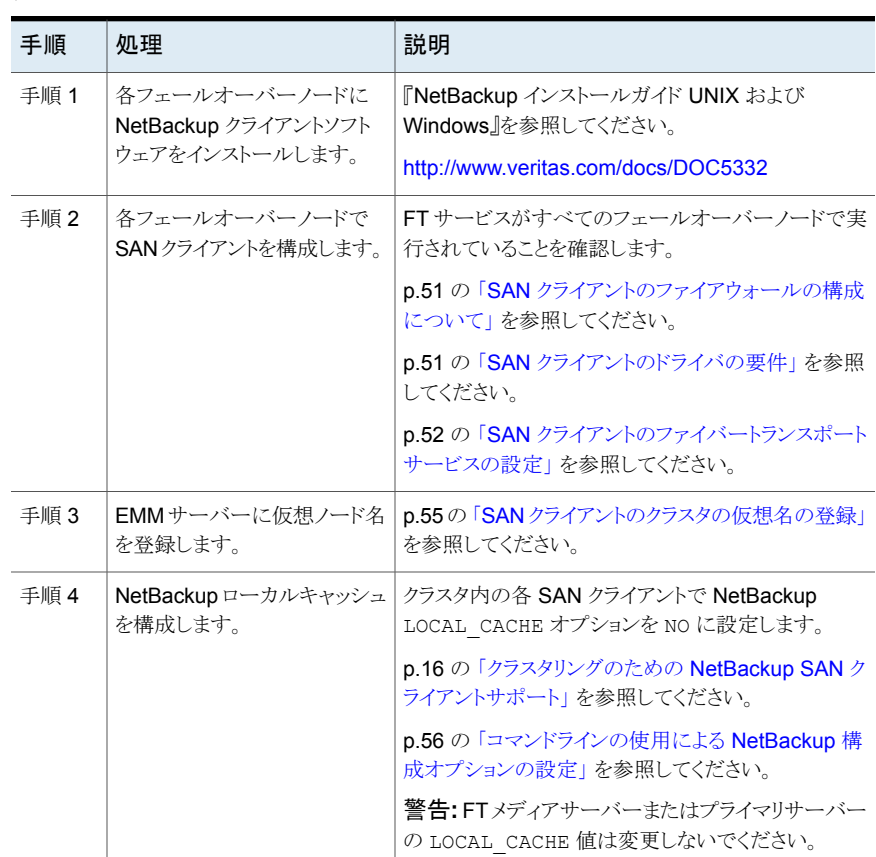

p.50 の 「SAN [クライアントの構成」](#page-49-0) を参照してください。

#### 表 **5-6** クラスタの SAN クライアントを構成する処理

### SAN クライアントのクラスタの仮想名の登録

<span id="page-54-0"></span>クライアントを保護するためにクラスタを使う場合は、NetBackup Enterprise Media Manager にクラスタの仮想名を登録する必要があります。

p.54 の「クラスタ内の SAN [クライアントの構成」](#page-53-0) を参照してください。

#### クラスタの仮想名を登録する方法

**1** EMM データベースに仮想名を追加します。コマンドの構文は次のとおりです。

nbemmcmd –addhost –machinename *virtual\_name* –machinetype app\_cluster

nbemmcmd コマンドへのパスは次のとおりです。

- UNIX の場合: /usr/openv/netbackup/bin/admincmd
- Windows の場合: *install\_path*¥Program Files¥VERITAS¥NetBackup¥bin¥admincmd
- **2** ノード内のすべてのクライアントに対して、仮想名がクライアントのホスト名にリンクさ れるようにホストを更新します。コマンドの構文は次のとおりです。

```
nbemmcmd –updatehost –add_server_to_app_cluster –machinename
client_name –clustername virtual_name
```
### コマンドラインの使用による NetBackup 構成オプションの設定

Veritas は NetBackup 管理コンソールの[ホストプロパティ (Host Properties)]を使って NetBackup のプロパティを構成することを推奨します。

ただし、プロパティによっては管理コンソールを使って設定できない場合があります。次 の NetBackup コマンドを使って、それらのプロパティを設定できます。

NetBackup サーバーの場合: bpsetconfig

NetBackup クライアントの場合: nbsetconfig

次の例に示すように、構成オプションはキーと値のペアです。

- CLIENT READ TIMEOUT = 300
- LOCAL\_CACHE = NO
- RESUME\_ORIG\_DUP\_ON\_OPT\_DUP\_FAIL = TRUE
- SERVER = server1.example.com

SERVER オプションのようなオプションを複数回指定できます。

### コマンドラインを使って構成オプションを設定するには

**1** プロパティを設定するホストのコマンドウィンドウまたはシェルウィンドウで、適切なコ マンドを呼び出します。コマンドは、次のように、オペレーティングシステムと NetBackup ホストの種類 (クライアントまたはサーバー) によって異なります。

UNIX の場 NetBackup クライアントの場合:

/usr/openv/netbackup/bin/nbsetconfig 合

NetBackup サーバーの場合:

/usr/openv/netbackup/bin/admincmd/bpsetconfig

NetBackup クライアントの場合: Windows

*install\_path*¥NetBackup¥bin¥nbsetconfig.exe の場合

NetBackup サーバーの場合:

*install\_path*¥NetBackup¥bin¥admincmd¥bpsetconfig.exe

**2** コマンドプロンプトで、設定する構成オプションのキーと値のペアを 1行に 1組ずつ 入力します。

既存のキーと値のペアを変更できます。

キーと値のペアを追加できます。

追加する任意の新しいオプションの許可される値と形式を理解していることを確認し てください。

<span id="page-56-0"></span>**3** 構成の変更を保存するには、オペレーティングシステムに応じて、次のコマンドを入 力します。

Windows の場合: Ctrl + Z Enter

UNIX の場合: Ctrl + D Enter

# ファイバートランスポートのプロパティの構成について

NetBackup の[ファイバートランスポート (Fibre Transport)]プロパティでは、SAN クライ アントがバックアップでファイバートランスポートサービスを使う方法を制御します。 NetBackup はプロパティの階層を使用して、クライアントによる NetBackup Fibre Transport (ファイバートランスポート) の使用により細かい制御を提供します。次の表で は、NetBackup 管理コンソールの[ホストプロパティ (Host Properties)]のプロパティ構 成レベルを説明します。

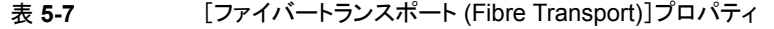

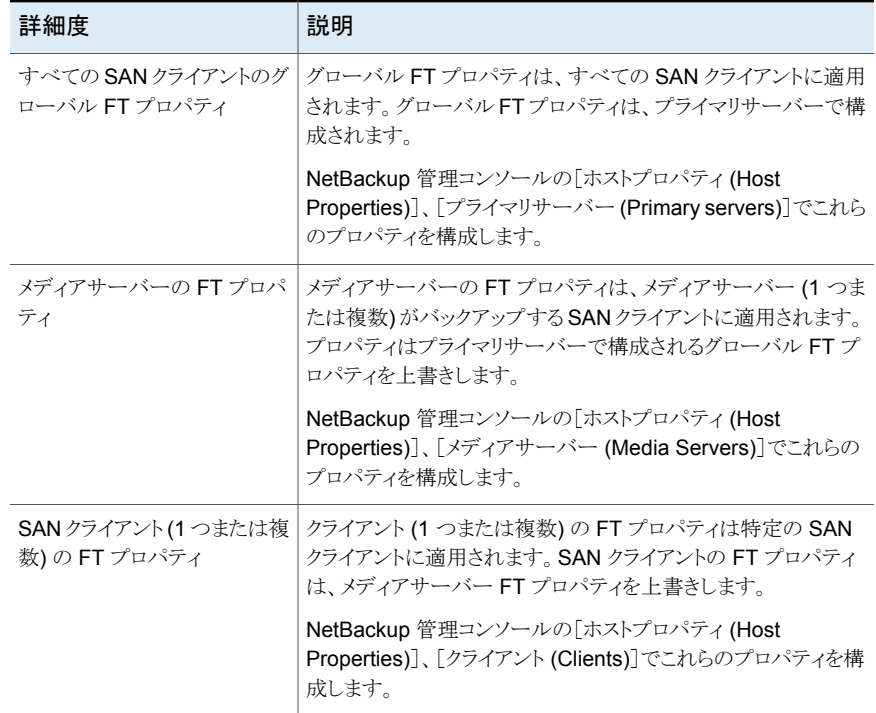

p.58 の[「ファイバートランスポートのプロパティの構成」](#page-57-0)を参照してください。

NetBackup では、ファイバートランスポートに、より詳細な詳細度が 1 つ用意されていま す。SAN クライアント使用設定は、[ホストプロパティ (Host Properties)]で設定する FT プロパティよりも優先されます。

<span id="page-57-0"></span>p.65 の 「SAN [クライアントの使用設定」](#page-64-0) を参照してください。

p.30 の 「SAN [クライアントおよびファイバートランスポートの構成」](#page-29-0)を参照してください。

# ファイバートランスポートのプロパティの構成

NetBackup の[ファイバートランスポート (Fibre Transport)]プロパティでは、SAN クライ アントがバックアップでファイバートランスポートサービスを使う方法を制御します。 NetBackup はプロパティの階層を使用して、クライアントによる NetBackup Fibre Transport (ファイバートランスポート) の使用により細かい制御を提供します。

p.57 の[「ファイバートランスポートのプロパティの構成について」](#page-56-0) を参照してください。

#### **NetBackup FT** プロパティを構成するには

- **1** NetBackup 管理コンソールの左ペインで、[NetBackup の管理 (NetBackup Management)]、[ホストプロパティ (Host Properties)]の順に展開します。
- **2** プロパティのどのレベルを構成するかに応じて、次のいずれかを実行します:

[プライマリサーバー (Primary servers)]を選 択します。 グローバル FT プロパティを構成するには

1 つまたは複数のメディアサーバーのための [メディアサーバー (Media Servers)]を選択 します。 FT プロパティを構成するには

1 つまたは複数のクライアントのための FT プ [クライアント (Clients)]を選択します。 ロパティを構成するには

- **3** 1 つまたは複数のホストを構成するには、次を行います。
	- 1つのホストでプロパティを構成するには、右ペインのホスト名をダブルクリックし ます。
	- 複数のホストでプロパティを構成するには、ホストを選択してから、「処理(Action)] メニューで[プロパティ (Properties)]をクリックします。
- **4** [ホストプロパティ (Host Properties)]ダイアログボックスの左ペインで、[ファイバー トランスポート (Fibre Transport)]をクリックします。
- <span id="page-58-0"></span>**5** プロパティを構成します。

p.59の[「\[ファイバートランスポート](#page-58-0)(Fibre Transport)]プロパティ」を参照してくだ さい。

# [ファイバートランスポート **(Fibre Transport)**]プロパティ

メモ**:** [ファイバートランスポート (Fibre Transport)]プロパティは NetBackup Web UI か ら構成できます。左ペインで、[ホスト (Host)]、[ホストプロパティ (Host Properties)]の 順に選択します。構成するホストに応じて、[プライマリサーバー (Primary server)]、[メ ディアサーバー (Media Servers)]、または[クライアント (Clients)]を選択します。[処理 (Actions)]メニューで[編集 (Edit)]オプションを選択し、[ファイバートランスポート (Fibre Transport)]をクリックします。

NetBackup の[ファイバートランスポート (Fibre Transport)]プロパティでは、ファイバー トランスポートメディアサーバーと SAN クライアントがバックアップとリストアでファイバート ランスポートサービスを使用する方法を制御します。[ファイバートランスポート (Fibre Transport)]プロパティは [NetBackup 管理コンソール (NetBackup Administration Console)]で選択するホスト形式に次のように適用されます。

| ホストの種類 (Host<br>type) | 説明                                                                                                    |
|-----------------------|----------------------------------------------------------------------------------------------------|
| プライマリサーバー             | すべての SAN クライアントに適用されるグローバルの「ファイバートランス<br>ポート(Fibre Transport)ファッパティ。                                                                                                    |
| メディアサーバー              | [ファイバートランスポート (Fibre Transport)]の[最大並列 FT 接続<br>(Maximum concurrent FT connections)]プロパティは [NetBackup 管<br>理コンソール (NetBackup Administration Console) で選択するサー<br>バーまたは FT メディアサーバーに次のように適用されます。                                                         |
| クライアント                | 「ファイバートランスポート(Fibre Transport)]プロパティは「NetBackup<br>管理コンソール (NetBackup Administration Console)]で選択したクライ<br>アントまたは SAN クライアントに適用されます。クライアントのデフォルト値<br>はプライマリサーバーのグローバルプロパティの設定です。クライアントプ<br>ロパティは「ファイバートランスポート(Fibre Transport)]のグローバルプ<br>ロパティを強制変更します。 |

表 **5-8** ファイバートランスポートプロパティのホスト形式

### 図 **5-1** プライマリサーバーの[ファイバートランスポート (Fibre Transport)] ホストプロパティ

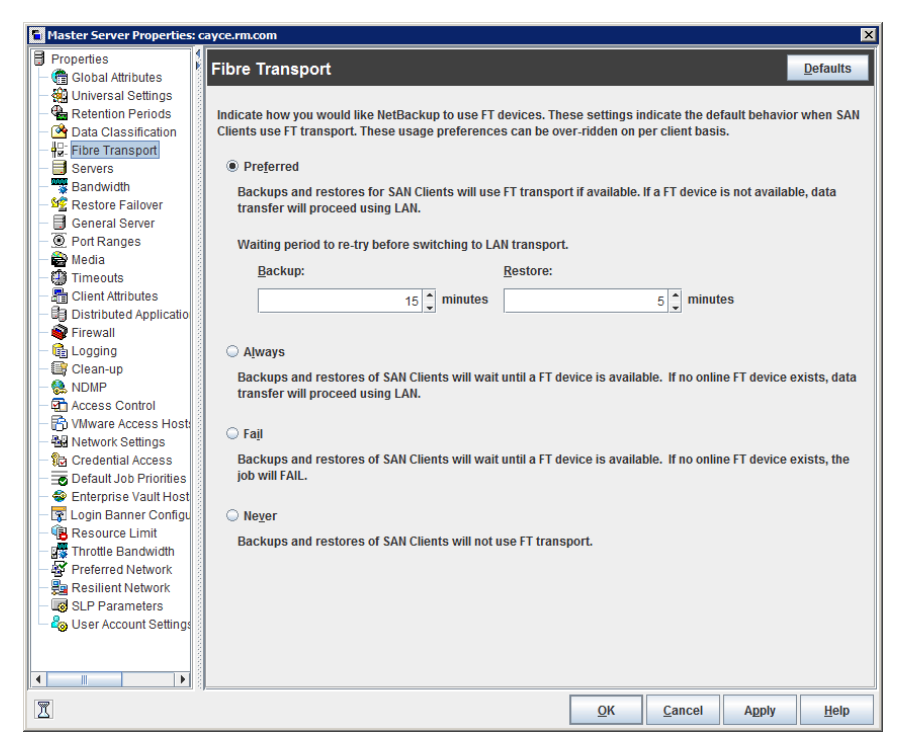

表 [5-9](#page-60-0)で、[ファイバートランスポート(Fibre Transport)]プロパティについて説明します。 すべてのプロパティがすべてのホストで利用できるわけではありません。この表では、FT デバイスはファイバートランスポートメディアサーバーの HBA ポートです。ポートはバック アップとリストアのトラフィックを搬送します。1 つのメディアサーバーに複数の FT デバイ スが存在する場合があります。

### 表 **5-9** [ファイバートランスポート (Fibre Transport)]ダイアログボックスの プロパティ

<span id="page-60-0"></span>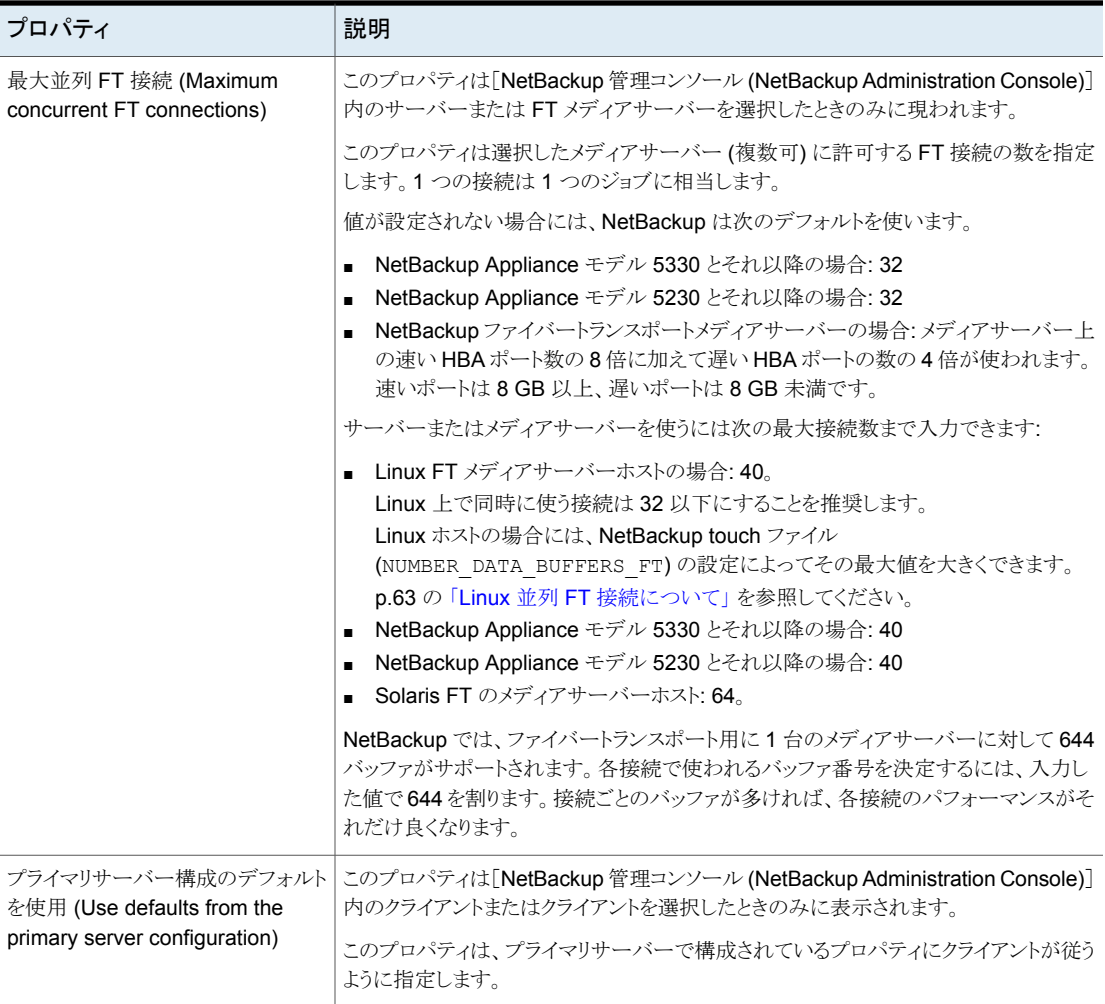

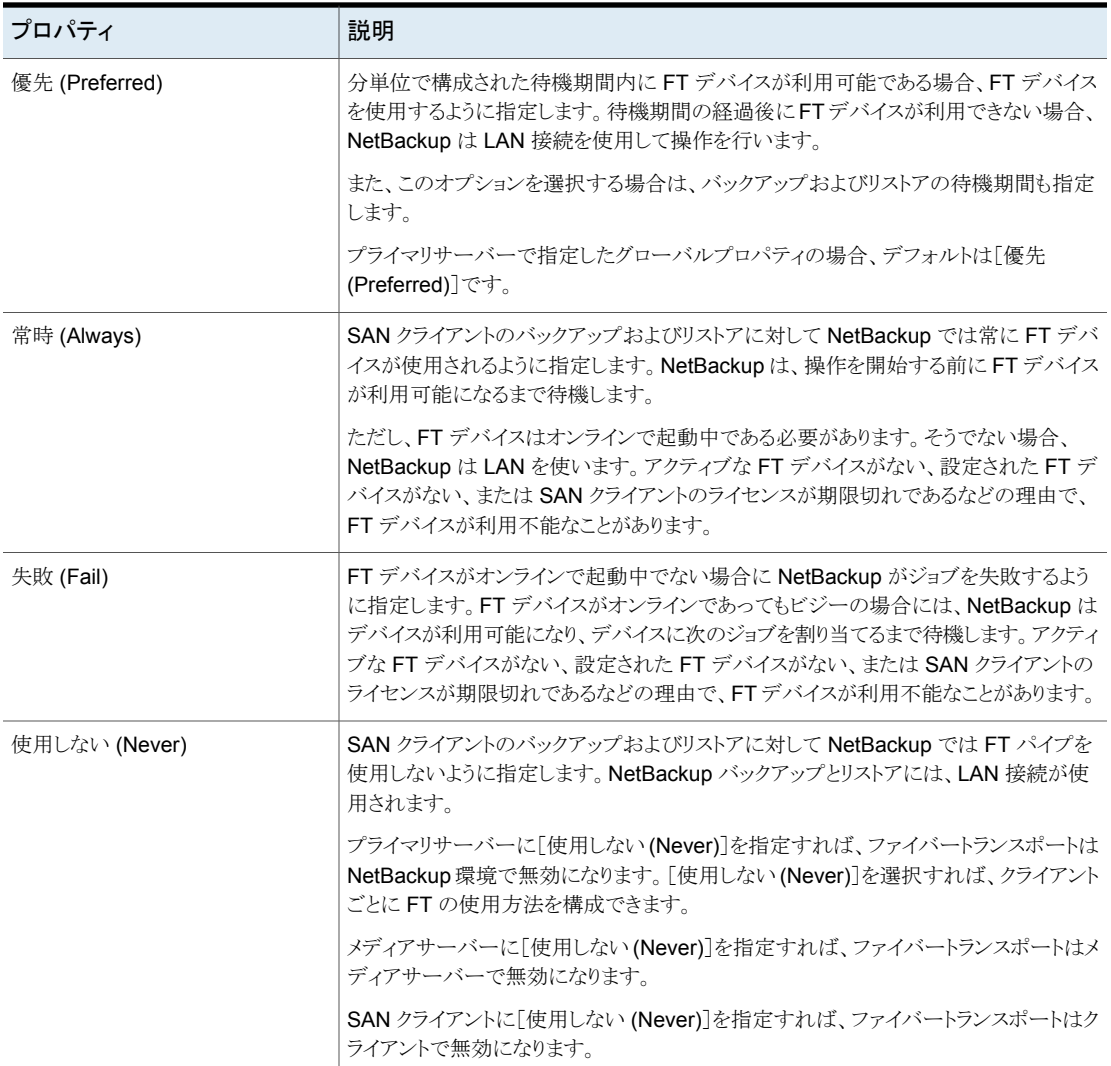

p.58 の [「ファイバートランスポートのプロパティの構成」](#page-57-0) を参照してください。

NetBackup では、ファイバートランスポートに、より詳細な詳細度が 1 つ用意されていま す。SAN クライアント使用設定は、[ホストプロパティ (Host Properties)]で設定する FT プロパティよりも優先されます。

p.63 の 「SAN [クライアント使用設定について」](#page-62-1) を参照してください。

[NetBackup](http://www.veritas.com/docs/DOC5332) ファイバートランスポートについて詳しくは、『NetBackup SAN クライアント [およびファイバートランスポートガイド』](http://www.veritas.com/docs/DOC5332)を参照してください。

### Linux 並列 FT 接続について

<span id="page-62-0"></span>NetBackup では、[ファイバートランスポート (Fibre Transport)]ホストプロパティの[最大 並列 FT 接続 (Maximum concurrent FT connections)]を使用して、ファイバートランス ポートメディアサーバーへの同時接続数を設定します。

p.59の[「\[ファイバートランスポート](#page-58-0)(Fibre Transport)]プロパティ」を参照してください。

Linux での同時接続の合計数が目的よりも少ない場合、同時接続の合計数を増やすこ とができます。その結果、各クライアントのバックアップまたはリストアジョブが使用するバッ ファが減ります。この場合、バッファが少ないために各ジョブが遅くなります。同時接続数 を増やすには、接続ごとのバッファ数を減らしてください。そのためには、次のファイルを 作成し、表 [5-10](#page-62-2) のサポートされている値の 1 つをファイルに含めます。

/usr/openv/netbackup/db/config/NUMBER\_DATA\_BUFFERS\_FT

<span id="page-62-2"></span>表 [5-10](#page-62-2) に NetBackup で NUMBER\_DATA\_BUFFERS\_FT ファイルに対してサポートされる 値を示します。NetBackup では、ファイバートランスポート用に 1 台のメディアサーバー に対して 644 バッファがサポートされます。

| NUMBER DATA BUFFERS FT | 同時接続の総数:<br>NetBackup 5230 と5330 メディアサーバー<br>以降のアプライアンス | 同時接続の総数: Linux FT |
|------------------------|---------------------------------------------------------|-------------------|
| 16                     | 40                                                      | 40                |
| 12                     | 53                                                      | 53                |
| 10                     | 64                                                      | 64                |

表 **5-10** 1 つの FT 接続のバッファに対してサポートされる値

<span id="page-62-1"></span>必要に応じて、「ファイバートランスポート (Fibre Transport)]ホストプロパティの「最大並 列 FT 接続 (Maximum concurrent FT connections)]を使用して、メディアサーバーの 接続数を制限できます。

# **SAN** クライアント使用設定について

SAN クライアント使用設定には、SAN クライアントがバックアップ用 NetBackup Fibre Transport をどのように使うかを設定できます。

p.64 の 「SAN [クライアントの使用設定の構成」](#page-63-0) を参照してください。

使用設定は FT トランスポートのプロパティを強制変更します。

p.57 の[「ファイバートランスポートのプロパティの構成について」](#page-56-0) を参照してください。

# **SAN** クライアントの使用設定の構成

<span id="page-63-0"></span>SAN クライアント使用設定には、特定のクライアントがバックアップ用 NetBackup Fibre Transport を使う方法を設定できます。

SAN クライアント使用設定は NetBackup Fibre Transport のプロパティを強制変更しま す。

デバイスノードを使用して **SAN** クライアント使用設定を行う方法

- **1** NetBackup 管理コンソールの左ペインで、[メディアおよびデバイスの管理 (Media and Device Management)]>[デバイス (Devices)]を展開します。
- **2** [SAN クライアント (SAN Clients)]を選択します。
- **3** 右ペインで、クライアントを選択します。
- **4** [処理 (Actions)]メニューで、[SAN クライアント使用設定 (SAN Client Usage Preferences)]を選択します。
- **5** [SAN クライアント使用設定 (SAN Client Usage Preferences)]ダイアログボックス で、プロパティを構成します。

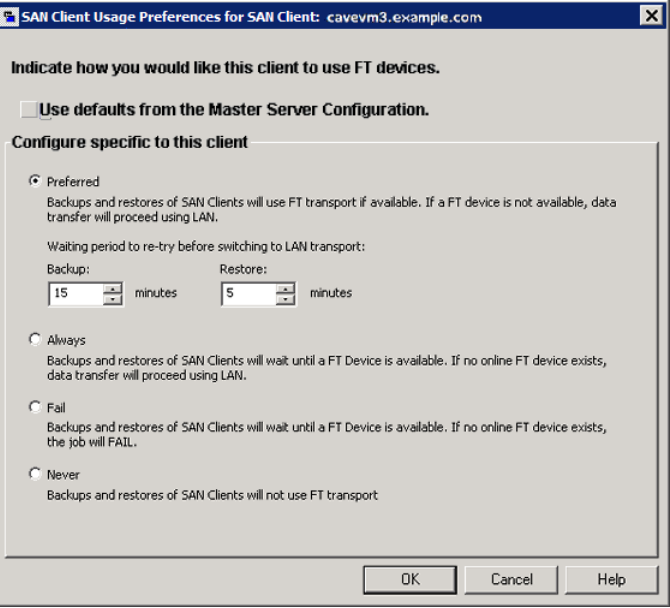

p.65 の 「SAN [クライアントの使用設定」](#page-64-0) を参照してください。

### SAN クライアントの使用設定

<span id="page-64-0"></span>次の表は SAN クライアントのファイバートランスポート使用設定を説明したものです。

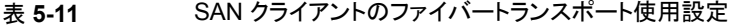

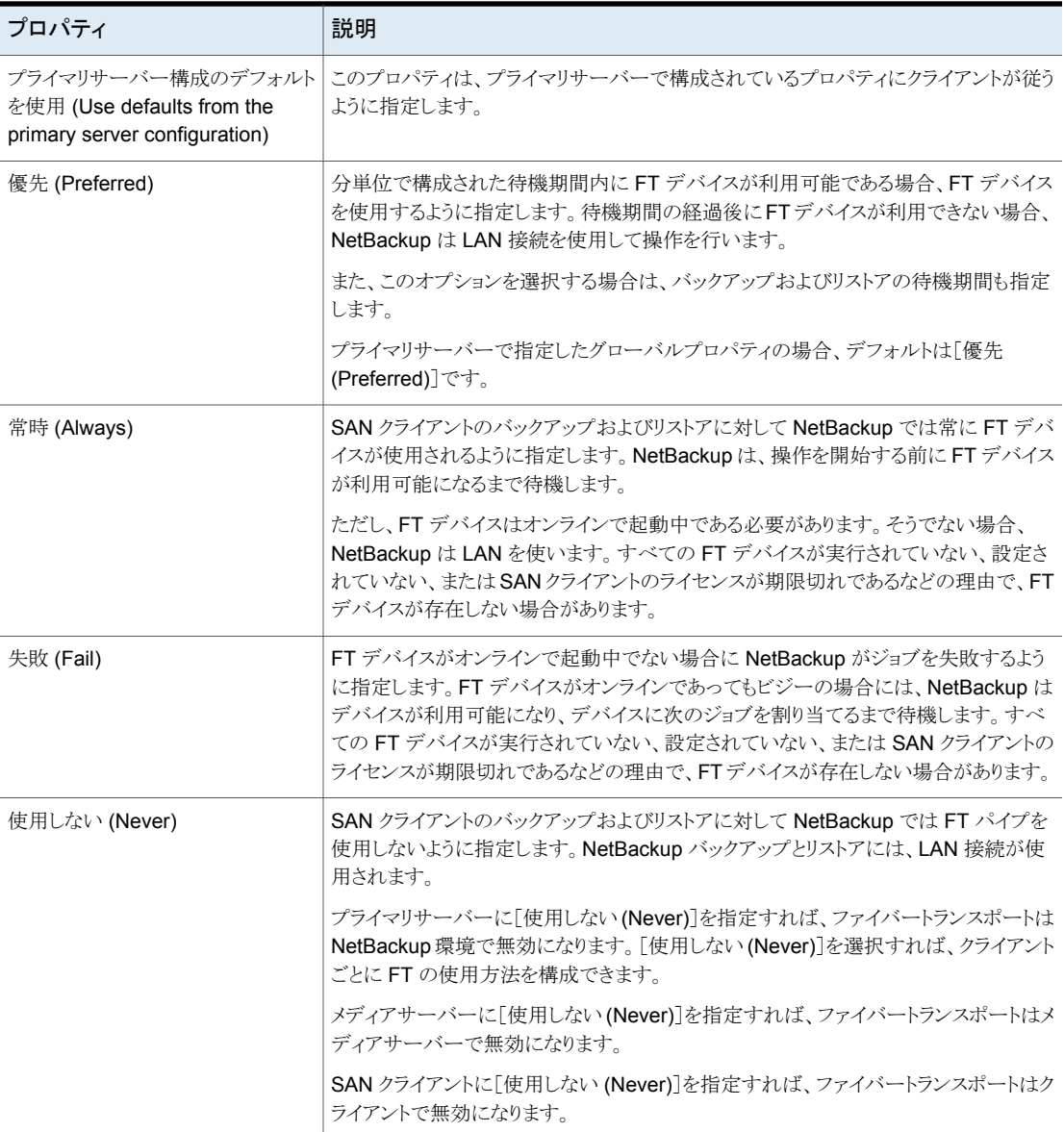

# SAN クライアントおよびファ イバートランスポートの管理

この章では以下の項目について説明しています。

- [ファイバートランスポートサービスの有効化または無効化](#page-65-0)
- 16 gb ターゲットモード HBA [サポート向けのファイバートランスポートサービスの有効](#page-66-0) [化および無効化](#page-66-0)

**6**

- SAN [クライアントからファイバートランスポートデバイスの再スキャン](#page-67-0)
- SAN [クライアントのファイバートランスポートジョブの詳細の表示](#page-67-1)
- [ファイバートランスポートトラフィックの表示](#page-68-0)
- <span id="page-65-0"></span>■ SAN [クライアントの追加](#page-69-0)
- SAN [クライアントの削除](#page-70-0)

ファイバートランスポートサービスの有効化または無効 化

> NetBackup の FT メディアサーバーの FT サービスを有効または無効にできます。 FT サーバーを構成するサービスを次に示します。

- nbftsrvr サービスは、FT パイプのサーバー側を管理します。
- nbfdrv64 サービスは、メディアサーバーのターゲットモードドライバを制御します。

nbfdrv64 サービスは、nbftsrvr サービスによって起動されます。1 つのサービスを停 止すると、もう一方のサービスも停止します。1 つのサービスが異常終了すると、もう一方 のサービスが停止します。

これらのサービスは、NetBackup アクティビティモニターに表示されるのではなく、オペ レーティングシステムのプロセス表示に表示されます。

警告**:** UNIX の kill -9コマンドおよびオプションを nbfdrv64 プロセスを終了するため に使用しないでください。nbfdrv64 プロセスが停止すると、SAN クライアントは FT デバ イスを検出できません。この場合、FTデバイスが再び検出されるようにするには、nbfdrv64 の再起動後に、クライアントシステムの再起動が必要になる場合があります。

### **FT** サービスを有効または無効にする方法

- **1** プライマリサーバーの NetBackup 管理コンソールの左ペインで、[メディアおよびデ バイスの管理 (Media and Device Management)]、[デバイス (Devices)]、[メディ アサーバー (Media Server)]の順に展開します。
- **2** 右ペインで、FT メディアサーバーを選択します。
- <span id="page-66-0"></span>**3** [処理 (Actions)]、[FT サービスの有効化 (Enable FT Services)]、または[処理 (Actions)]、[FT サービスの無効化 (Disable FT Services)]の順にクリックします。

# **16 gb** ターゲットモード **HBA** サポート向けのファイバー トランスポートサービスの有効化および無効化

NetBackup の FT メディアサーバーの FT サービスを有効または無効にできます。 FT サーバーを構成するサービスを次に示します。

■ nbftsrvr サービスは、FT パイプのサーバー側を管理します。

このサービスは、NetBackup アクティビティモニターに表示されるのではなく、オペレー ティングシステムのプロセス表示に表示されます。

### **FT** サービスを有効または無効にする方法

- **1** プライマリサーバーの NetBackup 管理コンソールの左ペインで、[メディアおよびデ バイスの管理 (Media and Device Management)]、[デバイス (Devices)]、[メディ アサーバー (Media Server)]の順に展開します。
- **2** 右ペインで、FT メディアサーバーを選択します。
- **3** [処理 (Actions)]、[FT サービスの有効化 (Enable FT Services)]、または[処理 (Actions)]、[FT サービスの無効化 (Disable FT Services)]の順にクリックします。

# **SAN** クライアントからファイバートランスポートデバイス の再スキャン

<span id="page-67-0"></span>再スキャン操作は、クライアントの新しい FT デバイスの検索を試行します。スキャンで新 しい FT デバイスが検出されると、NetBackup は EMM データベースにそれらを追加し ます。再スキャン操作は、時間のかかる計算操作です。再スキャンを実行しても、特にク ライアントシステムによって再起動を要求されたときに再起動を実行しない場合、新しい デバイスが検出されないことがあります。

オペレーティングシステムの性能および HBA ドライバとその設定によって、スキャンで新 しいファイバーチャネルデバイスが検索されることがあります。

### **SAN** クライアントを再スキャンする方法

- **1** Microsoft Windows のクライアントの場合は、ハードウェアの変更をスキャンするた めに Windows デバイスマネージャを使います。
- **2** NetBackup 管理コンソールの左ペインで、[メディアおよびデバイスの管理 (Media and Device Management)]>[デバイス (Devices)]>[SAN クライアント (SAN Clients)]を展開します。
- **3** 右ペインで、クライアントを選択します。
- **4** [処理 (Action)] > [SAN クライアントの FT デバイスの再スキャン (Rescan SAN Client FT Devices)]の順にクリックします。
- **5** [SAN クライアントの再スキャン (Rescan SAN Client)]ダイアログボックスで、次の 操作の状態を監視します。
	- 開始済み
	- クライアントシステムの再起動が必要
	- 失敗
- <span id="page-67-1"></span>**6** 必要に応じて、クライアントシステムを再起動します。

# **SAN** クライアントのファイバートランスポートジョブの詳 細の表示

NetBackup 管理コンソールのアクティビティモニターの[ジョブ (Jobs)]タブに、進行中ま たは完了したジョブがすべて表示されます。

[ジョブ (Jobs)]タブのウィンドウの[トランスポート (Transport)]列に、SAN クライアントと NetBackup メディアサーバー間のトランスポート形式が表示されます。FT はファイバー トランスポートを、空白は非アクティブな状態または LAN を示します。

[ジョブの詳細 (Job Details)]ダイアログボックスの[状態の詳細 (Detailed Status)]タブ に、次の情報を含むジョブの詳細な情報が表示されます。

- ヘッダー領域の[トランスポート形式 (Transport Type)]フィールドに、[ジョブ (Jobs)] タブの[トランスポート (Transport)]列と同じ情報が表示されます。
- 「状態 (Status)<sup>]</sup>ウィンドウのメッセージに、FTトランスポートを使用するジョブの状態 が次のように表示されます。
	- FT トランスポートを待機
	- FT トランスポートを割り当て済み
	- FT 接続を確立
	- FT 接続を解除

p.69 の [「ファイバートランスポートトラフィックの表示」](#page-68-0) を参照してください。

### ジョブの詳細を表示する方法

<span id="page-68-0"></span>◆ [ジョブ (Jobs)]タブでジョブをダブルクリックします。

[ジョブの詳細 (Job Details)]ダイアログボックスが表示され、ジョブについての詳細 情報が[ジョブの概要 (Job Overview)]タブおよび[状態の詳細 (Detailed Status)] タブに表示されます。

# ファイバートランスポートトラフィックの表示

FT メディアサーバーと SAN クライアント間の現在のアクティビティを表示できます。次の 2 つの表示が利用可能です。

FTメディアサーバー メディアサーバーの表示では、選択した FTメディアサーバーの受信方向の バックアップ (および送信方向のリストア) の通信がすべて表示されます。 ビュー

> この表示を使用して、選択したメディアサーバーに対してデータを送受信で きる SAN クライアントを判断できます。

> p.70の「メディアサーバーの観点からFT[のアクティビティを表示する方法」](#page-69-1) を参照してください。

SAN クライアントの表示では、選択したクライアントの送信方向のバックアッ プ (および受信方向のリストア) の通信がすべて表示されます。 SAN クライアント ビュー

> この表示を使用して、選択したクライアントに対してデータを送受信できる FT メディアサーバーを判断できます。

p.70 の 「クライアントの観点から FT [のアクティビティを表示する方法」](#page-69-2) を参 照してください。

p.68 の 「SAN [クライアントのファイバートランスポートジョブの詳細の表示」](#page-67-1) を参照してく ださい。

### <span id="page-69-1"></span>メディアサーバーの観点から **FT** のアクティビティを表示する方法

- **1** NetBackup 管理コンソールでは、左ペインで、[メディアおよびデバイスの管理 (Media and Device Management)]>[デバイス (Devices )]>[メディアサーバー (Media Servers)]を展開します。
- **2** 右ペインで、FT メディアサーバーを選択します。
- **3** [処理 (Action)]>[FT 接続の表示 (View FT Connections)]をクリックします。

[メディアサーバーのファイバートランスポートの表示 (Media Server Fibre Transport View)]ダイアログボックスに、メディアサーバーの接続のアクティビティが表示されま す。

<span id="page-69-2"></span>クライアントの観点から **FT** のアクティビティを表示する方法

- **1** NetBackup 管理コンソールの左ペインで、[メディアおよびデバイスの管理 (Media and Device Management)]>[デバイス (Devices)]>[SAN クライアント (SAN Clients)]を展開します。
- **2** 右ペインで、クライアントを選択します。
- <span id="page-69-0"></span>**3** [処理 (Action)]>[FT 接続の表示 (View FT Connections)]をクリックします。

[SAN クライアントのファイバートランスポートの表示 (SAN Client Fibre Transport View)]ダイアログボックスに、クライアントの接続のアクティビティが表示されます。

### **SAN** クライアントの追加

SAN クライアントを構成しても NetBackup 環境で SAN クライアントとして表示されない 場合、クライアントを追加できます。これを行うには、NetBackup のデバイスの構成ウィ ザードまたは NetBackup管理コンソールを使用します。

SAN クライアントを適切に構成し、また SAN クライアントの FT サービスを有効にしてお く必要があります。

### ウィザードを使用して **SAN** クライアントを追加する方法

- **1** NetBackup 管理コンソールの左ペインで、[メディアおよびデバイスの管理 (Media and Device Management)]を選択します。
- **2** 右ペインで、[ストレージデバイスの構成 (Configure Storage Devices)]をクリックし ます。
- **3** ウィザードの画面に従って操作します。
- **4** SAN クライアントが SAN クライアント画面に表示されない場合は、[追加 (Add)]を クリックして手動で追加します。

管理コンソールを使用して **SAN** クライアントを追加する方法

- **1** NetBackup 管理コンソールの左ペインで、[メディアおよびデバイスの管理 (Media and Device Management)]>[デバイス (Devices)]>[SAN クライアント (SAN Clients)]を選択します。
- **2** [処理 (Actions)]> [新規 (New)]>[新しい SAN クライアント (New SAN Client)] を選択します。
- **3** [新しい SAN クライアント (New SAN Client)]ダイアログボックスで、クライアントの 名前を入力して[OK]をクリックします。

<span id="page-70-0"></span>NetBackupによってクライアントの問い合わせが行われ、クライアントが管理コンソー ルウィンドウの[SAN クライアント (SAN Clients)]リストに追加されます。

# **SAN** クライアントの削除

NetBackup 構成から SAN クライアントを削除するには、次の手順を実行します。SAN クライアントは NetBackup クライアントのままですが、SAN クライアントとしては機能しな くなります。

### **SAN** クライアントを削除する方法

**1** SAN クライアントのサービスを無効にします。

p.72 の 「SAN [クライアントの無効化」](#page-71-0) を参照してください。

- **2** NetBackup 管理コンソールの左ペインで、[メディアおよびデバイスの管理 (Media and Device Management)]>[デバイス (Devices)]>[SAN クライアント (SAN Clients)]を選択します。
- **3** 右ペインで、クライアントを選択します。
- **4** [編集 (Edit)]>[削除 (Delete)]をクリックします。

# SAN クライアントとファイ バートランスポートの無効化

この章では以下の項目について説明しています。

- SAN [クライアントおよびファイバートランスポートのアンインストールについて](#page-71-1)
- SAN [クライアントの無効化](#page-71-0)
- <span id="page-71-1"></span>■ [ファイバートランスポートメディアサーバーの無効化](#page-72-0)
- 16 gb ターゲットモード HBA [サポートのファイバートランスポートメディアサーバーの](#page-73-0) [無効化](#page-73-0)

**7**

# **SAN** クライアントおよびファイバートランスポートのアン インストールについて

<span id="page-71-0"></span>SAN クライアントとファイバートランスポートコンポーネントはアンインストールできません。 ただし、SAN クライアントと FT メディアサーバーを無効にすることができます。

p.72 の 「SAN [クライアントの無効化」](#page-71-0) を参照してください。

p.73 の [「ファイバートランスポートメディアサーバーの無効化」](#page-72-0) を参照してください。

# **SAN** クライアントの無効化

SAN クライアントを無効にすることができます。無効にすると、クライアントは SAN で FT メディアサーバーにバックアップできません。

p.72 の 「SAN [クライアントおよびファイバートランスポートのアンインストールについて」](#page-71-1) を参照してください。

SAN クライアントを無効にすると、NetBackup 環境から削除できます。
p.71 の 「SAN [クライアントの削除」](#page-70-0) を参照してください。

#### **UNIX** 上の **NetBackup SAN** クライアントサービスを無効にする方法

**1** サービスを停止するには、クライアントで次のコマンドを実行します。

/usr/openv/netbackup/bin/nbftclnt -terminate

**2** コンピュータの再起動後にホストが SAN クライアントサービスを開始しないようにホ ストを構成するには、次のコマンドを実行します。

/usr/openv/netbackup/bin/bpclntcmd -sanclient 0

#### **Windows** 上の **NetBackup SAN** クライアントサービスを無効にする方法

- **1** Windows の[コンピュータの管理]を使用して NetBackup SAN クライアントサービ スを停止します。
- **2** 再起動後にホストが SAN クライアントサービスを起動しないようにホストを構成する には、次のコマンドを実行します。

*install\_path*¥NetBackup¥bin¥bpclntcmd.exe -sanclient 0

## ファイバートランスポートメディアサーバーの無効化

FT メディアサーバーを無効にするとメディアサーバーからオペレーティングシステム FT 起動スクリプトを削除できます。この処理は nbhba ドライバも削除して nbhba モードを終 了します。これにより、メディアサーバーで NetBackup ファイバートランスポートがサポー トされなくなります。

p.72 の 「SAN [クライアントおよびファイバートランスポートのアンインストールについて」](#page-71-0) を参照してください。

警告: Solaris システムでは、FT サービスと /etc/driver\_aliases ドライバを削除し た後に nbhba ファイルエントリが残ることがあります。エントリの形式は、qla2300 "pci1077,xxx" または qla2300 "pciex1077,xxx です。エントリが残っていても問題はあ りませんが、エントリの削除を試行した場合に、システムがブートしない可能性があります。 Sun Microsystems 社では、/etc/driver\_aliases ファイルは編集しないことを推奨 しています。

#### 第 7 章 SAN クライアントとファイバートランスポートの無効化 | 74 **16 gb** ターゲットモード **HBA** サポートのファイバートランスポートメディアサーバーの無効化

#### **FT** メディアサーバーを無効にしてドライバを削除する方法

**1** FT メディアサーバーで、次のスクリプトを実行します。

/usr/openv/netbackup/bin/admincmd/nbftsrv\_config -d

**2** 次の起動スクリプトが削除されたことを確認します。

Linux システムでは、スクリプトは次のとおりです:

/etc/rc.d/rc2.d/S21nbftserver /etc/rc.d/rc3.d/S21nbftserver /etc/rc.d/rc5.d/S21nbftserver /etc/rc.d/rc0.d/K03nbftserver /etc/rc.d/rc6.d/K03nbftserver /lib/modules/ 2.6.\*smp/kernel/drivers/misc/ql2300\_stub.ko /lib/modules/ 2.6.\*smp/kernel/drivers/misc/windrvr6.ko

Solaris システムでは、スクリプトは次のとおりです:

/etc/rc2.d/S21nbftserver /etc/rc0.d/K03nbftserver /usr/kernel/drv/windrvr6.conf /usr/kernel/drv/sparcv9/windrvr6 /usr/kernel/drv/sparcv9/ql2300\_stub

- **3** 起動スクリプトが削除されていない場合には、手動で削除します。
- **4** 次のスクリプトを実行します。

/usr/openv/netbackup/bin/admincmd/nbftconfig -ds *ft\_server\_host\_name*

## **16 gb** ターゲットモード **HBA** サポートのファイバートラ ンスポートメディアサーバーの無効化

FT メディアサーバーを無効にするとメディアサーバーからオペレーティングシステム FT 起動スクリプトを削除できます。この処理によって、SCST ドライバ、QLogic ドライバまた は Emulex ドライバも削除されます。これにより、メディアサーバーで NetBackup ファイ バートランスポートがサポートされなくなります。

p.72 の 「SAN [クライアントおよびファイバートランスポートのアンインストールについて」](#page-71-0) を参照してください。

#### **FT** メディアサーバーを無効にしてドライバを削除する方法

**1** FT メディアサーバーで、次のスクリプトを実行します。

/usr/openv/netbackup/bin/admincmd/nbftsrv\_config -scst -uninstall

**2** 次の起動スクリプトが削除されたことを確認します。

```
scripts: (/etc/rc.d/)
     /etc/rc.d/init.d/nbftserver
     /etc/rc.d/rc2.d/S21nbftserver
     /etc/rc.d/rc3.d/S21nbftserver
     /etc/rc.d/rc5.d/S21nbftserver
     /etc/rc.d/rc0.d/K03nbftserver
     /etc/rc.d/rc1.d/K03nbftserver
     /etc/rc.d/rc6.d/K03nbftserver
drivers: (lib/modules/xxx/extra)
     qla2x00tgt.ko
     qla2xxx.ko
     scst.ko
     scst_user.ko
firmwares: (/lib/firmware)
     ql2700-firmware-8.07.10.bin and ql2700_fw.bin
     ql2500-firmware-8.04.00.bin and q2500_fw.bin
folders:
     /var/lib/scst/vdev_mode_pages
     /var/lib/scst/pr
     /usr/share/doc/ql2500-firmware-8.04.00
/etc/modules-load.d/scst.conf
```
- **3** 起動スクリプトが削除されていない場合には、手動で削除します。ファイルを削除し た後、ファイル名を q12500 fw original.bin から q12500 fw.bin に変更しま す。
- **4** 次のスクリプトを実行します。

```
/usr/openv/netbackup/bin/admincmd/nbftconfig -ds
ft_server_host_name
```
メモ**:** /boot パーティションに十分なディスク容量がない場合は、 initramfs-3.10.0-514.26.2.el7.x86 64.img.10-23-17.17:22:37 のよう なイメージを手動で削除して、ディスク容量を増やします。

# SAN クライアントとファイ バートランスポートのトラブ ルシューティング

この章では以下の項目について説明しています。

■ SAN [クライアントとファイバートランスポートのトラブルシューティングについて](#page-76-0)

**8**

- SAN [クライアントのトラブルシューティングの](#page-76-1) TechNote
- [ファイバートランスポートログの表示](#page-76-2)
- [統合ログについて](#page-77-0)
- [ファイバートランスポートサービスの停止と開始](#page-81-0)
- 16 gb ターゲットモード HBA [サポート向けのファイバートランスポートサービスの起動](#page-82-0) [および停止](#page-82-0)
- [バックアップはファイバートランスポートデバイスが使用可能であっても](#page-83-0) LAN にフェー [ルオーバーする](#page-83-0)
- Veritas [モジュールのロード時のカーネルの警告メッセージ](#page-84-0)
- SAN [クライアントのサービスが起動しない](#page-84-1)
- SAN [クライアントファイバートランスポートサービスの検証](#page-85-0)
- SAN [クライアントがファイバートランスポートを選択しない](#page-86-0)
- [メディアサーバーのファイバートランスポートデバイスがオフライン](#page-86-1)
- [ファイバートランスポートデバイスの検出なし](#page-87-0)

## **SAN** クライアントとファイバートランスポートのトラブル シューティングについて

<span id="page-76-0"></span>SAN クライアントとファイバートランスポートのトラブルシューティングに関する情報が利用 可能です。

p.77 の「SAN [クライアントのトラブルシューティングの](#page-76-1) TechNote」を参照してください。

p.77 の [「ファイバートランスポートログの表示」](#page-76-2) を参照してください。

p.82 の [「ファイバートランスポートサービスの停止と開始」](#page-81-0) を参照してください。

p.84 の [「バックアップはファイバートランスポートデバイスが使用可能であっても](#page-83-0) LAN に [フェールオーバーする](#page-83-0)」を参照してください。

p.85 の 「SAN [クライアントのサービスが起動しない」](#page-84-1) を参照してください。

p.86の「SAN[クライアントファイバートランスポートサービスの検証」](#page-85-0)を参照してください。

p.87 の 「SAN [クライアントがファイバートランスポートを選択しない」](#page-86-0) を参照してください。

<span id="page-76-1"></span>p.87 の [「メディアサーバーのファイバートランスポートデバイスがオフライン」](#page-86-1) を参照して ください。

p.88 の [「ファイバートランスポートデバイスの検出なし」](#page-87-0) を参照してください。

## **SAN** クライアントのトラブルシューティングの **TechNote**

SAN クライアントとファイバートランスポートのトラブルシューティングについて詳しくは、 ベリタステクニカルサポート の Web サイトで、次の TechNote を参照してください。

<span id="page-76-2"></span><http://www.veritas.com/docs/TECH51454>

TechNoteの内容は、新しい情報に合わせて更新されます。TechNoteには、このマニュ アルよりも新しい情報が記載されている場合があります。

## ファイバートランスポートログの表示

FT プロセスで生成されるログメッセージを表示することによって、ファイバートランスポー トの動作および状態を監視できます。Veritas Unified Logging (VxUL) では、ログファイ ルに標準化された名前とファイル形式が使用されます。オリジネータ ID によって、ログ メッセージを書き込むプロセスが識別されます。

表 [8-1](#page-77-1)に、FT の動作に関する情報を記録するプロセスに対応付けられた VxUL オリジ ネータ ID を示します。

| オリジネータ ID | ID を使用する FT プロセス                                                              |  |
|-----------|-------------------------------------------------------------------------------|--|
| 199       | nbftsrvrとnbfdrv64。メディアサーバーのファイバートランスポートサー<br>ビス。                              |  |
|           | 16 gb ターゲットモード HBA サポートの場合、nbftsrvr のみサポートさ<br>れます。メディアサーバーのファイバートランスポートサービス。 |  |
|           | メモ:2つの方法のうち1つのみを使用できます。                                                       |  |
| 200       | nbftclnt。クライアントのファイバートランスポートサービス。                                             |  |
| 201       | FT Service Manager。 Enterprise Media Manager サービスで動作しま<br>す。                  |  |

<span id="page-77-1"></span>表 **8-1** ファイバートランスポートのオリジネータ ID

VxUL のログファイルを表示および管理するには、NetBackup のログコマンドを使用す る必要があります。

p.78 の [「統合ログについて」](#page-77-0) を参照してください。

NetBackup プライマリサーバーの[ログ (Logging)]プロパティと[クリーンアップ (Clean-up)]プロパティで収集する情報量と保持期間を設定します。

ログとクリーンアップのプロパティを構成する方法については、『NetBackup 管理者ガイ ド Vol. 1』を参照してください。

<span id="page-77-0"></span><http://www.veritas.com/docs/DOC5332>

p.77 の 「SAN [クライアントとファイバートランスポートのトラブルシューティングについて」](#page-76-0) を参照してください。

### 統合ログについて

統合ログ機能では、すべての Veritas 製品に共通の形式で、ログファイル名およびメッ セージが作成されます。vxlogview コマンドを使用した場合だけ、ログの情報を正しく収 集して表示することができます。サーバープロセスとクライアントプロセスは統合ログを使 用します。

オリジネータ ID のログファイルはログの構成ファイルで指定した名前のサブディレクトリに 書き込まれます。すべての統合ログは次のディレクトリのサブディレクトリに書き込まれま す。

Windows の *install\_path*¥NetBackup¥logs 場合

UNIX の場合 /usr/openv/logs

メモ**:** ログにアクセスできるのは、Linux システムの場合は root ユーザーと service ユー ザー、Windows システムの場合は administrators グループに属するユーザーのみで す。

ログコントロールには、[ログ (Logging)]ホストプロパティでアクセスできます。また、次の コマンドで統合ログを管理できます。

- vxlogcfg 統合ログ機能の構成設定を変更します。
- vxlogmgr 統合ログをサポートする製品が生成するログファイルを管理します。
- 統合ログによって生成されたログを表示します。 vxlogview

p.81 の 「vxlogview [を使用した統合ログの表示の例」](#page-80-0)を参照してください。

#### vxlogview コマンドを使用した統合ログの表示について

vxlogview コマンドを使用した場合だけ、統合ログの情報を正しく収集して表示すること ができます。統合ログファイルは、バイナリ形式のファイルで、一部の情報は関連するリ ソースファイルに含まれています。これらのログは次のディレクトリに保存されます。特定 プロセスのファイルに検索を制限することによって vxlogview の結果をより速く表示する ことができます。

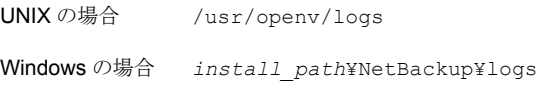

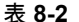

表 **8-2** vxlogview 問い合わせ文字列のフィールド

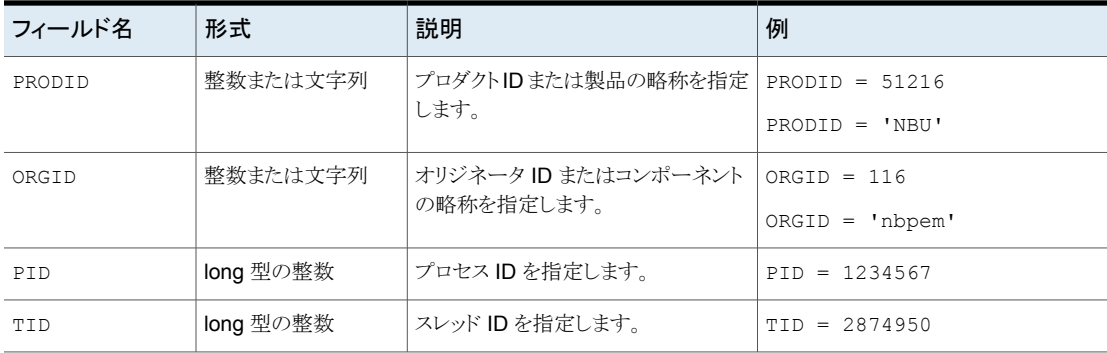

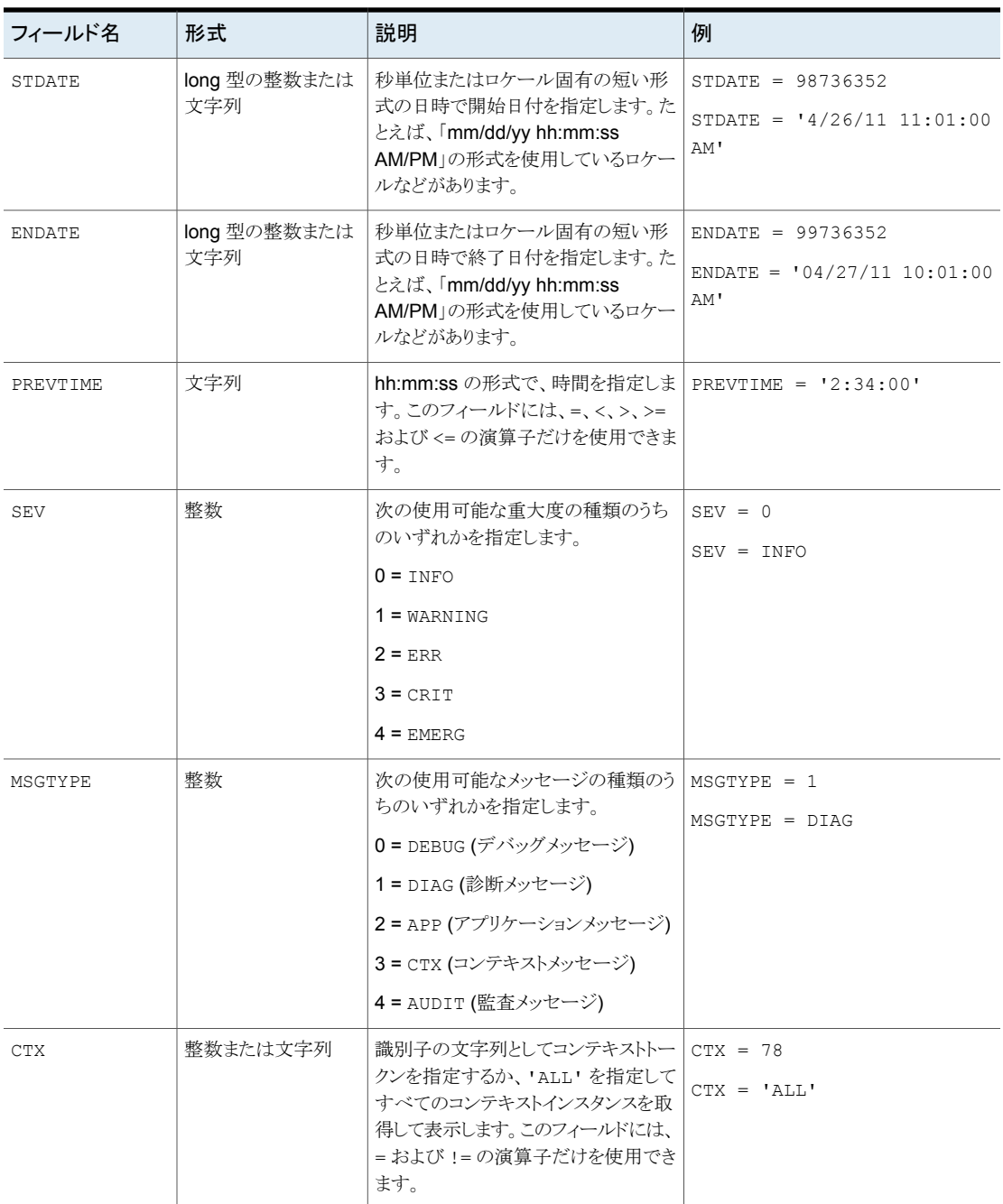

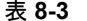

表 **8-3** 日付を含む問い合わせ文字列の例

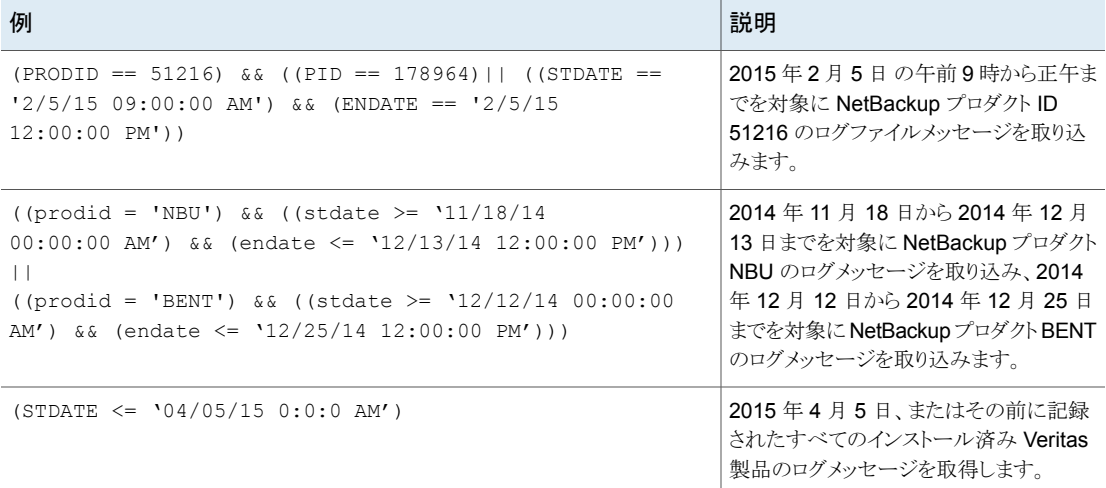

## vxlogview を使用した統合ログの表示の例

<span id="page-80-0"></span>次の例は、vxlogview コマンドを使って統合ログを表示する方法を示します。

メモ**:** ログにアクセスできるのは、Linux システムの場合は root ユーザーと service ユー ザー、Windows システムの場合は administrators グループに属するユーザーのみで す。

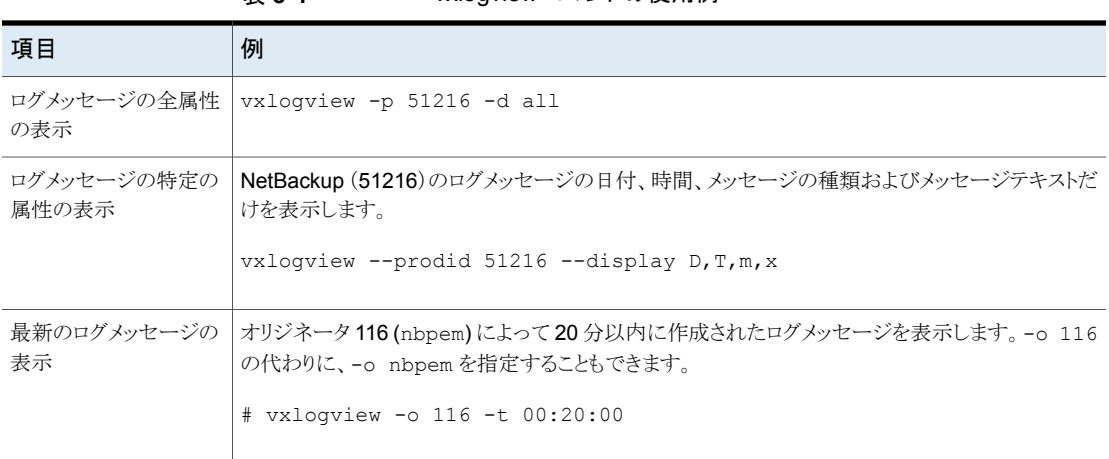

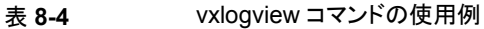

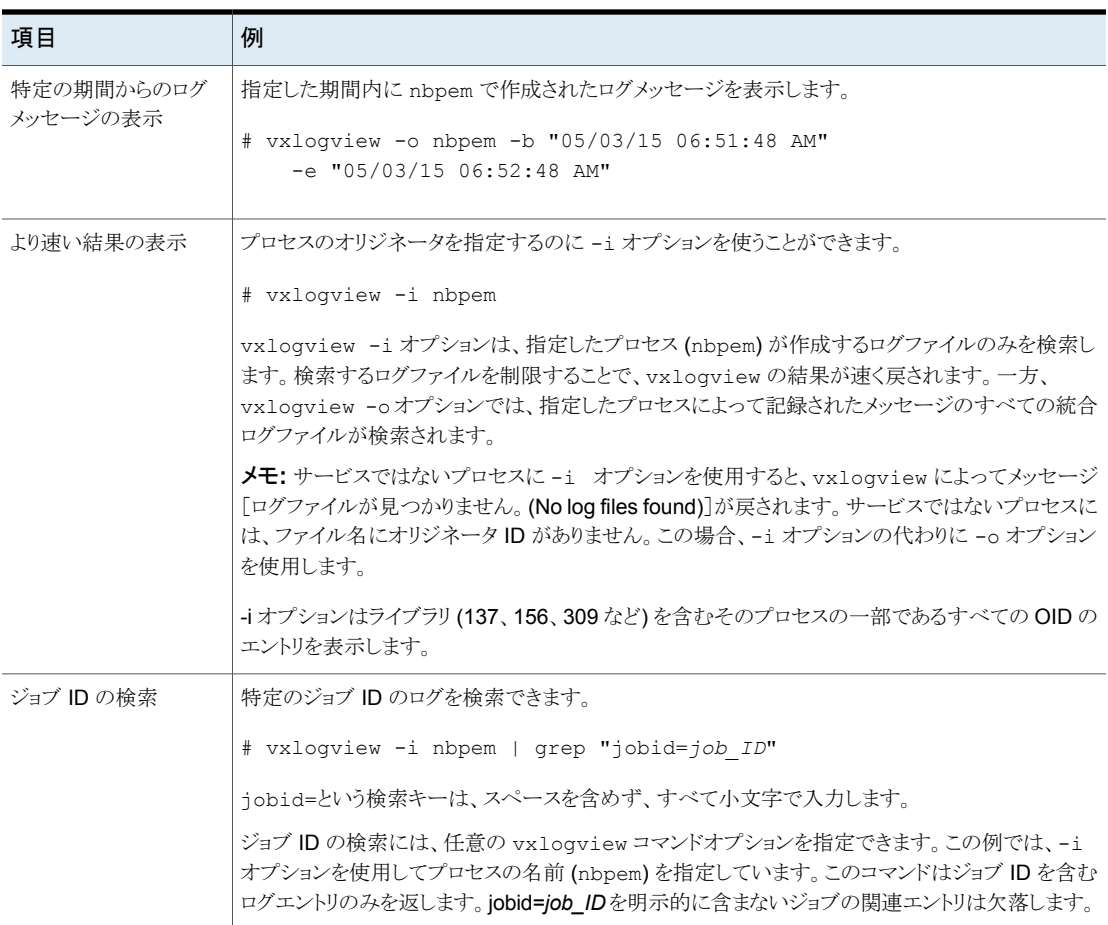

## ファイバートランスポートサービスの停止と開始

<span id="page-81-0"></span>ファイバートランスポートサービスは、FT メディアサーバーおよび SAN クライアントの両 方で動作します。

メディアサーバーで動作する FT サービスは次のとおりです。

- nbftsrvr サービスは、FT パイプのサーバー側を管理します。
- nbfdrv64 サービスは、メディアサーバーのターゲットモードドライバを制御します。

nbftsrvr サービスは、nbfdrv64 サービスによって起動されます。1 つのサービスを停 止すると、もう一方のサービスも停止します。1 つのサービスが異常終了すると、もう一方 のサービスが停止します。

nbftclnt FT サービスは SAN クライアントで動作します。

第 8 章 SAN クライアントとファイバートランスポートのトラブルシューティング | 83 **16 gb** ターゲットモード **HBA** サポート向けのファイバートランスポートサービスの起動および停止

これらのサービスは、NetBackup アクティビティモニターに表示されるのではなく、オペ レーティングシステムのプロセス表示に表示されます。

通常の操作では、サービスを起動したり停止したりする必要はありません。Veritasのサ ポート担当者から、トラブルシューティングを行うためにサービスを停止して再起動するよ うに指示される場合があります。

p.66の[「ファイバートランスポートサービスの有効化または無効化」](#page-65-0)を参照してください。

また、UNIX の kill コマンドに -9 オプションを指定せずに実行して、サービスを停止す ることもできます。NetBackup の bp.kill\_all コマンドでも FT サービスは停止します が、この場合は NetBackup の他のサービスもすべて停止します。

警告**:** UNIX の kill -9 コマンドおよびオプションで nbfdrv64 プロセスを終了しないで ください。このコマンドを実行してもプロセスは正常終了しません。また、nbfdrv64プロセ スが停止すると、SAN クライアントは FT デバイスを検出できません。この場合、FT デバ イスが再び検出されるようにするには、nbfdrv64 の再起動後に、クライアントシステムの 再ブートが必要になる場合があります。

<span id="page-82-0"></span>NetBackup の bp.start\_all コマンドは、FT サービスを含むすべての NetBackup サービスを起動します。

## **16 gb** ターゲットモード **HBA** サポート向けのファイバー トランスポートサービスの起動および停止

ファイバートランスポートサービスは、FT メディアサーバーおよび SAN クライアントの両 方で動作します。

メディアサーバーで動作する FT サービスは次のとおりです。

■ nbftsrvr サービスは、FT パイプのサーバー側を管理します。

nbftclnt FT サービスは SAN クライアントで動作します。

これらのサービスは、NetBackup アクティビティモニターに表示されるのではなく、オペ レーティングシステムのプロセス表示に表示されます。

通常の操作では、サービスを起動したり停止したりする必要はありません。Veritasのサ ポート担当者から、トラブルシューティングを行うためにサービスを停止して再起動するよ うに指示される場合があります。

p.66の[「ファイバートランスポートサービスの有効化または無効化」](#page-65-0)を参照してください。

また、UNIX の kill コマンドに -9 オプションを指定せずに実行して、サービスを停止す ることもできます。NetBackup の bp.kill\_all コマンドでも FT サービスは停止します が、この場合は NetBackup の他のサービスもすべて停止します。

第8章 SAN クライアントとファイバートランスポートのトラブルシューティング | 84 バックアップはファイバートランスポートデバイスが使用可能であっても **LAN** にフェールオーバーする

<span id="page-83-0"></span>NetBackup の bp.start\_all コマンドは、FT サービスを含むすべての NetBackup サービスを起動します。

## バックアップはファイバートランスポートデバイスが使用 可能であっても **LAN** にフェールオーバーする

NetBackup FT メディアサーバーに VLAN の複数のネットワークインターフェースが備 わっている場合、NetBackup のホスト名の順序が正しく設定されていないと、バックアッ プは LAN トランスポートにフェールオーバーすることがあります。

p.35 の [「ファイバーのトランスポートのメディアサーバーおよび](#page-34-0) VLAN について」 を参照 してください。

バックアップに関わるすべてのホストについて、[追加サーバー (Additional Servers)]リ ストを確認してください。このリストは[NetBackup 管理コンソール (NetBackup Administration Console)]ホストのプロパティの[サーバー (Servers)]ページに表示され ます。FT サーバーのプライマリホスト名は、FT メディアサーバーホストの他のインター フェース名の前に表示されていること検証してください。表示されていない場合は、誤っ たホスト名の順序を次の表に示すように修正してください。

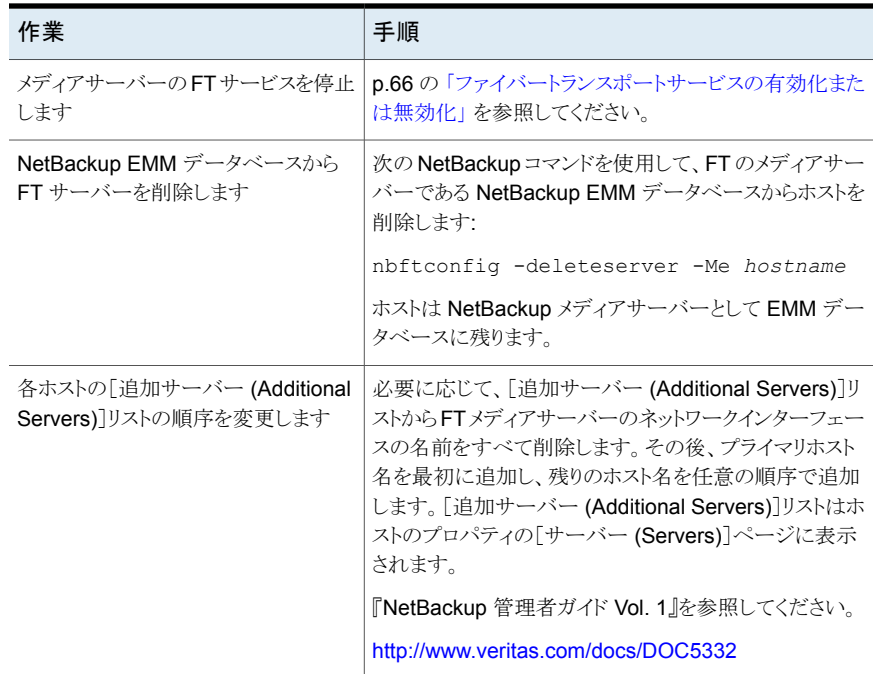

#### 表 **8-5** NetBackup の誤ったホスト名の順序を修正する方法

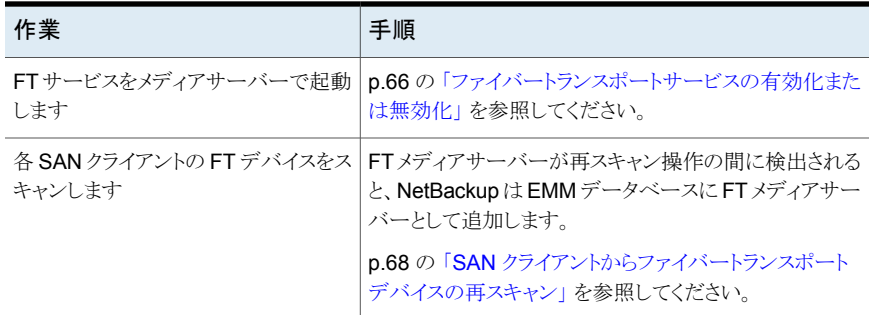

## **Veritas**モジュールのロード時のカーネルの警告メッセー ジ

<span id="page-84-0"></span>Linux オペレーティングシステムでは、Veritas モジュールがカーネルにロードされるとき に、以下に類似した警告メッセージがコンソールまたはシステムログで表示される可能性 があります。

kernel: q12300 stub: module license 'Proprietary. Send bug reports to support@veritas.com' taints kernel. kernel: ql2300\_stub: Version: *XXn* kernel: ql2300\_stub: \$Revision: *n*.*nn*

<span id="page-84-1"></span>メッセージは、Veritas モジュールが専用である場合に表示されます。これらのメッセージ は無視してください。

## **SAN** クライアントのサービスが起動しない

nbftclnt サービスはクライアントで動作する SAN クライアントサービスです。nbftclnt サービスが UNIX または Linux システムで起動しない場合には、1 つの原因として NetBackup 構成ファイルが考えられます。ファイルのパス名は次のとおりです。

/usr/openv/netbackup/bp.conf

クライアントのホスト名が SERVER と表示されている場合には、nbftclnt サービスは起動 しません。クライアントに SERVER エントリが存在する場合は、エントリを削除してからクラ イアントサービスを開始します。

クライアントのホスト名は CLIENT\_NAME とのみ表示されます。

## **SAN** クライアントファイバートランスポートサービスの検 証

<span id="page-85-0"></span>SAN クライアントのファイバートランスポートサービス (nbftclnt) では、サービスの起動お よびデバイスの検出時に、クライアントシステムのカーネルおよびドライバのスタックが検 証されます。検証によって、カーネルおよびドライバが、サポートされているレベルである ことが確認されます。

検証が成功した場合は、SAN クライアントで FT パイプの転送がサポートされています。 このため、FTパイプの転送が行われます。検証が失敗すれば、FTパイプの転送は行わ れません。

検証の失敗を管理するために、次が行われます。

- SAN クライアントのファイバートランスポートサービスによって、サービスのログファイ ルに check driver メッセージが書き込まれます。
- NetBackup によって、クライアントの SAN ゾーンに存在するすべての FT ターゲット デバイスの状態がオフラインに設定されます。検証にパスしたゾーン内の他のクライ アントの FT デバイスはオンラインのままです。

クライアントから FT デバイスの状態を確認するには、 管理コンソールからNetBackup「メ ディアおよびデバイスの管理 (Media and Device Management)]>[デバイス (Devices)] >[SAN クライアント (SAN Clients)]を選択します。

nbftclnt ログファイルの check driver メッセージは、次のように表示されます。

VerifyCheckConditions:failed on <*OS Device Name*> - check driver VerifyCheckConditions:failed on <*OS Device Name*>; <*System Error Message*>

メッセージの変数は次のとおりです。

- *OS Device Name* は、SAN クライアントが OS のデバイスドライバを開くために使用 するデバイス名を示します。
- *System Error Message* は、要求に関連する失敗についての OS 依存のシステムエ ラーメッセージを示します。

p.77 の [「ファイバートランスポートログの表示」](#page-76-2) を参照してください。

検証が失敗した場合は、正しいバージョンのオペレーティングシステム、オペレーティン グシステムのパッチまたはドライバをインストールします。

サポートされるカーネルおよびドライバのレベルについては、『*NetBackup* リリースノート』 を参照してください。

## **SAN** クライアントがファイバートランスポートを選択しな い

<span id="page-86-0"></span>次のいずれかに該当する場合、SAN クライアントはバックアップまたはリストア操作中に ファイバートランスポートを選択できないことがあります。

- FTメディアサーバーのホストのオペレーティングシステムで使用する domainname コ マンドが完全修飾ドメイン名を戻し、NetBackup が短縮名を使用するように構成され ている。
- FTメディアサーバーのホストのオペレーティングシステムで使用する domainnameコ マンドが、DNS、NIS またはネットワークの問題が原因で失敗し、NetBackup が完全 修飾ドメイン名を使用するように構成されている。

この場合、バックアップまたはリストアは失敗するか、SAN ではなく LAN を介して実行さ れることがあります。

この問題を回避するには、EMM データベースに FT メディアサーバーのエイリアスを追 加します。

コマンドの構文は次のとおりです。

■ 短縮名のエイリアスを追加する場合

nbemmcmd -machinealias -addalias -alias *shortservername* -machinename *servername.fully.qualified* -machinetype media

<span id="page-86-1"></span>■ 完全修飾ドメイン名のエイリアスを追加する場合

nbemmcmd -machinealias -addalias -alias *servername.fully.qualified* -machinename *shortservername* -machinetype media

## メディアサーバーのファイバートランスポートデバイスが オフライン

メディアサーバーの FT デバイスがオフラインであることが NetBackup に表示される場 合は、選択した SAN クライアントがメディアサーバーのターゲットモードドライバを検出で きません。FTデバイスの状態は、NetBackup 管理コンソールから[メディアおよびデバ イスの管理 (Media and Device Management)]>[デバイス (Devices)]>[SAN クライア ント (SAN Clients)]を選択すると表示されます。FTデバイスは、メディアサーバーの HBA のターゲットモードドライバを表します。

FT デバイスは、次の場合にオフラインになることがあります。

- メディアサーバーの nbfdrv64 サービスが停止している。nbfdrv64 サービスはター ゲットモードドライバを管理します。このサービスが停止している場合には FT デバイ スを利用できません。
- SAN クライアントと SAN スイッチ間の物理的な接続が失敗するか、または変更され た。
- SAN のゾーンの変更によって、メディアサーバーまたは SAN クライアントのいずれ かがゾーンから削除された。
- SAN クライアントが FT サービスの検証に失敗した。 p.86 の 「SAN [クライアントファイバートランスポートサービスの検証」](#page-85-0) を参照してくだ さい。

あるクライアントに対するすべてのメディアサーバーの FT デバイスがオフラインになって いる場合は、次の順序でトラブルシューティングを実行します。

- SAN クライアントの FT サービスの検証にパスしたことを確認します。
- SAN クライアントから SAN スイッチへの物理的な接続が正しいことを確認します。
- SAN ゾーンが正しいことを確認します。
- nbfdrv64 サービスが各メディアサーバーで有効になっていることを確認します。

nbfdrv64 サービスが停止しているかどうかを判断するには、オペレーティングシステム のプロセス状態コマンドを使ってメディアサーバーのプロセスを調べます。nbftsrvr と nbfdrv64 は両方とも有効になっている必要があります。

p.82 の [「ファイバートランスポートサービスの停止と開始」](#page-81-0) を参照してください。

<span id="page-87-0"></span>サービスが起動しない場合は、サービスのログファイルを調べて、サービスが起動しない 原因を特定します。

p.77 の [「ファイバートランスポートログの表示」](#page-76-2) を参照してください。

## ファイバートランスポートデバイスの検出なし

FT デバイスが検出されないことを示すメッセージが SAN クライアントの NetBackup ログ に表示された場合は、SAN クライアントにパススルードライバが構成されていない可能性 があります。

パススルードライバを構成する方法については、次の URL で利用できる『NetBackup デバイス構成ガイド』を参照してください。

<http://www.veritas.com/docs/DOC5332>

# **A**

# AIX に固有の構成の詳細

この付録では以下の項目について説明しています。

- AIX [のリファレンス情報](#page-88-0)
- NetBackup [の構成を開始する前に](#page-88-1) (AIX)
- AIX [での永続的な名前のサポートについて](#page-89-0)
- AIX [でのロボット制御デバイスファイルの構成について](#page-89-1)
- <span id="page-88-0"></span>■ AIX の SAN [クライアントについて](#page-89-2)
- AIX [でのテープドライブ用デバイスファイルの構成について](#page-90-0)

## **AIX** のリファレンス情報

<span id="page-88-1"></span>次の情報はAIXに固有です。テープまたはロボットデバイスなどの特定のデバイスには、 特定の AIX 構成の必要条件があります。この AIX 参照セクションには、関連する情報が 含まれています。

## **NetBackup** の構成を開始する前に **(AIX)**

オペレーティングシステムを構成する場合、次の事項に従ってください。

■ NetBackup で、サーバープラットフォームおよびデバイスがサポートされていることを 検証します。NetBackup ハードウェアおよびオペレーティングシステムの互換性リス トをダウンロードします。 <http://www.netbackup.com/compatibility>

■ IBM AIX 拡張デバイスドライバ (Atape デバイスドライバ) をインストールし、構成しま す。

- NetBackup のデバイスを構成する前に、すべての周辺機器を接続し、システムを再 ブートします。コンピュータが再ブートされるとき、AIX は接続された周辺装置用のデ バイスファイルを作成します。
- 多くの構成手順は、smit(システム管理インターフェースツール)を使用して実行でき ます。詳しくは、smit(1) のマニュアルページを参照してください。
- smit および /usr/sbin/lsdevコマンドを使用して、デバイスが正しく構成されてい ることを検証します。
- デバイスおよびロボットソフトウェアデーモンのエラーおよびデバッグ情報を取得する には、syslogd デーモンが有効になっている必要があります。詳しくは、syslogd(1) のマニュアルページを参照してください。

<span id="page-89-0"></span>ハードウェアの構成後、ロボットおよびドライブを NetBackup に追加します。

## **AIX** での永続的な名前のサポートについて

NetBackup では、AIX デバイスファイルでの永続的な名前のサポートを有効にする必要 があります。そうすることによって、システムを再起動した後もターゲットデバイスおよび LUN が変化しなくなります。

<span id="page-89-1"></span>永続的な名前のサポートを有効にするためには、AIX SMIT ユーティリティまたは chdev コマンドを使用してデバイスの論理名を変更します。 AIX で最初にデバイス構成を行っ た後に論理名を変更します。詳しくは、IBM のマニュアルを参照してください。

## **AIX** でのロボット制御デバイスファイルの構成について

IBM ロボットライブラリでは、Veritasは IBM AIX 拡張デバイスドライバ (Atape デバイス ドライバ) の NetBackup での使用をサポートしています。NetBackup はデバイスを設定 するときにデバイスファイルを検出します。

<span id="page-89-2"></span>ドライバについての情報とデバイスファイルの設定方法について詳しくは、IBM 社のマ ニュアルを参照してください。

IBM 社以外のロボットライブラリの場合には、Veritasはロボット制御ホストに AIX ではな くオペレーティングシステムを使うことをお勧めします。

## **AIX** の **SAN** クライアントについて

NetBackup の SAN クライアントでは、NetBackup FT メディアサーバーへのファイバー トランスポートの通信に、テープドライバと SCSI パススルー方式が使用されます。標準 テープドライバを使う AIX の SAN クライアントは、FT メディアサーバーのファイバートラ ンスポートターゲットを検出できます。 メディアサーバー FT デバイスは、SAN クライアン トの SCSI 照会時に ARCHIVE Python テープデバイスとして表示されます。ただし、そ

れらはテープデバイスではないため、NetBackup のデバイス検出ではテープデバイスと して表示されません。

<span id="page-90-0"></span>システムの起動中に、AIX cfgmgr コマンドはシステムを使う必要があるすべてのデバイ スを設定します。NetBackup SAN クライアントで FT デバイスが検出されない場合は、ク ライアントのデバイスファイルを手動で設定できます。テープデバイスで使う手順と同じ手 順を使います。

## **AIX** でのテープドライブ用デバイスファイルの構成につ いて

#### AIX での QIC 以外のテープドライブについて

可変長ブロックおよび固定長ブロックとは、オペレーティングシステムがテープから読み 込みおよびテープに書き込みを行う方法を意味します。可変モードデバイスでは、すで に書き込まれたテープからの読み込みを、より柔軟に行うことが可能です。多くのテープ デバイスには、どちらのモードでもアクセスできます。NetBackup では、1/4 インチカート リッジ (QIC) 以外のドライブは可変長であると見なされます。

詳しくは、chdev(1) と smit(1) のマニュアルページおよびシステム管理者ガイドを参照 してください。smit アプリケーションは、固定長ブロック型デバイスを手動で可変長に変 更するための最も有効な方法です。

警告**:** NetBackup では、QIC 以外のテープドライブを可変長ブロック型デバイスとして構 成する必要があります。可変長ブロック型デバイスとして構成しない場合、NetBackup で はデータを書き込むことはできますが、正しく読み込むことができない可能性があります。 読み込み中に tar 形式でないというエラーが表示される場合があります。

QIC 以外のテープドライブを NetBackup に追加すると、NetBackup によって chdev コ マンドが発行され、ドライブが可変長ブロック型デバイスとして構成されます。参考までに、 NetBackupでドライブを可変モードに構成するために実行するコマンドを次に示します。

/usr/sbin/chdev -l *Dev* -a block\_size=0

*Dev* は、ドライブの論理識別子 (rmt0 や rmt1 など) です。

したがって、可変モード用にドライブを手動で構成する必要がありません。

#### AIX の非巻き戻しデバイスファイルについて

デフォルトでは、NetBackup は非巻き戻しデバイスファイルを使います。これらの SCSI デバイスファイルは /dev/ ディレクトリに存在し、形式は次のとおりです。

/dev/rmt*ID*.1

*ID*は、システムによってデバイスに割り当てられた論理識別子です。.1の拡張子は、オー プン時非巻き戻しデバイスファイルを指定します。

通常、AIXはブート時にテープドライブのデバイスファイルを自動的に作成します。また、 デバイスファイルを作成する必要がある AIX cfgmgr コマンドを実行できます。デバイス ファイルがなければ、テープドライブ用にそれらを作成する必要があります。

#### テープドライブの AIX 非巻き戻しデバイスファイルの作成

NetBackupでは、テープドライブと NetBackup SAN クライアントに非巻き戻しデバイス ファイルを使います。システムの起動中に、AIXcfgmgr コマンドはシステムを使う必要が あるすべてのデバイスを設定します。必要に応じて、非巻き戻しデバイスファイルを確認 して作成するには、次の手順を使うことができます。

#### <span id="page-91-0"></span>非巻き戻しデバイスファイルを確認して作成する方法

**1** 次のコマンドを実行して、システムの I/O コントローラを表示します。

/usr/sbin/lsdev -C | grep I/O

次の出力例では、SCSI コントローラ 1 (00-01) が論理識別子 scsi0 に割り当てら れています。

scsi0 Available 00-01 SCSI I/O Controller

**2** 次のコマンドを実行して、システムの SCSI デバイスおよびファイバーチャネルデバ イスを表示します。SCSI デバイスの場合は *type* に scsi を指定し、ファイバーチャ ネルプロトコルデバイスの場合は *type* に fcp を指定します。

/usr/sbin/lsdev -C -s *type*

次の例では、2 台のディスクドライブと 1 台のテープドライブを示します。

hdisk0 Available 00-01-00-0,0 400 MB SCSI Disk Drive hdisk1 Available 00-01-00-1,0 400 MB SCSI Disk Drive rmt0 Available 00-01-00-3,0 Other SCSI Tape Drive

テープドライブ用の既存のデバイスファイルは、出力に rmt0、rmt1 のように表示さ れます。前述の出力例では、rmt0 と表示されています。

**3** 目的のテープドライブのデバイスファイルが存在しない場合、次のコマンドを実行し てそのファイルを作成します。

/usr/sbin/mkdev -c tape -s scsi -t ost -p *controller* -w *id*,*lun*

コマンドの引数は次のとおりです。

- *controller* は、ドライブの SCSI アダプタの論理識別子 (scsi0、fscsi0 または vscsi1 など) です。
- *scsi\_id* は、ドライブ接続の SCSI ID です。
- *lun* は、ドライブ接続の論理ユニット番号です。

たとえば、次のコマンドによって、SCSI アドレス 5,0 に存在するコントローラ scsi0 に接続される IBM 8MM ドライブ以外のデバイスファイルが作成されます。

```
mkdev -c tape -s scsi -t ost -p scsi0 -w 5,0
```
**4** これを検証するために、次の lsdev コマンドを実行して、SCSI デバイスファイルを 表示します。

/usr/sbin/lsdev -C -s scsi hdisk0 Available 00-01-00-0,0 400 MB SCSI Disk Drive hdisk1 Available 00-01-00-1,0 400 MB SCSI Disk Drive rmt0 Available 00-01-00-3,0 Other SCSI Tape Drive rmt1 Available 00-01-00-5,0 Other SCSI Tape Drive

この出力では rmt1 デバイスファイルが作成されたことを示しています。

**5** FCP コントローラ上にデバイスファイルが存在しない場合、次のコマンドを実行して そのファイルを作成します。

/usr/sbin/cfgmgr -l *device*

*device* は手順 [1](#page-91-0) で表示されるコントローラ番号です。

**6** デバイスで可変モードと拡張ファイルマークが使用されるように構成されていることを 確認します。chdev コマンドを次のように実行します (*dev* は、ドライブの論理識別 子 (rmt1 など) です)。

/usr/sbin/chdev -l *dev* -a block\_size=0 /usr/sbin/chdev -l *dev* -a extfm=yes

**7** NetBackup でドライブを手動で構成するには、次のデバイスファイルのパス名を入 力します。

/dev/rmt1.1

#### 非巻き戻しデバイスファイルの作成例

このトピックでは、AIX 上で NetBackup 用の非巻き戻しデバイスファイルを作成する方 法について例を挙げて説明します。目的の SCSI 8MM テープドライブ (コントローラ 1、 SCSI ID 5) のデバイスファイルが存在しないと想定します。

#### **SCSI ID 5** のクローズ時非巻き戻しデバイスファイルを作成する方法

**1** 次のコマンドを実行して、SCSI コントローラの論理識別子を調べます。

/usr/sbin/lsdev -C -c adapter | grep SCSI

次の出力では、scsi0 が SCSI コントローラ1に対する論理名として表示されていま す。

scsi0 Available 00-01 SCSI I/O Controller

**2** SCSI ID 5 のデバイスに対するデバイスファイルが存在するかどうかを確認します。

/usr/sbin/lsdev -C -s scsi

次の出力例では、テープおよびディスクのデバイスファイルがいくつか存在すること を示しています。ただし、デバイスファイルは、コントローラ 1 (scsi0)、SCSI ID 5 (5,0) の 8 MM テープドライブには存在しません。

hdisk0 Available 00-01-00-0,0 400 MB SCSI Disk Drive hdisk1 Available 00-01-00-1,0 400 MB SCSI Disk Drive rmt0 Available 00-01-00-3,0 Other SCSI Tape Drive

**3** 次のコマンドを実行して、デバイスファイルを作成します。

mkdev -c tape -t ost -s scsi -p scsi0 -w 5,0

**4** 次のコマンドを発行して、デバイスファイルを表示します。

/usr/sbin/lsdev -C -s scsi hdisk0 Available 00-01-00-0,0 400 MB SCSI Disk Drive hdisk1 Available 00-01-00-1,0 400 MB SCSI Disk Drive rmt0 Available 00-01-00-3,0 Other SCSI Tape Drive rmt1 Available 00-01-00-5,0 Other SCSI Tape Drive

**5** 次のコマンドを実行して、テープデバイスで可変モードと拡張ファイルマークが使用 されるように構成されていることを確認します。

```
chdev -1 rmt1 -a block size=0
chdev -l rmt1 -a extfm=yes
```
**6** NetBackup でドライブを手動で構成するには、次のデバイスファイルのパス名を入 力します。

/dev/rmt1.1

## HP-UX に固有の構成の詳 細

この付録では以下の項目について説明しています。

- HP-UX [のリファレンス情報](#page-94-0)
- NetBackup [の構成を開始する前に](#page-94-1) (HP-UX)
- [レガシーデバイスファイルの](#page-95-0) HP-UX デバイスドライバについて
- [レガシーロボット制御デバイスファイルについて](#page-95-1)
- [レガシーテープドライブ用デバイスファイルについて](#page-95-2)
- [テープドライブのレガシーパススルーパスの概要](#page-96-0)
- <span id="page-94-0"></span>■ HP-UX 上の SAN [クライアント用デバイスファイルの作成](#page-97-0)
- [レガシーデバイスファイルの構成について](#page-97-1)

## **HP-UX** のリファレンス情報

<span id="page-94-1"></span>次の情報はHP-UX に固有です。テープまたはロボットデバイスなどの特定のデバイスに は、特定の HP-UX 構成の必要条件があります。この HP-UX 参照セクションには、関連 する情報が含まれています。

**B**

## **NetBackup** の構成を開始する前に **(HP-UX)**

オペレーティングシステムを構成する場合、次の事項に従ってください。

■ デバイスが正しく構成されていることを検証するには、HP-UX の sam ユーティリティ および ioscan -f コマンドを使用します。

## レガシーデバイスファイルの**HP-UX** デバイスドライバに ついて

<span id="page-95-0"></span>次に、サポートされるドライバを示します。

<span id="page-95-1"></span>■ ロボット制御の sctlドライバ。

## レガシーロボット制御デバイスファイルについて

SCSI ロボット制御の場合、NetBackup は /dev/sctl デバイスファイルを使うことができ ます。デバイスファイル名は、次の形式になっています。

/dev/sctl/c*CARD*t*TARGET*l*LUN* c *Major* 0x*IITL*00

ここで示された文字列については、次のとおりです。

- CARDは、アダプタのカードインスタンス番号です。
- *TARGET* は、ロボット制御の SCSI ID です。
- *LUN* は、ロボットの SCSI 論理ユニット番号 (LUN) です。
- *Major* は、キャラクタメジャー番号 (1sdev コマンドによる) です。
- *II* は、カードのインスタンス番号を示す 2桁の 16 進数です。
- Tは、ロボット制御の SCSI ID を表す 1 桁の 16 進数です。
- <span id="page-95-2"></span>■ *L* は、ロボット制御の SCSI LUN を表す 1 桁の 16 進数です。

1つのライブラリに複数のロボットデバイスが含まれる場合があります。ロボットデバイスご とにデバイスファイルが必要です。

## レガシーテープドライブ用デバイスファイルについて

NetBackup では、テープドライブを構成するのに /dev/rmt デバイスファイルが必要で す。

デバイスファイル名は、次の形式になっています。

/dev/rmt/c#t#d#BESTnb

デバイスファイル名についての説明を次に示します。

- c# は、カードのインスタンス番号です。
- *t*#は、SCSIIDです。
- *d*# は、デバイスの LUN です。
- BESTは、デバイスがサポートする最高密度のフォーマットおよびデータ圧縮を示しま す。
- n は、クローズ時非巻き戻しであることを示します。
- b は、Berkelev 形式のクローズを示します。

テープドライブ用デバイスファイルの例を次に示します。

<span id="page-96-0"></span>/dev/rmt/c7t0d0BESTnb /dev/rmt/c7t1d0BESTnb /dev/rmt/c7t4d0BESTnb /dev/rmt/c7t5d0BESTnb

## テープドライブのレガシーパススルーパスの概要

NetBackup では、テープドライブの構成に /dev/rmt デバイスファイルが必要ですが、 NetBackup ではドライブアクセス用のパススルーデバイスファイルが使用されます。

メディアサーバーでは、適切な /dev/rmt テープドライブ用デバイスファイルが存在する 場合、パススルーデバイスファイルが NetBackup によって自動的に作成されます。 NetBackup では、パススルーデバイスファイルが /dev/sctl ディレクトリに作成されま す。

NetBackup によって既存のパススルーパスが修正または削除されることはありません。

NetBackup では、システムにインストールされているアダプタカードの形式は検出されま せん。したがって、NetBackup では、パススルーをサポートしないアダプタカードに接続 するテープドライブに対するパススルーパスが作成されます。これらのパススルーパスに より問題が発生することはありません。

NetBackup はテープドライブの操作時にパススルーデバイスファイルを使用しますが、 NetBackup でドライブを設定する場合は、/dev/rmt デバイスファイルを指定します。 NetBackup は、その後、適切なパススルーデバイスファイルを使用します。

通常、ドライブのパススルーパスを作成する必要はありません。ただし、その作成手順を 参考までに示します。

NetBackup SAN クライアントは、レガシーパススルーデバイスファイルを必要とします。

メモ**:** パススルーパスは、HP 28696A - Wide SCSI や HP 28655A - SE SCSI などの HP-PB アダプタではサポートされていません。

## **HP-UX** 上の **SAN** クライアント用デバイスファイルの作 成

<span id="page-97-0"></span>NetBackup の SAN クライアントでは、NetBackup FT メディアサーバーへのファイバー トランスポートの通信に、テープドライバとSCSIパススルー方式が使用されます。HP-UX システムの場合、NetBackup の SAN クライアントには、sctl ドライバとパススルーテー プドライブ用デバイスファイルが必要です。

次の表はデバイスファイルを作成するタスクを記述したものです。デバイスファイルを作成 する前に、NetBackup FT メディアサーバーがアクティブであり、SAN を正しくゾーン化 する必要があります。

| 手順   | 処理                                                                                                    | 説明 |
|------|----------------------------------------------------------------------------------------------------|----|
| 手順 1 | sctlドライバがシステムのデフォルトのパ  HP-UX の scsi ctl(7)のマニュアル<br>ススルードライバでない場合、sct1ドライ ページを参照してください。<br>バをインストールして構成します。 |    |
| 手順 2 | 必要なパススルーパスを作成します。                                                                                           |    |

表 **B-1** SAN クライアントのデバイスファイルのタスク

メディアサーバー FT デバイスは、SAN クライアントの SCSI 照会時に ARCHIVE Python テープデバイスとして表示されます。ただし、それらはテープデバイスではないため、 NetBackup のデバイス検出ではテープデバイスとして表示されません。

<span id="page-97-1"></span>NetBackup メディアサーバーへのファイバートランスポートの通信用の、SAN クライアン トのパススルーパスにレガシーデバイスファイルを使用できます。

## レガシーデバイスファイルの構成について

次のレガシーデバイスファイルを使うことができます。

- SCSI またはファイバーチャネルプロトコルの制御を使用したロボット制御。 SCSI 制御には、ファイバーチャネルを介した SCSI である、ファイバーチャネルプロ トコル (FCP) が含まれます。ライブラリ内のロボットデバイスによって、メディアはライ ブラリ内のストレージスロットとドライブの間を移動します。 p.99 の 「HP-UX でのレガシー SCSI および FCP [ロボット制御の作成」](#page-98-0) を参照して ください。
- テープドライブの読み込みおよび書き込みアクセス。 p.106の[「レガシーテープドライブ用デバイスファイルの作成について」](#page-105-0)を参照してく ださい。 p.106の[「テープドライブ用パススルーデバイスファイルの作成」](#page-105-1)を参照してください。

<span id="page-98-0"></span>■ NetBackup メディアサーバーへのファイバートランスポートの通信用の、SAN クライ アントのパススルーパス。

#### HP-UX でのレガシー SCSI および FCP ロボット制御の作成

sctl ドライバのロボット制御デバイスファイルは、手動で作成する必要があります。シス テムブート時に自動的に作成されません。

デバイスファイルを作成する前に、次の操作を実行する必要があります。

- sctlドライバをインストールおよび構成します。詳しくは、HP-UXの scsi\_ctl(7)の マニュアルページを参照してください。 sctl ドライバは、システムのデフォルトのパススルードライバである場合があります。 この場合、sctl パススルードライバを使用するためにカーネルを構成する必要はあ りません。
- schgr デバイスドライバをインストールおよび構成します。詳しくは、HP-UX の autochanger(7) のマニュアルページを参照してください。
- デバイスを接続します。

デバイスファイルの作成例を参照できます。

p.100の「SCSI (PA-RISC) 用の sctl [デバイスファイルの作成例」](#page-99-0)を参照してください。 p.102 の「FCP (PA-RISC) 用の sctl [デバイスファイルの作成例」](#page-101-0) を参照してください。 p.104 の 「FCP (Itanium) 用の sctl [デバイスファイルの作成例」](#page-103-0) を参照してください。

#### sctl デバイスファイルを作成する方法

- **1** SCSI バスとロボット制御情報を入手する ioscan -f コマンドを呼び出します。
- **2** 次のように、カードインスタンス番号の出力、およびロボットデバイスの SCSI ID と LUN を確認します。
	- カードのインスタンス番号は、出力の I 列に表示されます。
	- チェンジャ出力 (H/W Path) の schgr 列には、SCSI ID および LUN が表示さ れます。カードの H/W Path の値を使用して、チェンジャの H/W Path のエント リをフィルタリングすると、SCSI ID および LUN が残ります。
- **3** 次のコマンドを実行して、sctl ドライバのキャラクタメジャー番号を調べます。

lsdev -d sctl

Driver 列に sctl が表示されているエントリの出力を調べます。

**4** 次のコマンドを実行して、SCSI ロボット制御のデバイスファイルを作成します。

#### 付録 B HP-UX に固有の構成の詳細 100 レガシーデバイスファイルの構成について

```
mkdir /dev/sctl
cd /dev/sctl
/usr/sbin/mknod cCARDtTARGETlLUN c Major 0xIITL00
```
ここで示された文字列については、次のとおりです。

- CARDは、アダプタのカードインスタンス番号です。
- *TARGET* は、ロボット制御の SCSI ID です。
- *LUN* は、ロボットの SCSI 論理ユニット番号 (LUN) です。
- *Major* は、キャラクタメジャー番号 (1sdev コマンドによる) です。
- *II* は、カードのインスタンス番号を示す 2桁の 16 進数です。
- <span id="page-99-0"></span>■ Tは、ロボット制御の SCSI ID を表す 1 桁の 16 進数です。
- L は、ロボット制御の SCSI LUN を表す 1 桁の 16 進数です。

#### **SCSI (PA-RISC)** 用の **sctl** デバイスファイルの作成例

この例では、次のロボットが存在します。

- ADIC Scalar 100 ライブラリは、インスタンス番号 7、SCSI ID 2 および LUN 0 (ゼロ) の SCSI バスに存在します。
- IBM ULT3583-TL ライブラリのロボット制御は、SCSI ID 3 および LUN 0 (ゼロ) の同 じ SCSI バスに存在します。

#### **HP-UX PA-RISC** 用の **SCSI** ロボットデバイスファイルを作成する方法

**1** 次のように、ioscan -f コマンドを呼び出します。

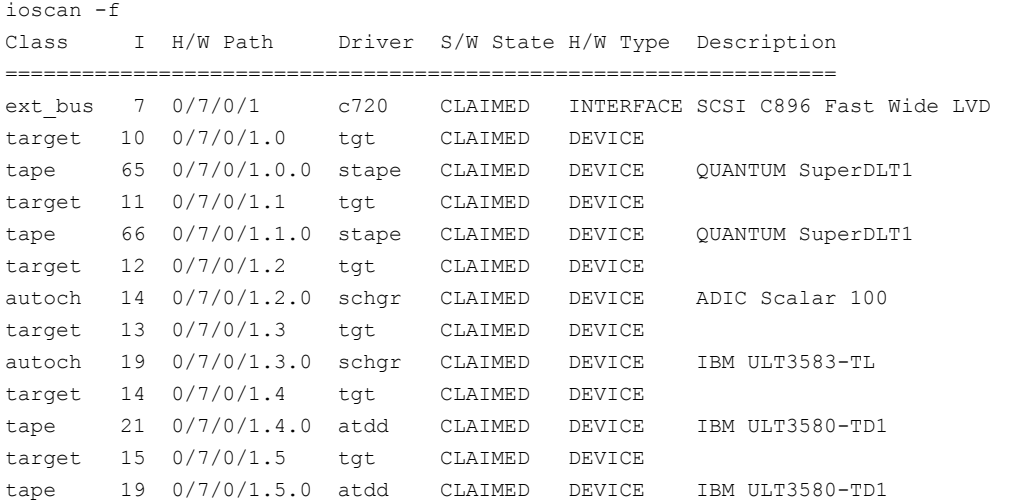

**2** 次のように、カードインスタンス番号の出力、およびロボットデバイスの SCSI ID と LUN を確認します。

カードの H/W Path は 0/7/0/1 です。カードのインスタンス番号 (I 列) は 7 です。マ スクとして H/W Path の値を適用します。ADIC のロボットデバイス (schgr)は SCSI ID 2 および LUN 0 (ゼロ) の SCSI バスに存在します。IBM のロボットデバイス (schgr) は SCSI ID 3 および LUN 0 の SCSI バスに存在します。

**3** 次のコマンドを実行して、sctl ドライバのキャラクタメジャー番号を調べます。

lsdev -d sctl Character Block Driver Class 203 -1 sctl ctl

このコマンドの出力では、sctl ドライバのキャラクタメジャー番号が 203 と表示され ています。

**4** デバイスファイルを作成するコマンドは次のとおりです。ADICのロボットの場合、カー ドのインスタンス番号は 7、ターゲットは 2、LUN は 0 です。IBM のロボットの場合、 カードのインスタンス番号は 7、SCSI ID は 3、LUN は 0 です。

cd /dev/sctl /usr/sbin/mknod c7t2l0 c 203 0x072000 /usr/sbin/mknod c7t3l0 c 203 0x073000

NetBackup にロボットを手動で追加する場合は、ADIC ロボット制御用および IBM ロボット制御用にそれぞれ次を指定します。

<span id="page-101-0"></span>/dev/sctl/c7t2l0 /dev/sctl/c7t3l0

#### **FCP (PA-RISC)** 用の **sctl** デバイスファイルの作成例

次の例は、HP VLS9000 ロボット用の sctl デバイスファイルをどのように作成するかを示 します。NetBackup はロボット制御にこのデバイスファイルを使います。

#### **HP-UX PA-RISC** 用の **FCP** ロボットデバイスファイルを作成する方法

**1** ioscan -f コマンドを呼び出します。次の出力例は、読みやすくするために編集さ れています。

ioscan -f

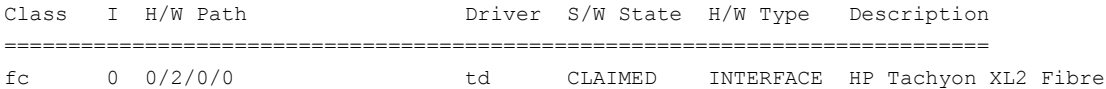

Channel Mass Storage

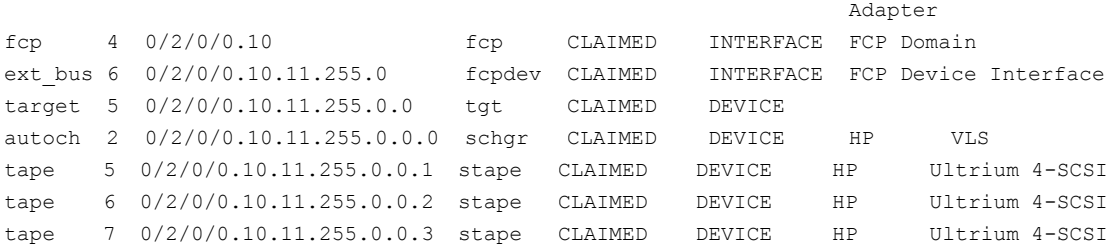

- **2** カードインスタンス番号、およびロボットデバイスの SCSI ID と LUN の出力を確認 します。この例では、インターフェースカードのインスタンス番号 (I 列) は 6 です。 マスクとしてカードの H/W Path の値 (0/2/0/0.10.11.255.0) を使用すると、次を 確認できます。
	- HP VLS9000 ロボットは、SCSI ID 0、LUN 0 です。
	- 3台の Ultrium 4-SCSI ドライブは、SCSI ID 0 で、それぞれ LUN 1、LUN 2、 LUN 3 です。

**3** 次のように sctl コマンドを実行して、lsdev ドライバのキャラクタメジャー番号を調 べます。

lsdev -d sctl Character Block Driver Class 203 -1 sctl ctl

このコマンドの出力では、sctl ドライバのキャラクタメジャー番号が 203 と表示され ています。

**4** HPVLS9000ロボット制御のデバイスファイルを作成するコマンドは次のとおりです。 カードのインスタンス番号は 6、ターゲットは 0 および LUN は 0 (ゼロ) です。

cd /dev/sctl /usr/sbin/mknod c6t0l0 c 203 0x060000

NetBackup にロボットを手動で追加する場合は、ロボット制御用に次のパス名を指 定します。

<span id="page-103-0"></span>/dev/sctl/c6t0l0

#### **FCP (Itanium)** 用の **sctl** デバイスファイルの作成例

ファイバーチャネルに接続されている場合、ハードウェアパスは SCSI に接続されている 場合よりも長くなります。

この例では、次のデバイスがホストに接続されています。

- 4 台の HP ドライブ (2 台の LTO2 ドライブおよび 2 台の LTO3 ドライブ) を備えた HP EML E-Series ロボット。ドライブの各組み合わせに対して異なるパスが存在しま す。ロボット制御は、カードのインスタンス 12 (0/4/1/1.2.12.255.0) を介して行われま す。
- 6台のドライブを備えた HP VLS 6000 ロボット。ロボットは 2 つの仮想ライブラリに パーティション化され、一方のライブラリには 3 台の Quantum SDLT320 ドライブ、も う一方のライブラリには 3台の HP LTO3 ドライブが存在します。各ライブラリに対し て、異なるロボット制御が存在します。

#### **HP-UX Itanium** 用の **FCP** ロボットデバイスファイルを作成する方法

**1** ioscan -f コマンドを呼び出します。次に、ホスト上のファイバーチャネルデバイス を示すコマンド出力の抜粋を示します。

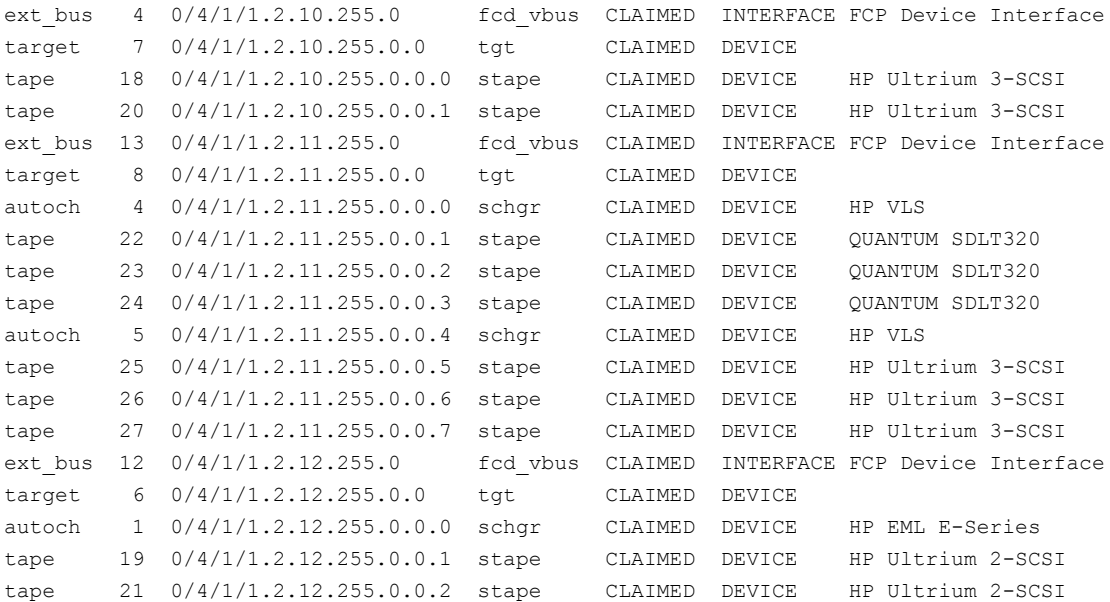

**2** カードインスタンス番号、およびロボットデバイスの SCSI ID と LUN の出力を確認 します。

この例では、次のデバイスがホストに接続されています。

- HP EML E-Series ロボットに対するロボット制御は、カードのインスタンス 12 (0/4/1/1.2.12.255.0) を介して行われます。ドライブのうち 2 台は同じパスを介 してアクセスされ、他の 2 台はカードのインスタンス 4 (0/4/1/1.2.10.255.0) を介 してアクセスされます。
- HP VLS 6000 ロボットパーティションのロボット制御は、カードインスタンス 13 を 経由します。一方のパーティションのロボット制御は SCSI ID 0、LUN 0 にありま す。もう一方のパーティションのロボット制御は SCSI ID 0、LUN 4 にあります。

**3** 次のコマンドを実行して、sctl ドライバのキャラクタメジャー番号を調べます。

lsdev -d sctl Character Block Driver Class 203 -1 sctl ctl

このコマンドの出力では、sctl ドライバのキャラクタメジャー番号が 203 と表示され ています。

**4** ロボット制御のデバイスファイルを作成するコマンドは次のとおりです。

cd /dev/sctl /usr/sbin/mknod c12t0l0 c 203 0x0c0000 /usr/sbin/mknod c13t0l0 c 203 0x0d0000 /usr/sbin/mknod c13t0l4 c 203 0x0d0400

NetBackup にロボットを手動で追加する場合は、ロボット制御用に次のパス名を指 定します。最初のデバイスファイルは、HP EML E-Series ロボットに対するもので す。2 つ目および 3 つ目のデバイスファイルは、VLS 6000 ロボット (2 つのロボット デバイス) に対するものです。

<span id="page-105-0"></span>/dev/sctl/c12t0l0 /dev/sctl/c13t0l0 /dev/sctl/c13t0l4

#### レガシーテープドライブ用デバイスファイルの作成について

デフォルトでは、システムのブート時に、HP-UX によってテープドライブ用デバイスファイ ルが作成されます。ただし、テープドライバのインストールおよび構成が必要で、デバイ スを接続して操作できる必要があります。

<span id="page-105-1"></span>また、テープドライブ用デバイスファイルを手動で作成できます。これを行うには、HP-UX System Administration Manager (SAM) ユーティリティまたは insf(1M) コマンドのい ずれかを使用します。詳しくは、HP-UX のマニュアルを参照してください。

#### テープドライブ用パススルーデバイスファイルの作成

メディアサーバーでは、テープドライブに対するパススルーパスが NetBackup によって 自動的に作成されます。ただし、手動で作成することもできます。

NetBackup では、SAN クライアントにテープドライブ用パススルーデバイスファイルも使 います。

次の2つの手順のいずれかを使用します。

■ テープドライブ用パススルーデバイスファイルを作成する

p.107の[「パススルーテープドライブ用デバイスファイルを作成する方法」](#page-106-0)を参照して ください。

■ SAN クライアントのパススルーデバイスファイルを作成する p.109 の 「SAN [クライアントのレガシーパススルーデバイスファイルを作成するには」](#page-108-0) を参照してください。

#### <span id="page-106-0"></span>パススルーテープドライブ用デバイスファイルを作成する方法

**1** 次に示すように、HP-UX の ioscan -f コマンドを実行して、SCSI バスに接続され ているデバイスを判断します。

ioscan -f

Class I H/W Path Driver S/W State H/W Type Description =================================================================

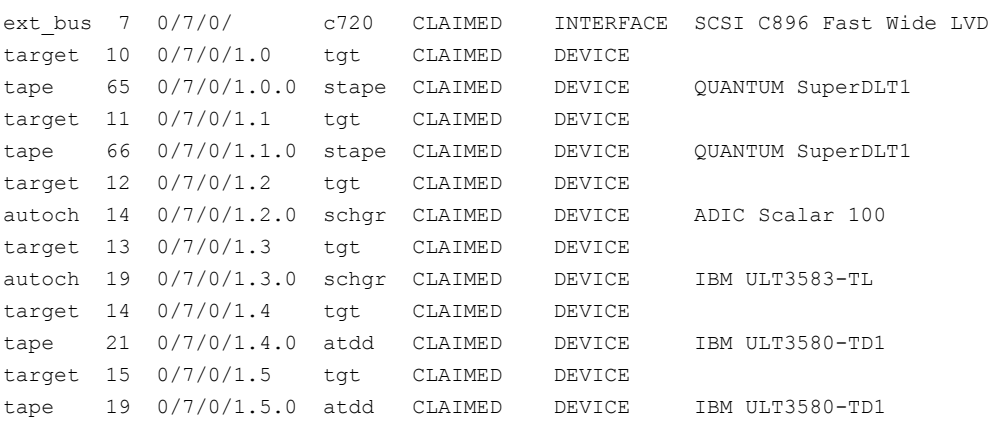

この出力例によって、次の内容が示されています。

- ADIC Scalar 100 ライブラリのロボット制御はインスタンス番号 7 の SCSI バス に存在します。SCSI ID は 2、LUN は 0 です。IBM ULT3583-TL ライブラリの ロボット制御は SCSI ID 3 および LUN 0 の同じ SCSI バスに存在します。
- ADIC ライブラリには、Quantum Super DLTドライブが2台存在します。1台は SCSI ID 0 と LUN 0 です。別の 1 台は SCSI ID 1 と LUN 0 です。
- IBM ライブラリには、IBM Ultrium LTOドライブが2台存在します。1台は SCSI ID 4 と LUN 0 です。別の 1 台は SCSI ID 5 と LUN 0 です。 HP-UX に IBM テープドライブを構成する場合、IBM atdd ドライバを使用しま す。IBM のドライバのマニュアルに従って、atdd および BEST デバイスパスを 構成します。IBM ロボットのロボット制御で atdd を構成しないでください。IBM

が推奨する最新の atdd ドライバのバージョンは、Veritasのサポート Web サイ トを参照してください。

**2** 次のように、テープドライブのパススルーデバイスファイルを作成します。

```
cd /dev/sctl
/usr/sbin/mknod c7t0l0 c 203 0x070000
/usr/sbin/mknod c7t1l0 c 203 0x071000
/usr/sbin/mknod c7t4l0 c 203 0x074000
/usr/sbin/mknod c7t5l0 c 203 0x075000
```
テープドライブに対して HP-UX の mknod コマンドを実行する場合、target はテー プドライブの SCSI ID となります。ロボット制御の SCSI ID ではありません。

前述のコマンドによって、次のパススルーデバイスファイルが作成されます。

/dev/sctl/c7t0l0 /dev/sctl/c7t1l0 /dev/sctl/c7t4l0 /dev/sctl/c7t5l0

テープドライブのパススルーデバイスファイルは、NetBackupの動作中に使用され ますが、NetBackup の構成中は使用されません。NetBackup でのテープドライブ の構成中は、次のデバイスファイルを使用してテープドライブを構成します。

/dev/rmt/c7t0d0BESTnb /dev/rmt/c7t1d0BESTnb /dev/rmt/c7t4d0BESTnb /dev/rmt/c7t5d0BESTnb
#### **SAN** クライアントのレガシーパススルーデバイスファイルを作成するには

**1** 次に示すように、HP-UX の ioscan -f コマンドを実行して、SCSI バスに接続され ているデバイスを判断します。

ioscan -f

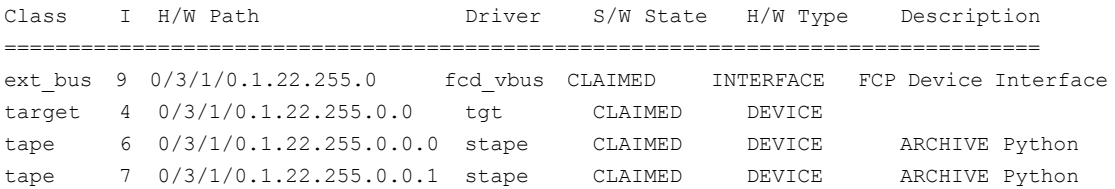

この出力例は、ファイバーチャネル HBA のインスタンス番号が9であることを示しま す。また、ファイバートランスポートメディアサーバー上のターゲットモードドライバが ARCHIVE Python デバイスとして表示されることも示します。1 台は SCSI ID 0 と LUN 0 です。別の 1 台は SCSI ID 0 と LUN 1 です。

HP-UX 11i V3 以降は、アジャイルデバイスビューの使用が推奨および優先されま す。ioscan -f コマンドで ARCHIVE Python デバイスが表示されない場合は、 「SANクライアントのアジャイルパススルーデバイスファイルを作成するには(HP-UX 11i V3 以降のバージョン)」セクションを参照して、アジャイルデバイスのアドレス指 定方式を使用します。

**2** 次のコマンドを実行して、sctl ドライバのキャラクタメジャー番号を調べます。

lsdev -d sctl Character Block Driver Class 203 -1 sctl ctl

このコマンドの出力では、sctl ドライバのキャラクタメジャー番号が 203 と表示されて います。

**3** 次の通り、パススルーデバイスファイルを作成します。

```
cd /dev/sctl
/usr/sbin/mknod c9t0l0 c 203 0x090000
/usr/sbin/mknod c9t0l1 c 203 0x090100
```
デバイスファイル名の説明を次に示します。

- c9 はインターフェースカードのインスタンス番号を定義します。
- t0 は SCSI ID (ターゲット) を定義します。
- 11 は LUN を定義します (最初の文字は英字の「I」です)。
- **4** デバイスファイルが作成されたことを次のとおり検証します。

```
# ls -l /dev/sctl
total 0
crw-r--r-- 1 root sys 203 0x090000 Nov 1 13:19
c9t0l0
crw-r--r-- 1 root sys 203 0x090100 Nov 1 13:19
c9t0l1
```
#### **SAN** クライアントのアジャイルパススルーデバイスファイルを作成するには **(HP-UX 11i V3** 以降のバージョン**)**

**1** 次のように HP-UX の ioscan -kCtape -P wwid コマンドを使用して、デバイスの インスタンス番号、SCSI 番号、lun 番号を確認します。

```
bash-4.4# ioscan -kCtape -P wwid
Class I H/W Path wwid
===============================
```
tape 133 64000/0xfa00/0xa0 SYMANTECFATPIPE 0.0 limbo.com tape 142 64000/0xfa00/0xa9 SYMANTECFATPIPE 0.1 limbo.com

検索対象のデバイスは、wwid フィールドに SYMANTECFATPIPE キーワードが含まれ ているデバイスのみです。この出力例では、SAN クライアント固有のテープのインス タンス番号が 133 および 142 であることを示しています。SYMANTECFATPIPE キー ワードに続く 2 つの数値によって、デバイスインスタンス 142 の SCSI 番号が 0、 lun 番号が 1 であることも示されています。同様に、デバイスインスタンス 133 の SCSI 番号は 0、lun 番号は 0 です。

**2** 次のように、パススルーデバイスファイルを /dev/sctl/ ディレクトリに作成します。

```
#cd /dev/sctl
\text{Imksf} -d estape -P -I 133 -v -r /dev/sctl/c133t010
making /dev/sctl/c133t0l0 c 12 0x0000a0
\text{Imksf} -d estape -P -I 142 -v -r /dev/sctl/c142t011
making /dev/sctl/c142t0l1 c 12 0x0000a9
```
オプション -I を使用してインスタンス番号を指定します。手順 1 の ioscan コマン ドを使用すると、インスタンス番号が一覧表示されます。

コマンド mksfの最後の部分には、パススルーデバイスの絶対パス名を指定します。

パススルーデバイスファイルが存在する必要があるパスは /dev/sctl/ です。

c142 でテープデバイスのインスタンス番号、t0 で SCSI ID (ターゲット)、11 で LUN (最初の文字は「l」) を定義します。

**3** 次のコマンドを使用して、デバイスファイルが作成されたことを検証します。

```
bash-4.4# ls -l /dev/sctl
total 0
crw-r----- 1 bin sys 12 0x0000a0 Jun 29 12:33
c133t0l0
crw-r----- 1 bin sys 12 0x0000a9 Jun 30 09:39
c142t0l1
```
索引

#### 記号

オリジネータ ID [77](#page-76-0) クラスタ クラスタ内の SAN クライアント [16](#page-15-0) クラスタ内の SAN クライアントの構成 [54](#page-53-0) ターゲットモードドライバ 削除 [73](#page-72-0)~74 テープドライブ レガシーパススルーパス [97](#page-96-0) 非巻き戻しデバイスファイルの作成 [92](#page-91-0) テープドライブの構成 AIX デバイスファイルの作成 [91](#page-90-0) テープドライブ用パススルーデバイスファイル 作成 [106](#page-105-0) デバイスドライバ レガシーデバイスファイル [96](#page-95-0) デバイスファイル AIX 上の SAN クライアント用に作成 [90](#page-89-0) HP-UX 上の SAN クライアント用に作成 [98](#page-97-0) レガシーテープドライブ [96](#page-95-1) 非巻き戻し [91](#page-90-0) 非巻き戻しの作成 [92](#page-91-0) デバイスファイルの作成 AIX 上の SAN クライアント [90](#page-89-0) HP-UX 上の SAN クライアント [98](#page-97-0) ファイアウォール SAN クライアントの設定について [51](#page-50-0) ファイバーチャネル HP-UX の構成例 [102](#page-101-0)、[104](#page-103-0) ファイバートランスポート ログの表示 [77](#page-76-1) ファイバートランスポート (Fibre Transport) じょぶのしょうさいのひょうじ [68](#page-67-0) とらふぃっくじょうほうのひょうじ [69](#page-68-0) ファイバートランスポートメディアサーバーについ て [10](#page-9-0) リストア [17](#page-16-0) ファイバートランスポート (FT) ホストプロパティ [59](#page-58-0) ファイバートランスポートを介したリストア [17](#page-16-0)

ファイバートランスポートログの表示 [77](#page-76-1) レガシーテープドライブ デバイスファイル名 [96](#page-95-1) レガシーテープドライブ用デバイスファイル 作成 [106](#page-105-1) レガシーデバイスファイル サポートされるデバイスドライバ [96](#page-95-0) 構成 [98](#page-97-1) レガシーパススルーパス テープドライブ [97](#page-96-0) ログ オリジネータ ID [77](#page-76-0) ログの表示 [77](#page-76-1) ロボット制御 **SCSI** HP-UX [96](#page-95-2) ロボット制御デバイスファイル AIX の IBM ロボット [90](#page-89-1) 作成 FCP (Itanium) 用の sctI デバイスファイル [104](#page-103-0) FCP (PA-RISC) 用の sctI デバイスファイル [102](#page-101-0) HP-UX でのレガシー SCSI および FCP ロボット制 御 [99](#page-98-0) SCSI (PA-RISC) 用の sctl デバイスファイル [100](#page-99-0) テープドライブの非巻き戻しデバイスファイル [92](#page-91-0) テープドライブ用パススルーデバイスファイル [106](#page-105-0) レガシーテープドライブ用デバイスファイル [106](#page-105-1) 例 非巻き戻しデバイスファイル [93](#page-92-0) 削除 FT メディアサーバー 73~[74](#page-72-0) 動作 SAN クライアントログの表示 [77](#page-76-1) 可変モードデバイス AIX [91](#page-90-1) 可変長ブロック [91](#page-90-1) 固定長ブロック [91](#page-90-1) 操作上の注意事項 [13](#page-12-0) 構成 AIX での IBM ロボットのロボット制御デバイスファイ ル [90](#page-89-1) レガシーデバイスファイル [98](#page-97-1)

構成ガイドライン HP-UX [95](#page-94-0) 統合ログ [78](#page-77-0) ファイルの形式 [79](#page-78-0) 統合ログのジョブ ID 検索 [82](#page-81-0) 配備の計画 [12](#page-11-0) 非巻き戻しデバイスファイル [91](#page-90-0) 作成 [92](#page-91-0) 非巻き戻しデバイスファイルの例 [93](#page-92-0) [SAN クライアント使用設定 (SAN Client Usage Preferences)]の[使用しない (Never)]プロパティ [65](#page-64-0) [SAN クライアント使用設定 (SAN Client Usage Preferences)]の[優先 (Preferred)]プロパティ [65](#page-64-1) [SAN クライアント使用設定 (SAN Client Usage Preferences)]の[常時 (Always)]プロパティ [65](#page-64-2) [ファイバートランスポート (Fibre Transport)]ホストプロパ ティの[プライマリサーバー構成のデフォルトを使用 (Use defaults from the primary server configuration)] プロパティ [61](#page-60-0) 「ファイバートランスポート(Fibre Transport)]ホストプロパ ティの[使用しない (Never)]プロパティ [62](#page-61-0) [ファイバートランスポート (Fibre Transport)]ホストプロパ ティの[優先 (Preferred)]プロパティ [62](#page-61-1) [ファイバートランスポート (Fibre Transport)]ホストプロパ ティの[失敗 (Fail)]プロパティ [62](#page-61-2) [ファイバートランスポート (Fibre Transport)]ホストプロパ ティの[常時 (Always)]プロパティ [62](#page-61-3) [ファイバートランスポート (Fibre Transport)]ホストプロパ ティの[最大並列 FT 接続 (Maximum concurrent FT connections)]プロパティ [61](#page-60-1) [プライマリサーバー構成のデフォルトを使用 (Use defaults from the primary server configuration)] $\mathcal{V}$ 

# **A**

ロパティ [65](#page-64-3)

AIX IBM ロボットのロボット制御デバイスファイルの構 成 [90](#page-89-1) smit ツール [90](#page-89-2) テープドライブの構成 デバイスファイルの作成 [91](#page-90-0) 可変モードデバイス [91](#page-90-1) 概要 [89](#page-88-0) atdd ドライバ HP-UX [108](#page-107-0)

# **C**

chdev コマンド [91](#page-90-2)

### **F**

FlashBackup リストア ファイバートランスポート [17](#page-16-0) FT メディアサーバー 無効化 [73](#page-72-0)~74 FT メディアサーバーの削除 73~[74](#page-72-0) FT メディアサーバーの無効化 [73](#page-72-0)~74

### **H**

HP-UX SCSI ロボット制御 [96](#page-95-2) レガシー SCSI および FCP ロボット制御の作成 [99](#page-98-0) 構成ガイドライン [95](#page-94-0) Hyper-V [16](#page-15-1)

## **N**

nbhba ドライバ 削除 [73](#page-72-0)~74

# **S**

SAN クライアント AIX でのドライバの構成 [90](#page-89-0) HP-UX でのドライバの構成 [98](#page-97-0) じょぶのしょうさいのひょうじ [68](#page-67-0) 使用状況のプロパティの構成 [64](#page-63-0) 概要 [10](#page-9-1) SAN クライアント使用設定 (SAN Client Usage Preferences) プライマリサーバー構成のデフォルトを使用 (Use defaults from the primary server configuration) [65](#page-64-3) 使用しない (Never) [65](#page-64-0) 優先 (Preferred) [65](#page-64-1) 失敗 (Fail) [65](#page-64-4) 常時 (Always) [65](#page-64-2) SAN クライアント使用設定 (SAN Client Usage Preferences)]の[失敗 (Fail)]プロパティ [65](#page-64-4) schgr デバイスドライバ HP-UX [99](#page-98-1) **SCSI** ロボット制御 HP-UX [96](#page-95-2) sctl デバイスファイル FCP (Itanium) 用に作成 [104](#page-103-0) FCP (PA-RISC) 用に作成 [102](#page-101-0) SCSI (PA-RISC) 用に作成 [100](#page-99-0) smit コマンド [91](#page-90-2)

索引 114

# **V**

vxlogview コマンド [79](#page-78-0) ジョブ ID オプション [82](#page-81-0)

#### **W**

Windows Hyper-V [16](#page-15-1)